# APM ePermitting Guidebook

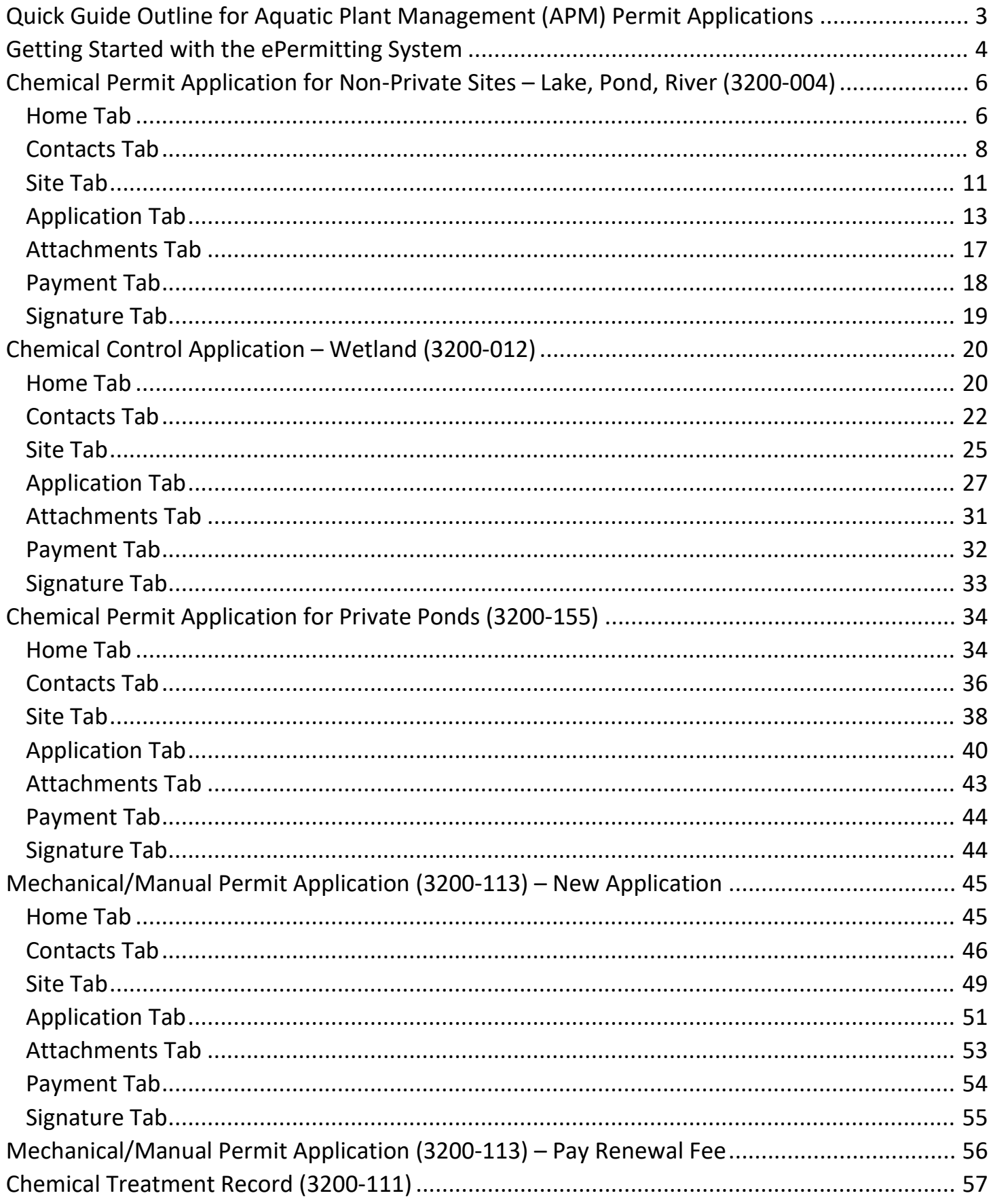

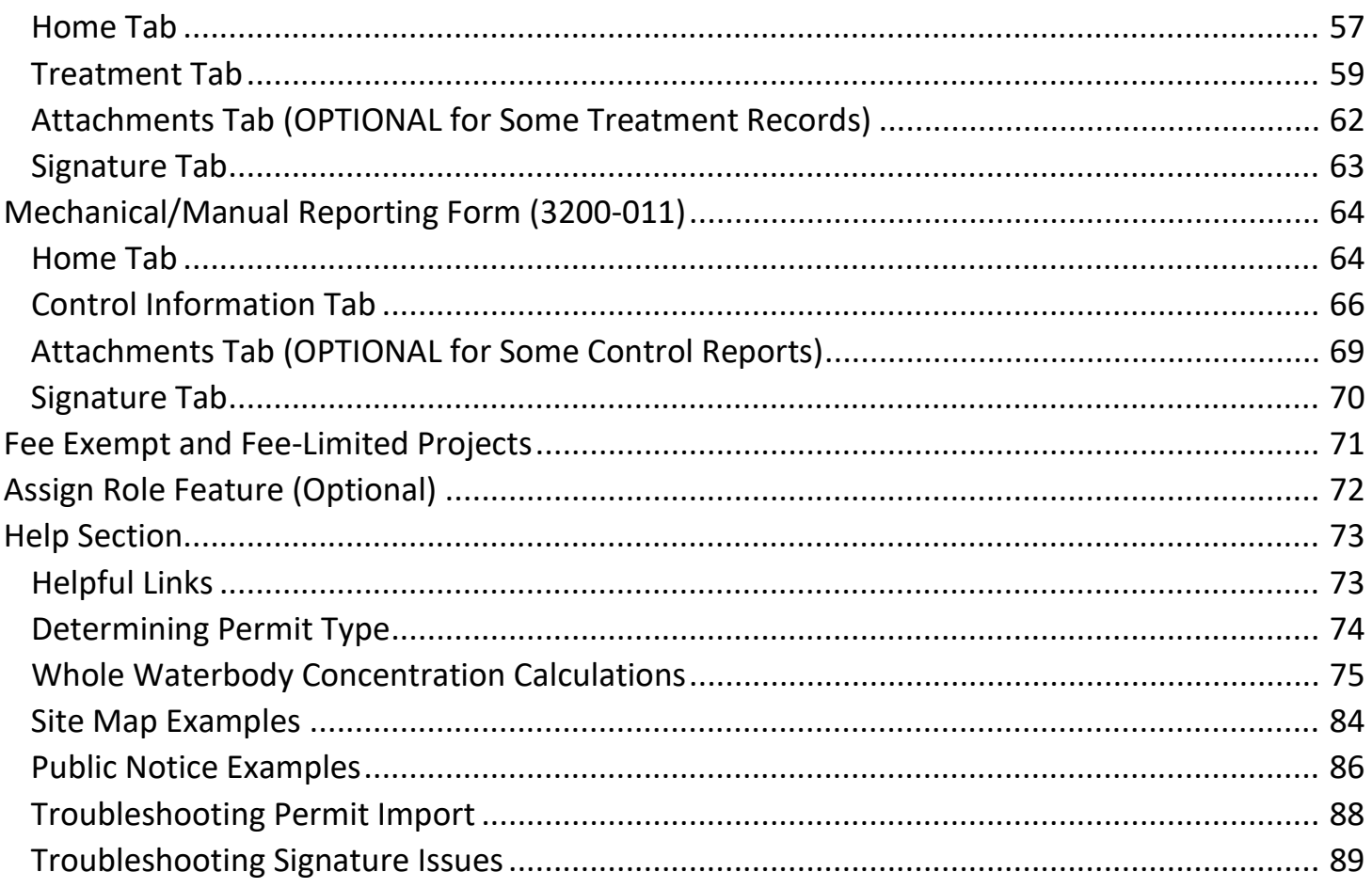

<span id="page-2-0"></span>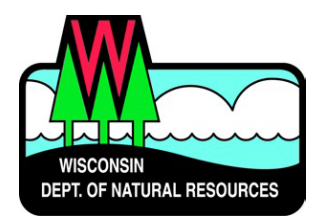

# Quick Guide Outline for Aquatic Plant Management (APM) Permit Applications

Below are the steps to complete and submit an Aquatic Plant Management permit using the ePermitting system. More details, including screen shots are included starting on page 2.

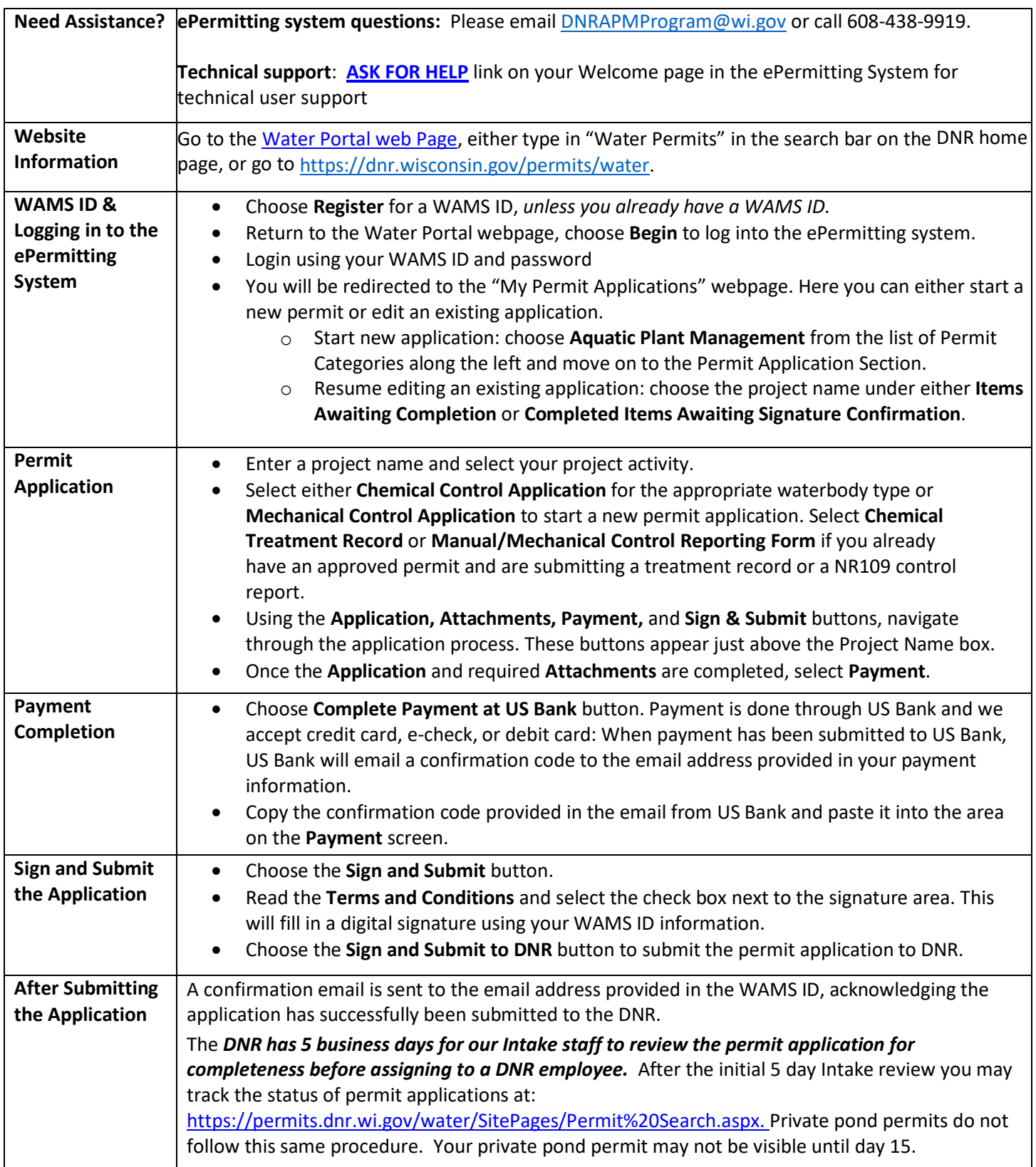

# <span id="page-3-0"></span>Getting Started with the ePermitting System

1. To get to the Water Permit Water Portal Page, go to[: https://dnr.wisconsin.gov/permits/water](https://dnr.wisconsin.gov/permits/water)

At this page you can: **REGISTER** for a WAMS ID, **BEGIN** a new or edit an existing application, **VIEW** public notices of the DNR's intention to authorize activity relating to water, including permits issued to the DNR, **TRACK** the status of Wisconsin's water permits, and **WATCH** instructional training videos.

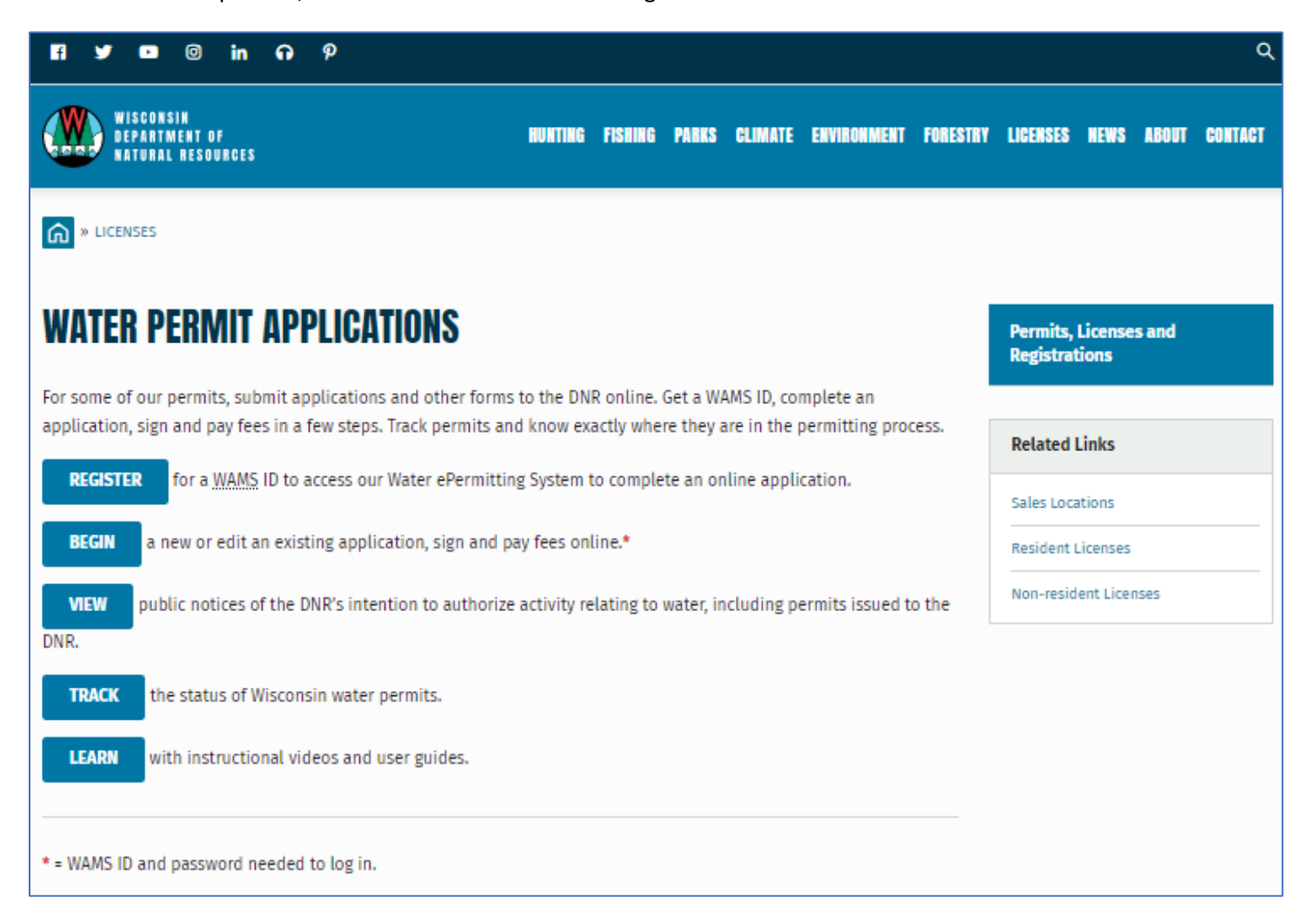

If you need more information about the APM (Aquatic Plant Management) Program before getting started, please visit our webpage here: [https://dnr.wisconsin.gov/topic/lakes/plants.](https://dnr.wisconsin.gov/topic/lakes/plants)

- 2. Choose **REGISTER** to get a WAMS ID. Then navigate back to the **Water Portal Page** to start a new permit application or work on an existing one. A WAMS ID is required for applying for permits using the ePermitting System, but it is not required to view Public Notices, or Track the status of water permits. The WAMS ID is a secure login for all State of Wisconsin programs.
- 3. Choose **BEGIN** to log into the ePermitting system so that you can either start a new permit application or resume editing an existing one.

4. Login using your WAMS ID by clicking the **Public Access (WAMS ID Required) – Apply for WDNR Water Permit Applications** and filling in your WAMS ID and password

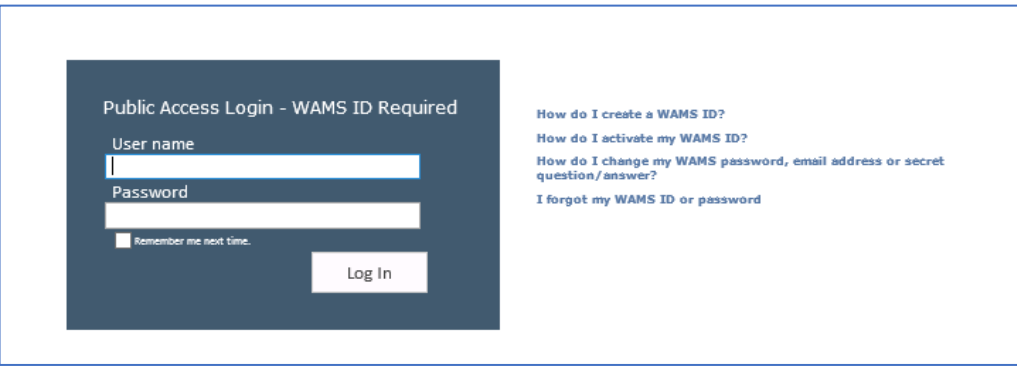

- 5. Then you will be redirected to the **My Permit Applications** webpage. Here you can either start a new application or continue editing an existing application.
	- a. To start new application: click **Aquatic Plant Management** from the list of Permit Categories along the left and move on to Step 6.
	- b.The existing permit applications will be listed under 3 categories. These categories are: **Step 1: Draft Permit Applications, Step 2: Signature Confirmation Needed**, and **Items Submitted to the DNR**.
	- c. To open an existing permit application and resume editing it, click the link under the Project Name heading under either **Step 1: Draft Permit Applications** or **Step 2: Signature Confirmation Needed.**
	- d. **Items Submitted to the DNR** is where applications that have been submitted to DNR will appear.

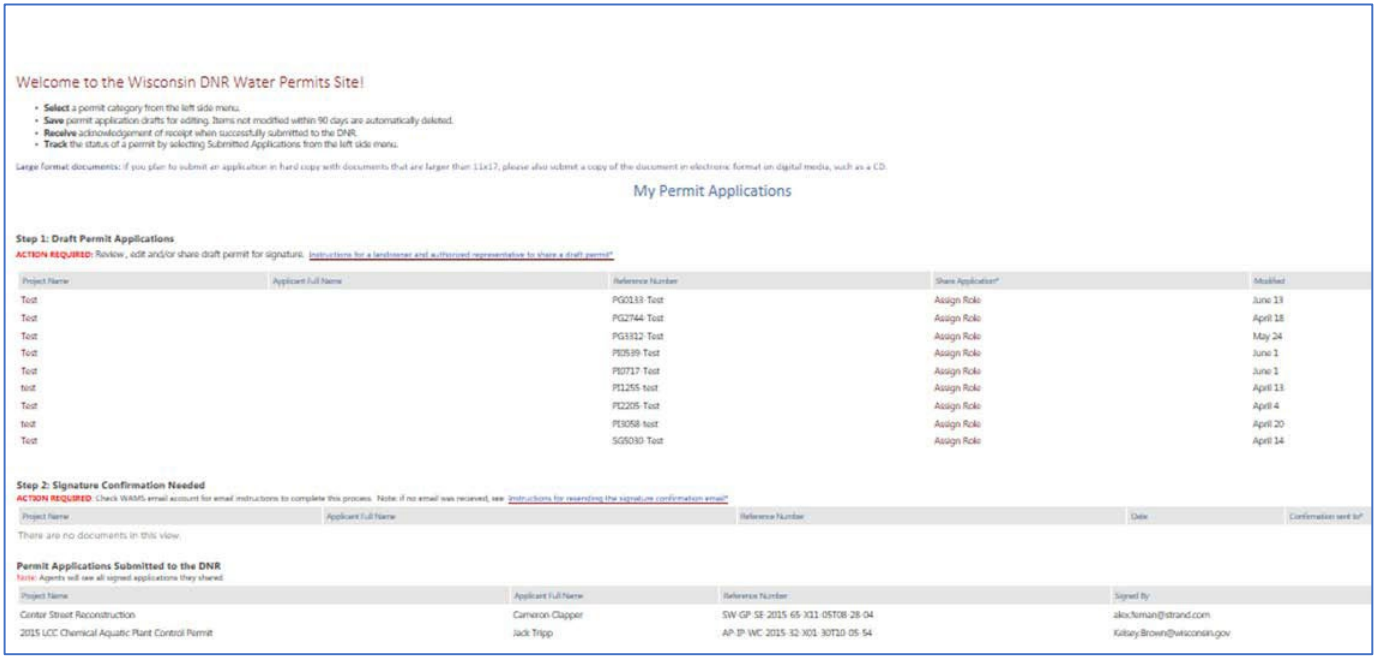

# <span id="page-5-0"></span>Chemical Permit Application for Non-Private Sites – Lake, Pond, River (3200-004)

Navigate to the *ePermitting site* and select the Aquatic Plant Management permit category on the left side. The following screen will appear:

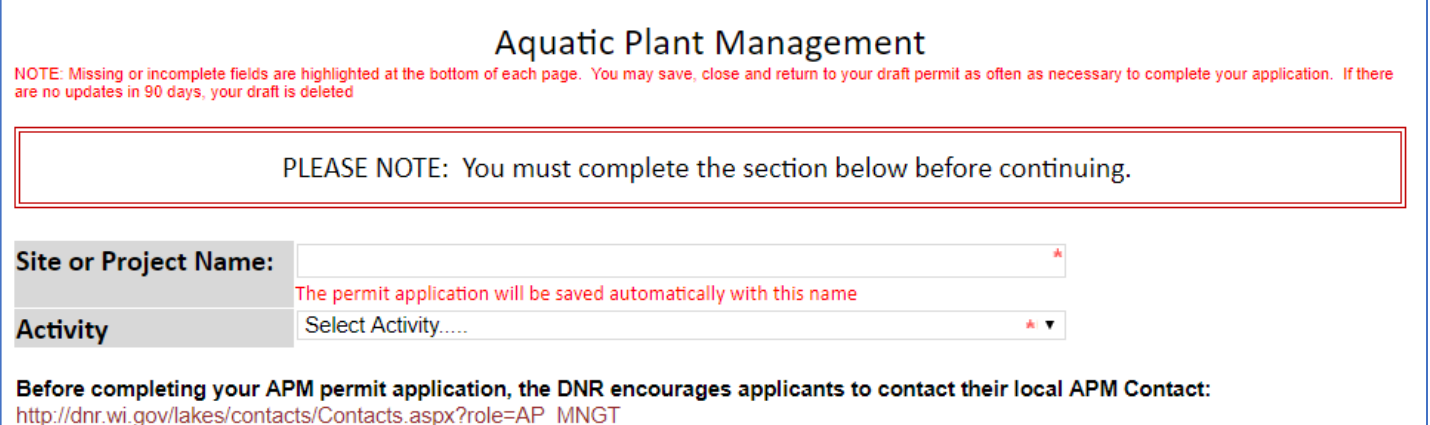

# <span id="page-5-1"></span>**Home Tab**

### **Site or Project Name:**

Enter name of the waterbody site where you plan to control plants.

### **Activity:**

Select *Chemical Control Application – Lake, River, Pond*

The permit is now saved under your drafts and the following screen will appear:

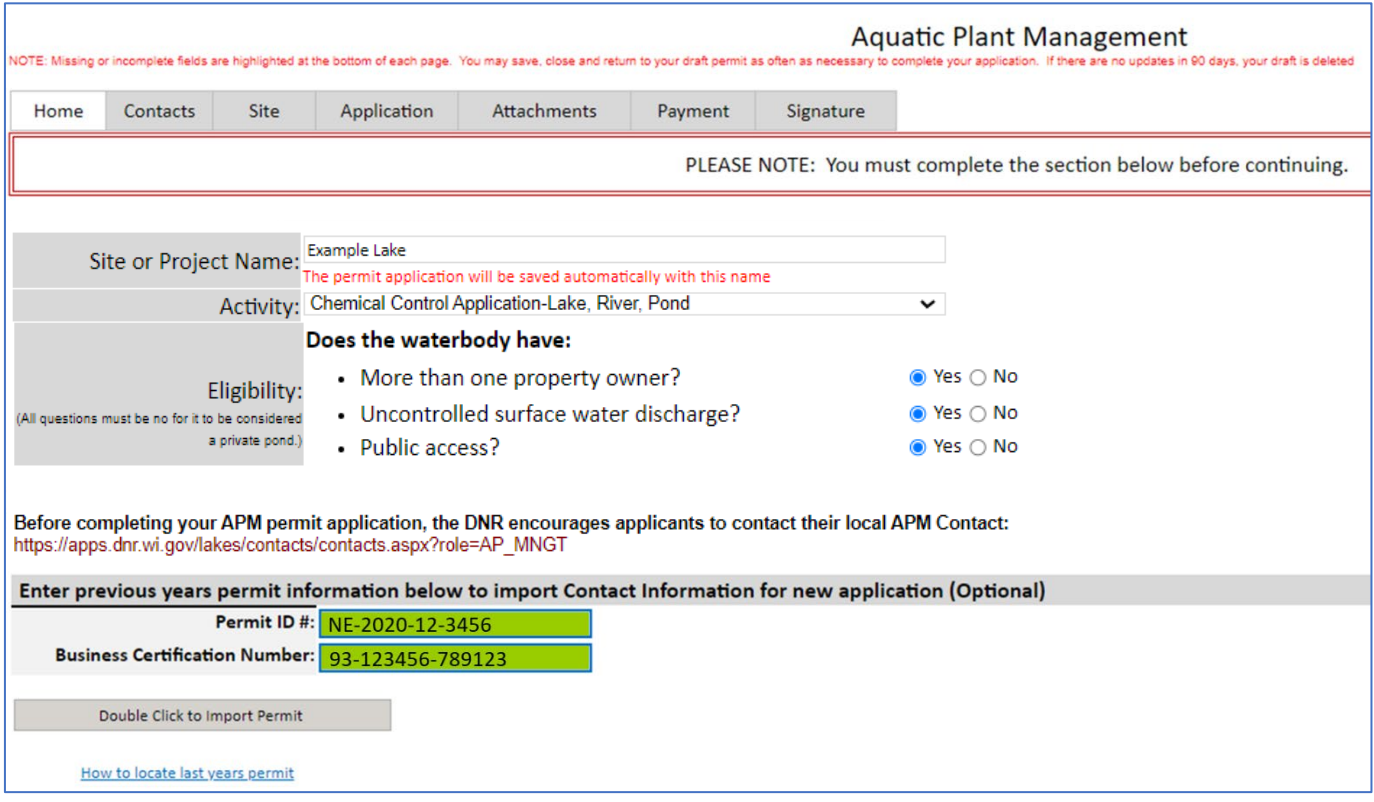

### **Eligibility**:

Answer questions based on the proposed control site. You must answer the questions before proceeding. Make sure you are answering the questions based on the waterbody, not the specific control site. For more information, please see Help Section: [Determining Permit Type.](#page-73-0)

Note: If all answers are "no", the site is considered private and you will be automatically directed to the private pond form. Please se[e Instructions for Chemical Permit Application Private Sites \(3200-155\)](#page-33-0)

### **Enter previous years information (Optional)**

To autofill the administrative information from a previous permit, enter previous permit number and your business certification number (aka business license number) and double click *Import Permit*. When the two fields turn **GREEN**, the import was successful.

**Important Note:** This is case sensitive (use capital letters) and may be sensitive to extra spaces/characters before or after the number. Se[e Troubleshooting Permit Import](#page-72-2) if you have issues.

Click *Contacts* Tab at the top to proceed.

# <span id="page-7-0"></span>**Contacts Tab**

# **Contact Information**

NOTE: If you used the permit import feature, please check to ensure the information autopopulated accurately and correct any errors you find.

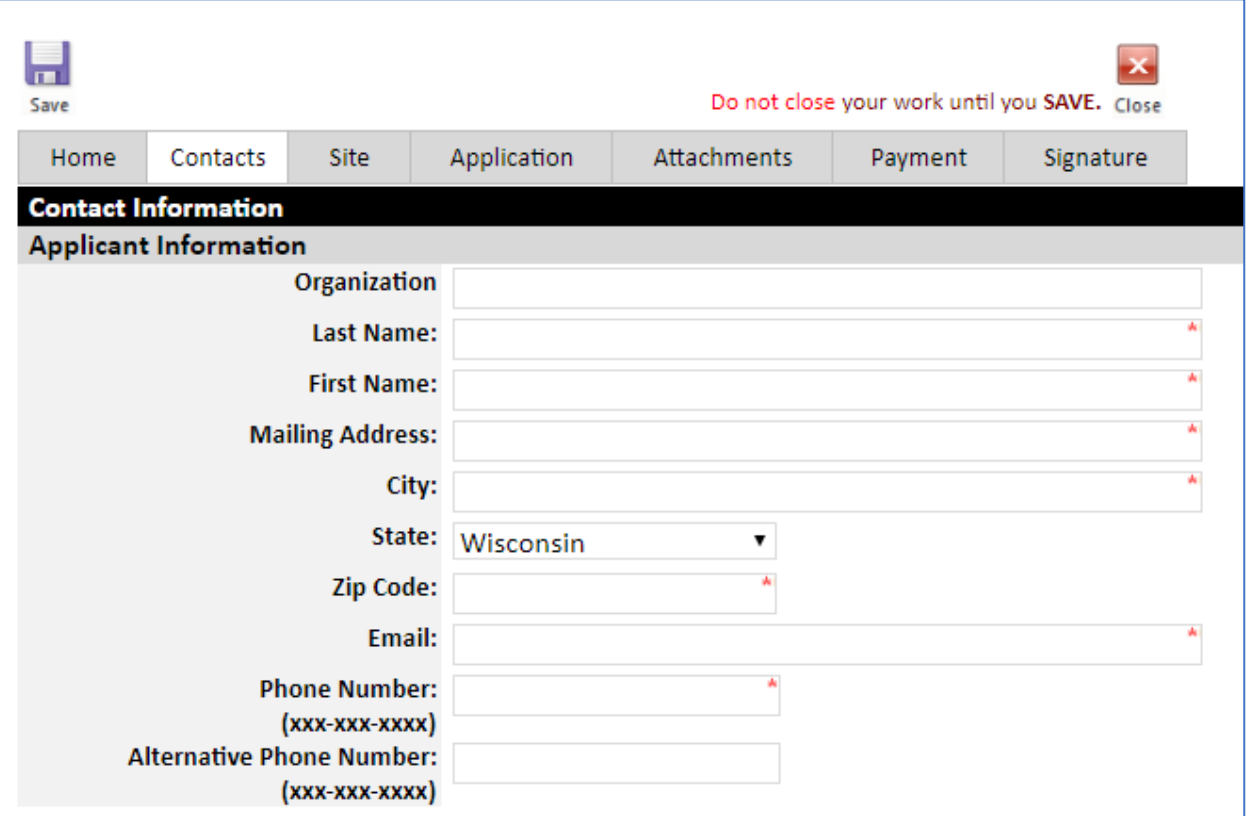

# **Applicant Information**

Fill out contact information for the landowner/sponsoring organization/sponsor as accurately as possible. This section should not contain any applicator company/employee information. The application will not be considered complete unless a phone and/or email address for the applicant is provided. This information is stored in our internal staff database only, so those 2 fields will appear blank on the final PDF that is visible to the public. Fields marked with red \* are required.

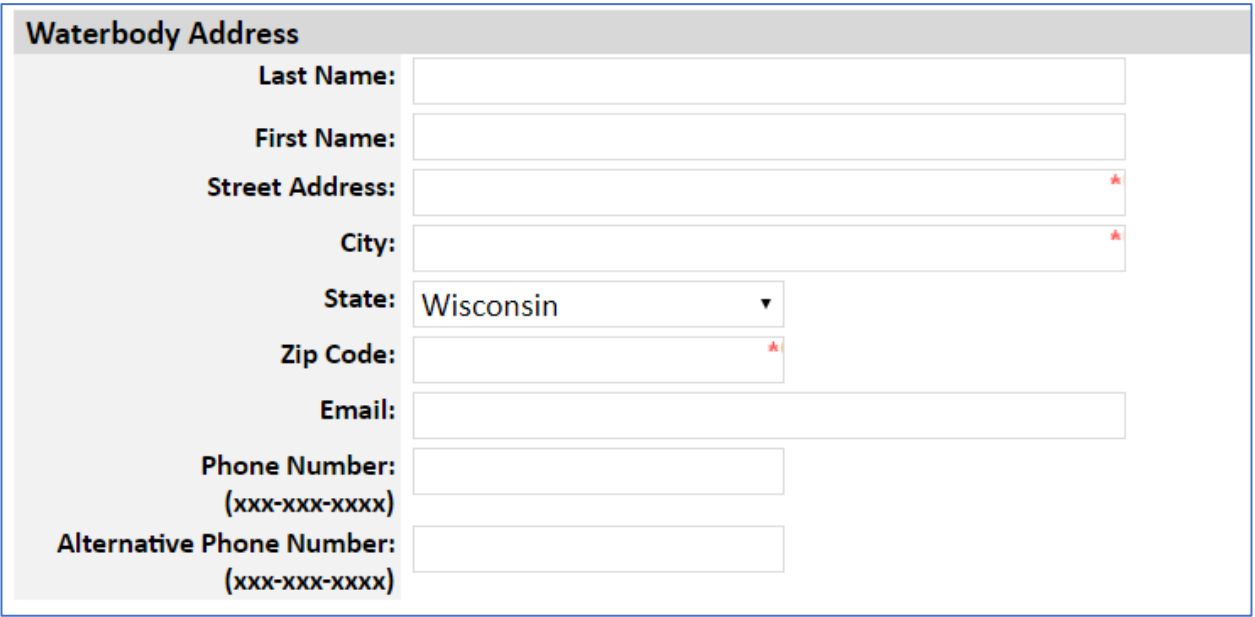

### **Waterbody Address**

Enter waterbody contact information. Enter the most accurate address you can find for the site. If you cannot find a specific street address, enter the nearest road name/intersection or fire number. The other fields should be filled in if they differ from the applicant contact information above.

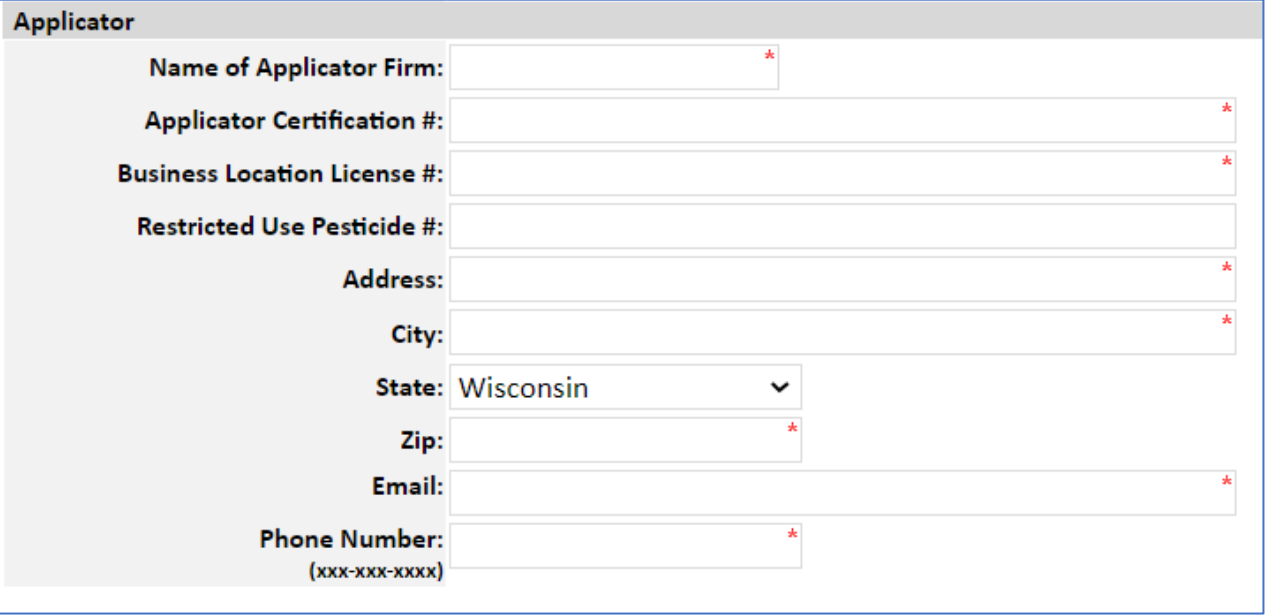

### **Applicator**

Enter applicator contact information. Vali[d Applicator Certification](https://datcp.wi.gov/Pages/Licenses_Permits/CommercialApplicator.aspx) numbers must be entered for all people who will be handling pesticides (loading unsealed herbicide containers, mixing, or applying). Enter more than 1 certification number separated by commas. Enter th[e Business Location License](https://datcp.wi.gov/Pages/Licenses_Permits/Business.aspx) number for the business that will conduct the control. The number typically begins with 93-XXXX-XXXX.

If you do not know the numbers, you can search by last name of the applicator here [www.kellysolutions.com/WI/Applicators/index.asp](http://www.kellysolutions.com/WI/Applicators/index.asp) and by business name here [http://www.kellysolutions.com/WI/Business/index.asp.](http://www.kellysolutions.com/WI/Business/index.asp)

On the rare occasion a field does not apply for your project, please enter "NA".

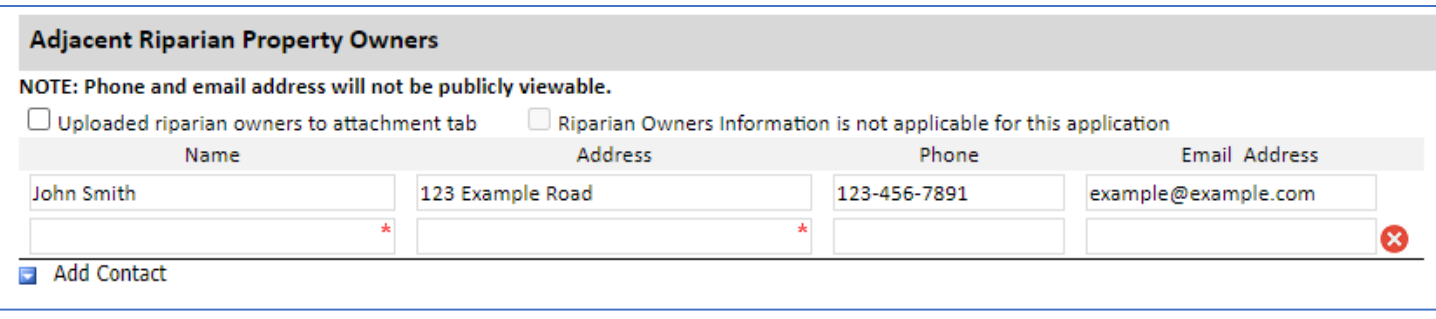

## **Adjacent Riparian Property Owners**

If you checked Yes to the previous question "Does the waterbody have more than one property owner?" you are required to enter their name(s) and address(es). Phone and email will be stored in our internal database only and hidden on the final PDF that is visible to the public. This section is also needed if there are riparian property owners within 150' of the control site.

Check the *Uploaded riparian owners to attachment tab* box and upload a list of names and addresses as a separate file in a later tab OR fill in blanks in this section. Use the *Add Contact* button to add more fields as needed and use the red **X**  button to delete rows.

If there are no riparian property owners within 150' of the control site, you may check the box *Riparian Owners information is not applicable for this application*.

Click *Press to Refresh Missing Fields* to ensure you completed the requirements. Click *Continue to Next Tab*

# <span id="page-10-0"></span>**Site Tab**

NOTE: If you used the permit import feature, please check to ensure the information autopopulated accurately and correct any errors you find.

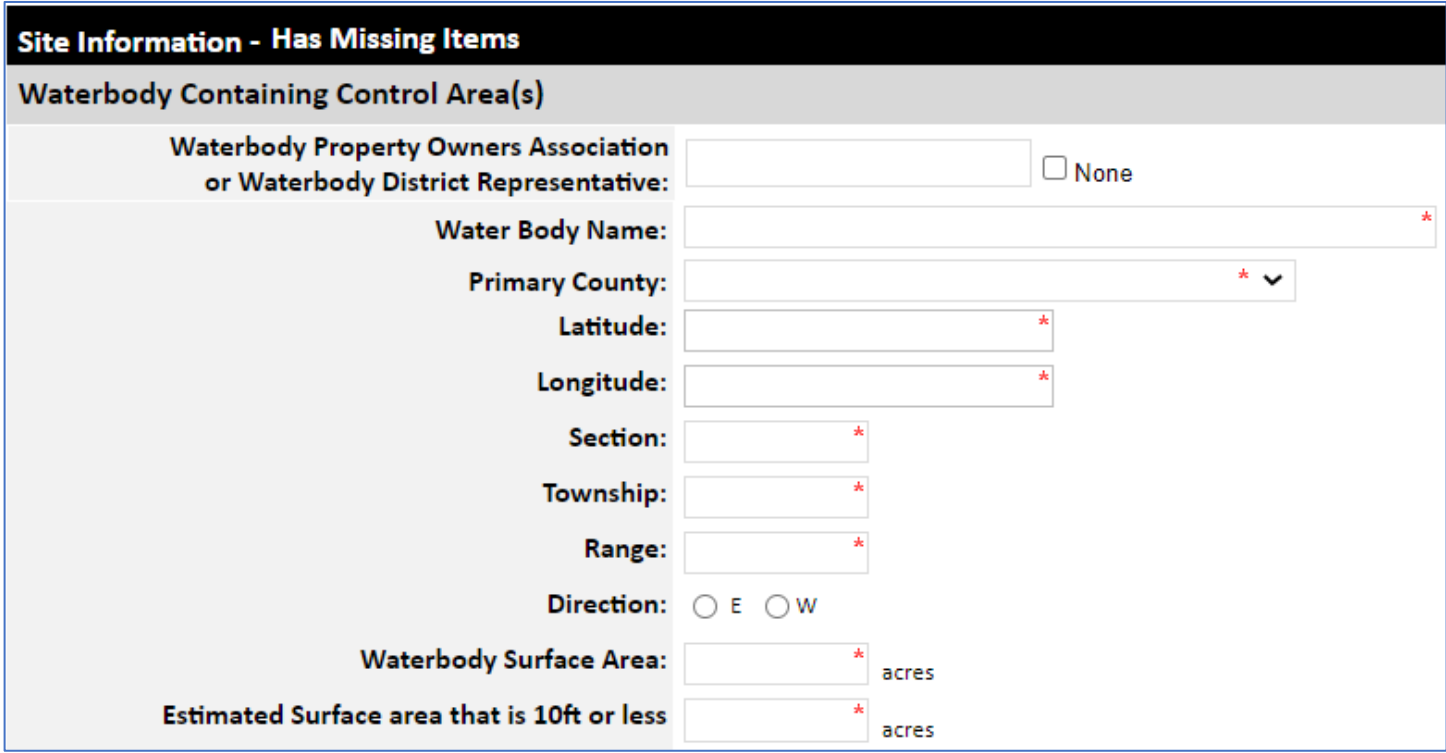

# **Waterbody Containing Control Area(s)**

**Waterbody Property Owners' Association or Waterbody District Representative:** Enter name or check the **None** box.

### **Waterbody Name and County:**

Enter the most accurate name and primary county corresponding to the site. If not a specific waterbody, you may enter property name, wildlife area name, etc.

### **Latitude/Longitude:**

Select a point near the center of your project that best represents the lat/long. Ensure enough digits are used for lat/long to specifically locate the site and *please use Decimal Degrees*. Se[e Help](#page-63-0) section for assistance.

### **Township-Range-Section (TRS):**

Select the TRS parcel that best represents the site, such as the one closest to the center. Use 2-digit numbers (01, 02, etc.) for TRS and make sure either E (east) or W (west) is selected. See [Help](#page-63-0) section for assistance.

### **Waterbody Surface Area:**

Supply the total area of contiguous lake, pond, etc. within which you are proposing to control plants. If in doubt about what can be included in a single permit, check with your APM coordinator.

### **Estimated Surface Area that is 10 Feet or Less in Depth:**

Enter best estimate.

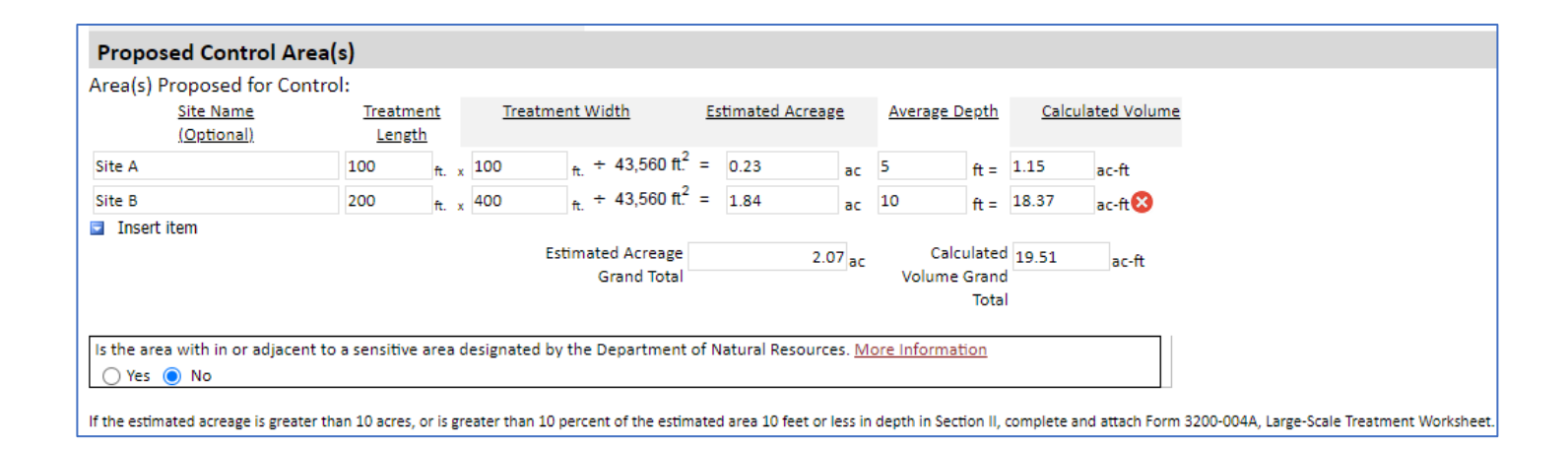

# **Proposed Control Area(s)**

# **Area(s) Proposed for Control:**

Determine the acreage of the waterbody in which you wish to control plants. If planning to control plants in polygons within a larger waterbody, make a best effort to enter **length**, **width**, and **depth** for each polygon and the form will calculate the acreage and provide a grand total. Use the **Insert Item** button to add more rows and use the red **X** to delete rows. Using the **Site Name** fields to give a unique name to each control area and using the same names for the polygons when creating your site map is ideal to clearly communicate your plans to the permit reviewer.

Sites such as Google Earth, WISFIRS, or the surface water data viewer [\(SWDV\)](https://dnrmaps.wi.gov/H5/?Viewer=SWDV) have area measurement tools that can help you to delineate the areas within which you want to control plants. Sometimes this may include getting a best estimate of scattered control areas within a larger waterbody area.

In cases where entering the dimensions for each polygon is not feasible, enter an **estimated acreage** and leave the length and width fields blank.

\*\*If the Grand Total is more than 10 acres, or more than 10% of the **Estimated Surface Area that is 10 Feet or Less in Depth** above, this is considered a large-scale treatment. (See below for additional requirements for large-scale treatments, and ensure Public Notice is uploaded under the *Attachments Tab*).

**Is this area within or adjacent to a sensitive area designated by the Department of Natural Resources?** Answer yes or no. If uncertain, you can click the More Information link, use SWDV to check using the "Critical Habitat Areas" layer feature, or contact your local APM Coordinator.

Click *Press to Refresh Missing Fields* to ensure you completed the requirements. Click *Continue to Next Tab*

# <span id="page-12-0"></span>**Application Tab**

# **Chemical Aquatic Plant Control Information**

Most questions are self-explanatory and are required fields. Please ensure answers are as accurate as possible.

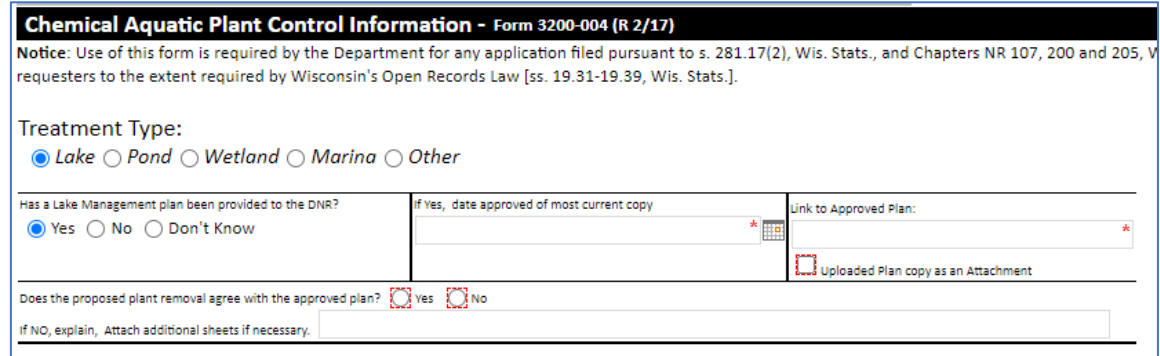

If proposing plant control in a Lake, you will need to answer questions about Lake Management Plans, which includes providing either a link or a copy uploaded to the Attachment section, if applicable.

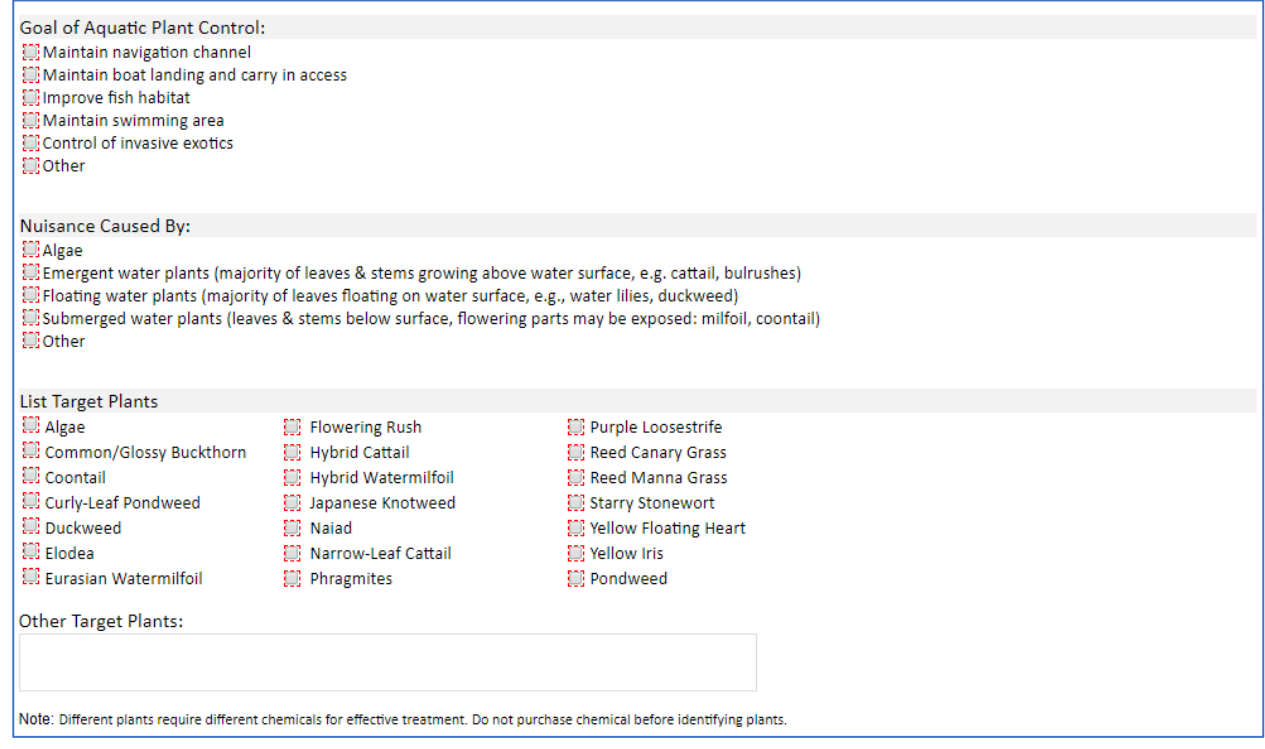

Make sure you include all species you intend to control using herbicide on the site. Use the **Other Target Plants** box to enter additional species. Please use specific plant names, entries such as "All shoreline plants" or "Any invasive species" are not acceptable.

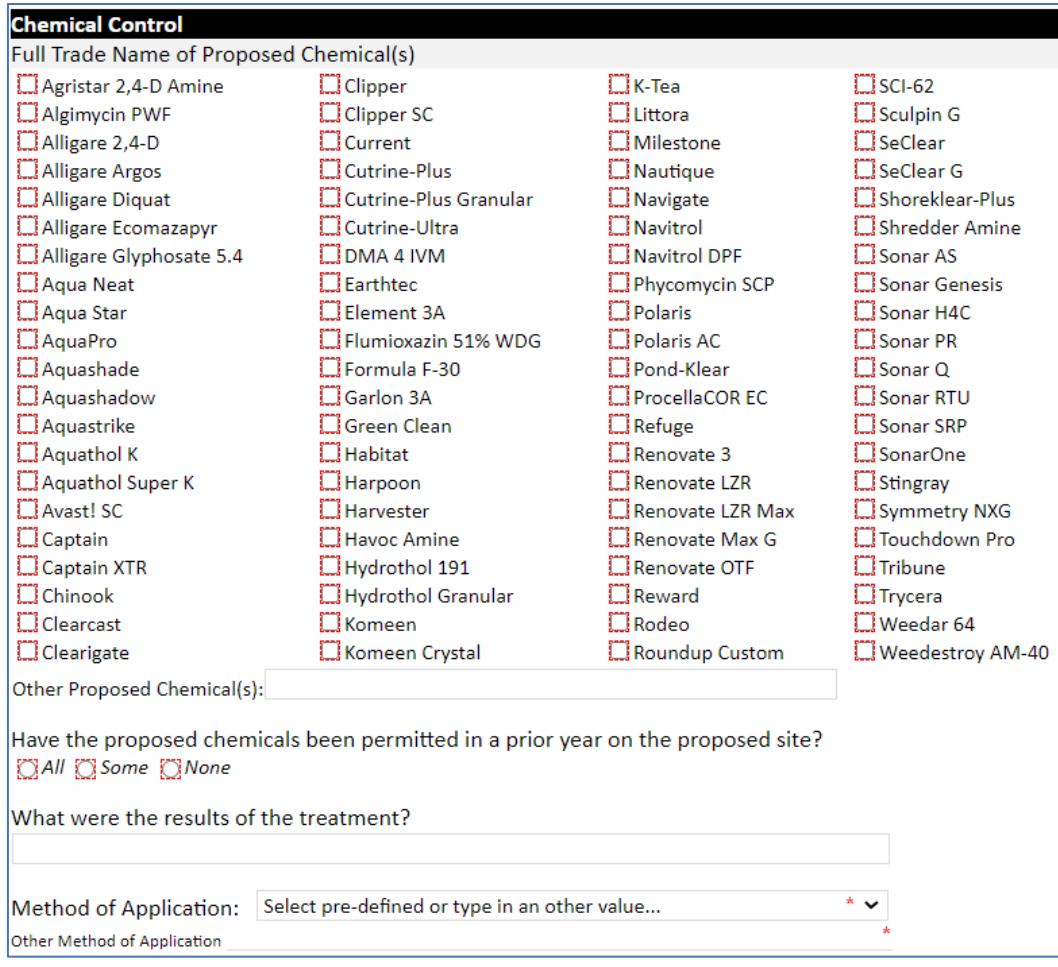

# **Chemical Control**

# **Full Trade Name(s) of Proposed Chemicals:**

Use the checkboxes to select the herbicide(s) you plan to use. Any herbicide selected should be appropriate for the main goals of control, intended target species, and treatment scale. Applications with inaccurate/lengthy herbicide selections lacking specificity may be flagged for revision.

If a chemical is not listed, enter the full trade name under "Other" if it is registered for aquatic use in Wisconsin and that its use at the site is consistent with the site type(s) listed on the label. For instance, if a label lists canals (and that is the only wet site listed), the chemical cannot be used in a lake. Herbicides registered for use in Wisconsin can be searched here, including the labels[: http://www.kellysolutions.com/WI/pesticideindex.asp.](http://www.kellysolutions.com/WI/pesticideindex.asp)

# **Method of Application and past results**:

Describe how the herbicides will be applied by choosing from the dropdown or entering a custom explanation in the Other box. Describe any past results if the site was permitted in prior years.

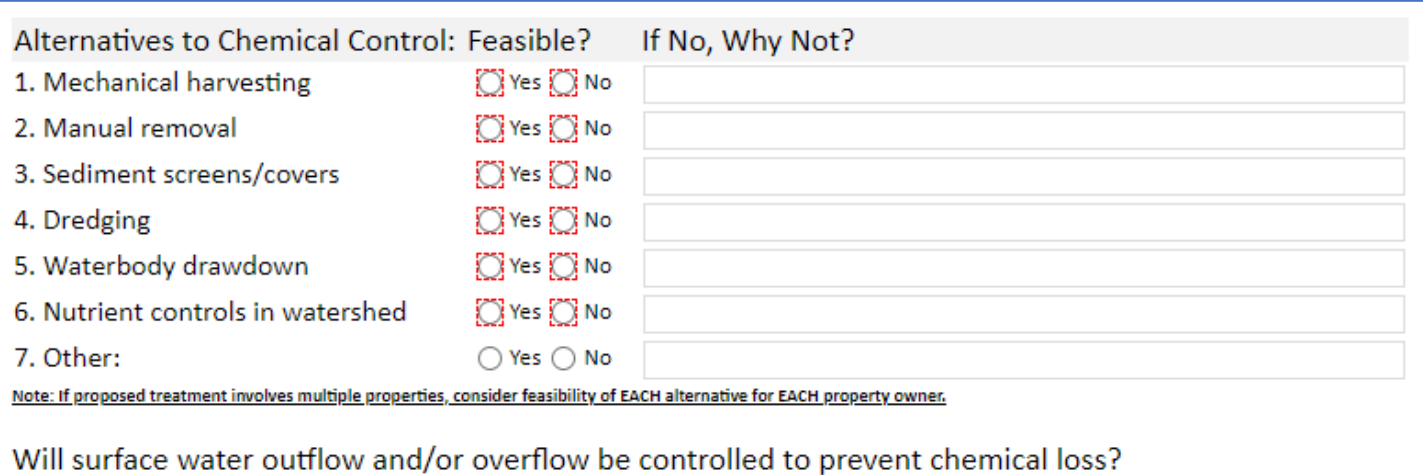

# **Alternatives to Chemical Control**:

Answer these appropriately and be sure to enter a reason if that alternative was not considered.

### **Surface water outflow be controlled?**

Answer this appropriately.

 $\bigcirc$  Yes  $\bigcirc$  No

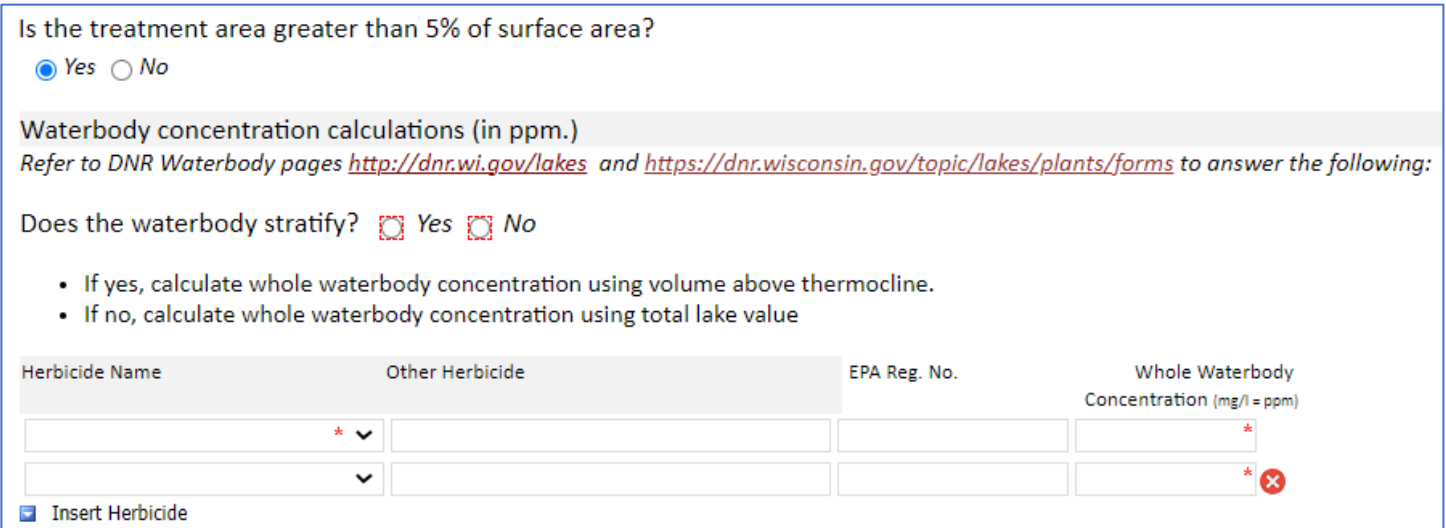

#### **Is the treatment area greater than 5% of surface area?**

Answer appropriately. If yes and your application is for control in a lake, you must calculate the whole waterbody concentration for each proposed herbicide. Use the **Insert Herbicide** button to add more rows and use the red **X** to delete rows. Se[e Help Section: Whole Waterbody Concentration Calculations](#page-73-1) for assistance.

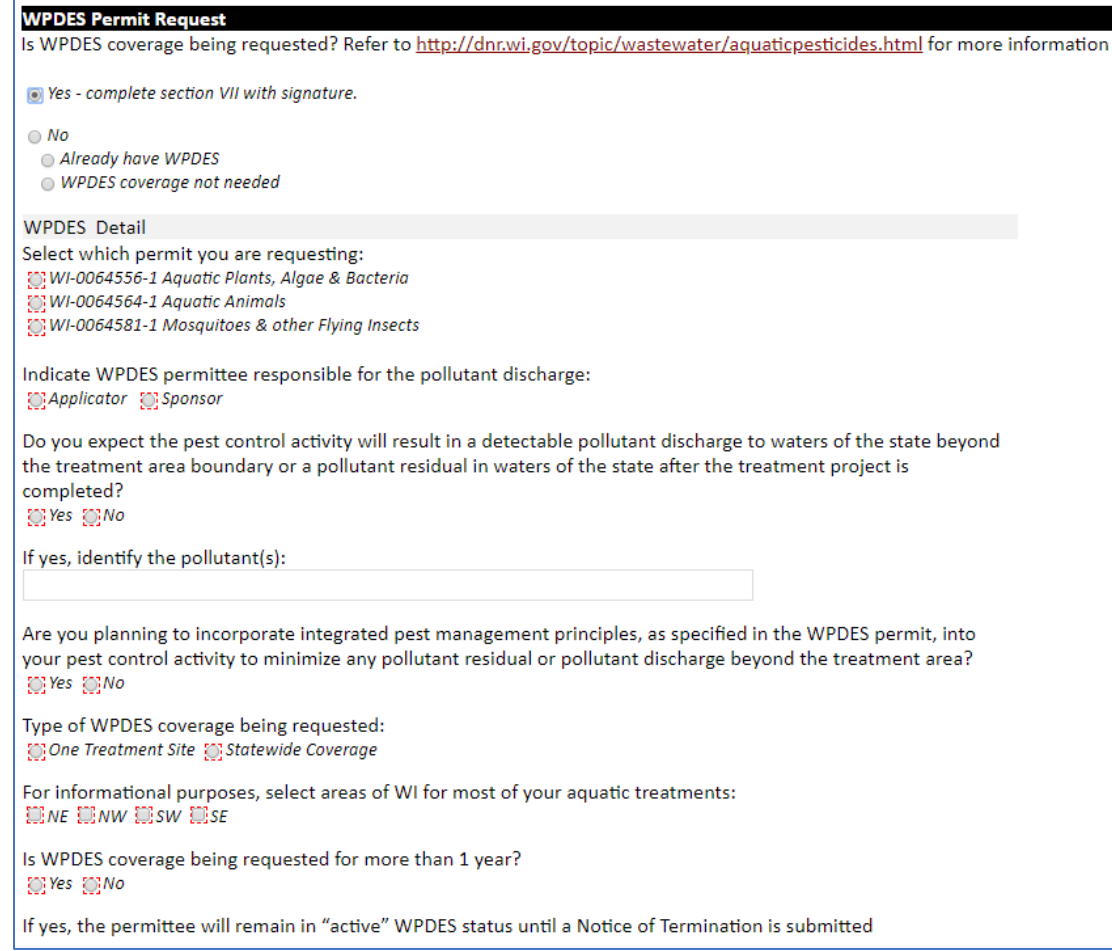

# **WPDES Permit Request**

WPDES permits must comply with the Clean Water Act. Therefore, it is separate from the DNR required NR 107 permit. It has been included in this form to minimize paperwork. Chemicals applied to "waters of the state" – which includes any public or private surface water including wet sites with saturated soils – are considered a point source pollution and require permission to discharge.

It is the responsibility of the person who applies for a permit that someone involved in the treatment has WPDES coverage for their business. There is no cost for WPDES permits, and it would be valid for a period of 5 years.

WPDES permits are administered by the Wastewater Bureau. Jennifer Jerich oversees this WPDES permit for the Wisconsin DNR. See detailed information here:<https://dnr.wi.gov/topic/wastewater/aquaticpesticides.html>

Fill out the appropriate responses and click *Press to Refresh Missing Fields* to ensure you completed the requirements. Click *Attachments***.** 

# <span id="page-16-0"></span>**Attachments Tab**

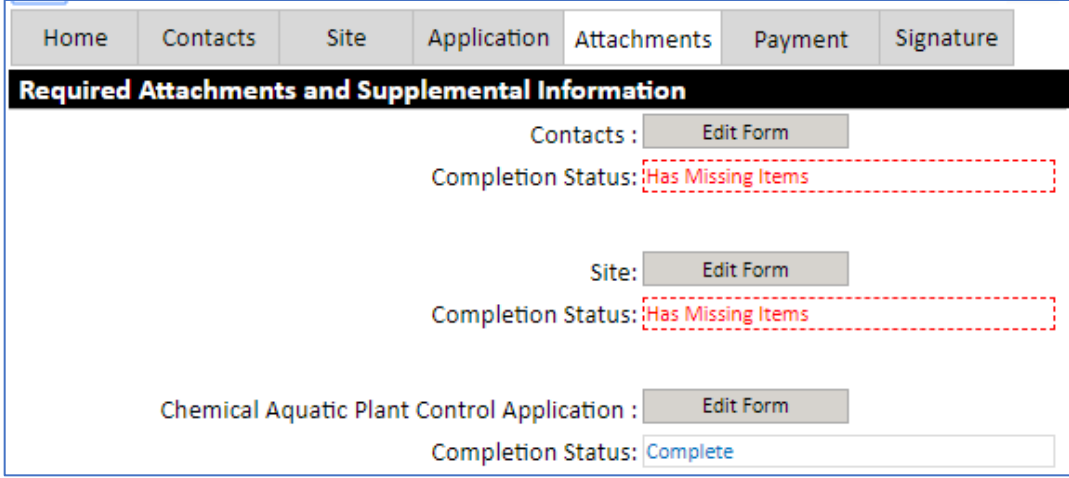

Check that Contacts, Site, and Chemical Aquatic Plant Control Application are marked *Complete* on this tab. If marked *Has Missing Items* as shown here, go back to the tab and enter the required fields.

# **Upload Required Attachments**

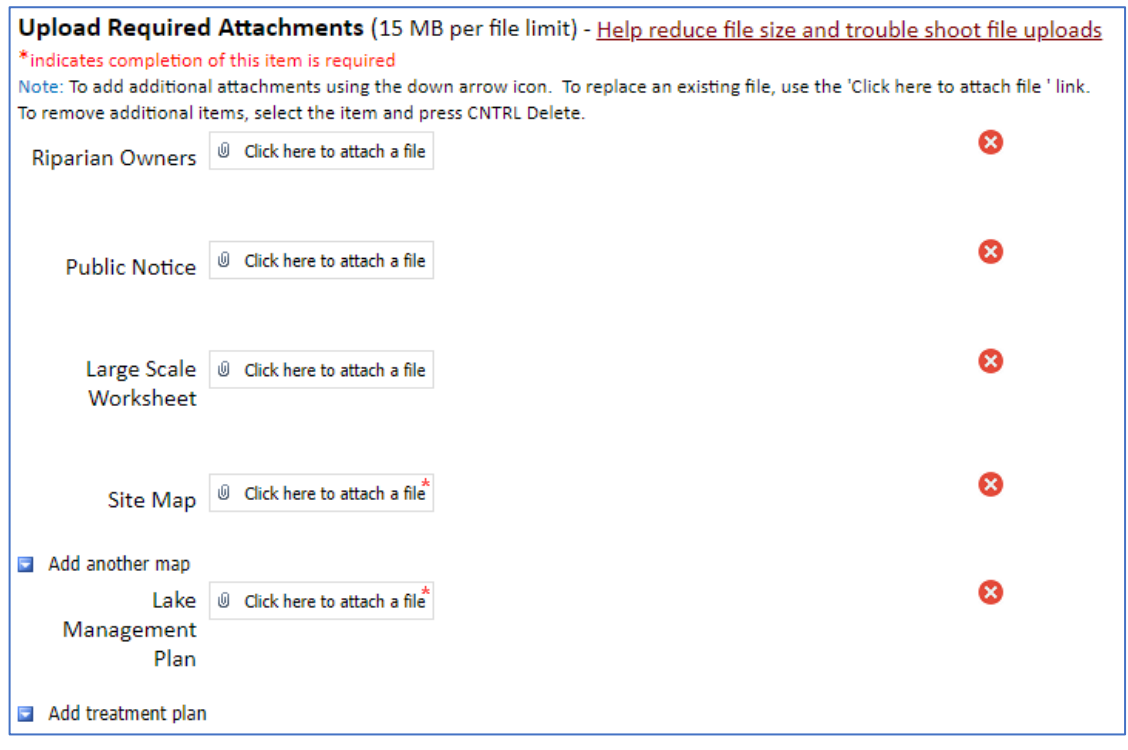

### **Riparian Owners:**

If you checked the box from the *Contacts Tab*, you must upload a file containing the owners list, which should include names and addresses of everyone living with 150' of the site.

### **Public Notice and Large-Scale Worksheet:**

Required if the estimated acreage is greater than 10 OR if the estimated acreage is greater than 10% of the waterbody area that is 10 feet or less in depth. Many Non-private Ponds will need this. See [Public Notice Examples](#page-85-0) for help.

### **Site Map:**

Outline the proposed treatment area and ensure that the map includes some landmarks such as roads and access points. Indicate the direction of surface water flow out of the unit if applicable. If there is a river or creek, draw an arrow and label it as "flow". The tools used for calculating acreage can help you generate a map (e.g., [https://dnrmaps.wi.gov/H5/?Viewer=SWDV\)](https://dnrmaps.wi.gov/H5/?Viewer=SWDV).

Use the *Add another map* or *Add treatment plan* button to add any other documents you need to submit with the application. Sometimes it may be useful to include a cover letter or additional supporting documents depending on the treatment you are proposing. See [Site Map Examples](#page-83-0) for help.

### **Lake Management Plan:**

If you checked the box associated with this question from the *Application Tab*, you must upload a file containing the lake management plan.

Click the *Payment* tab at the top of the page.

# <span id="page-17-0"></span>**Payment Tab**

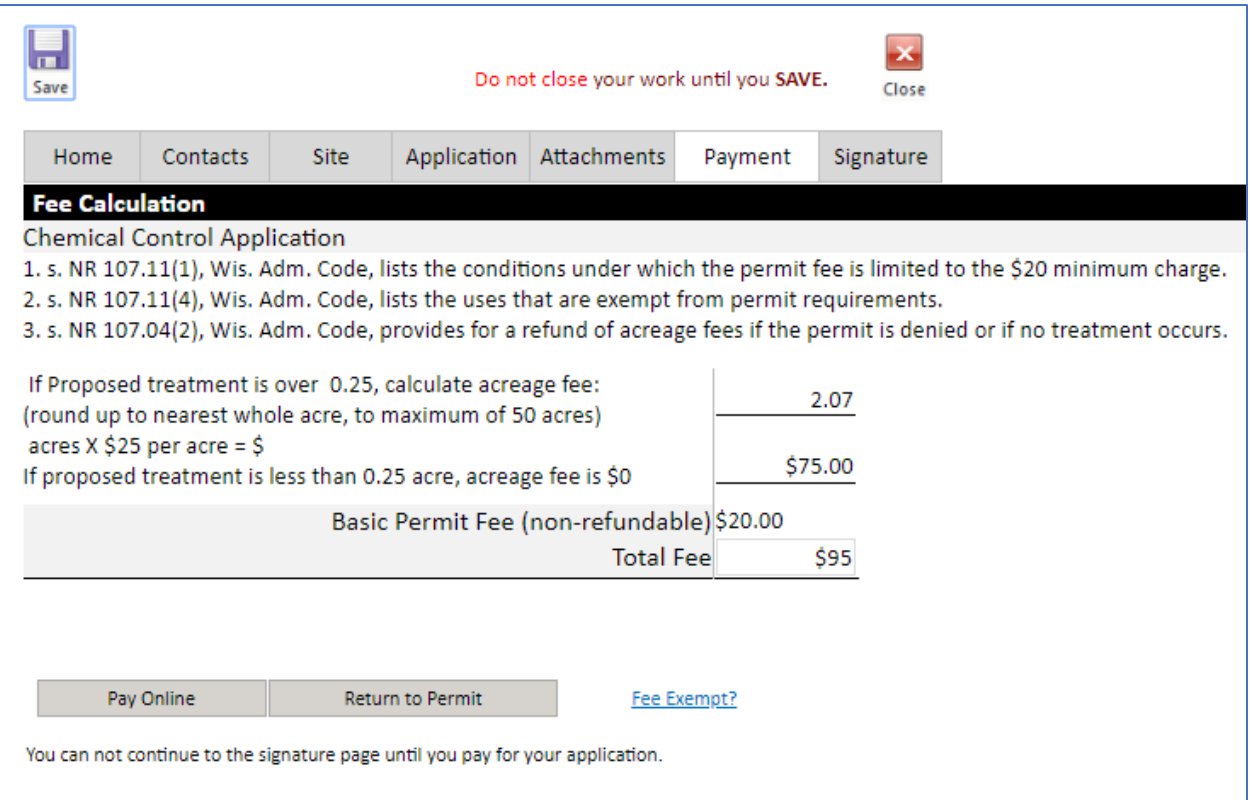

The fee is calculated from the acreage information entered on the Site tab. Click *Pay Online* to begin the payment process and follow the instructions. Then click the *Signature* tab.

# <span id="page-18-0"></span>**Signature Tab**

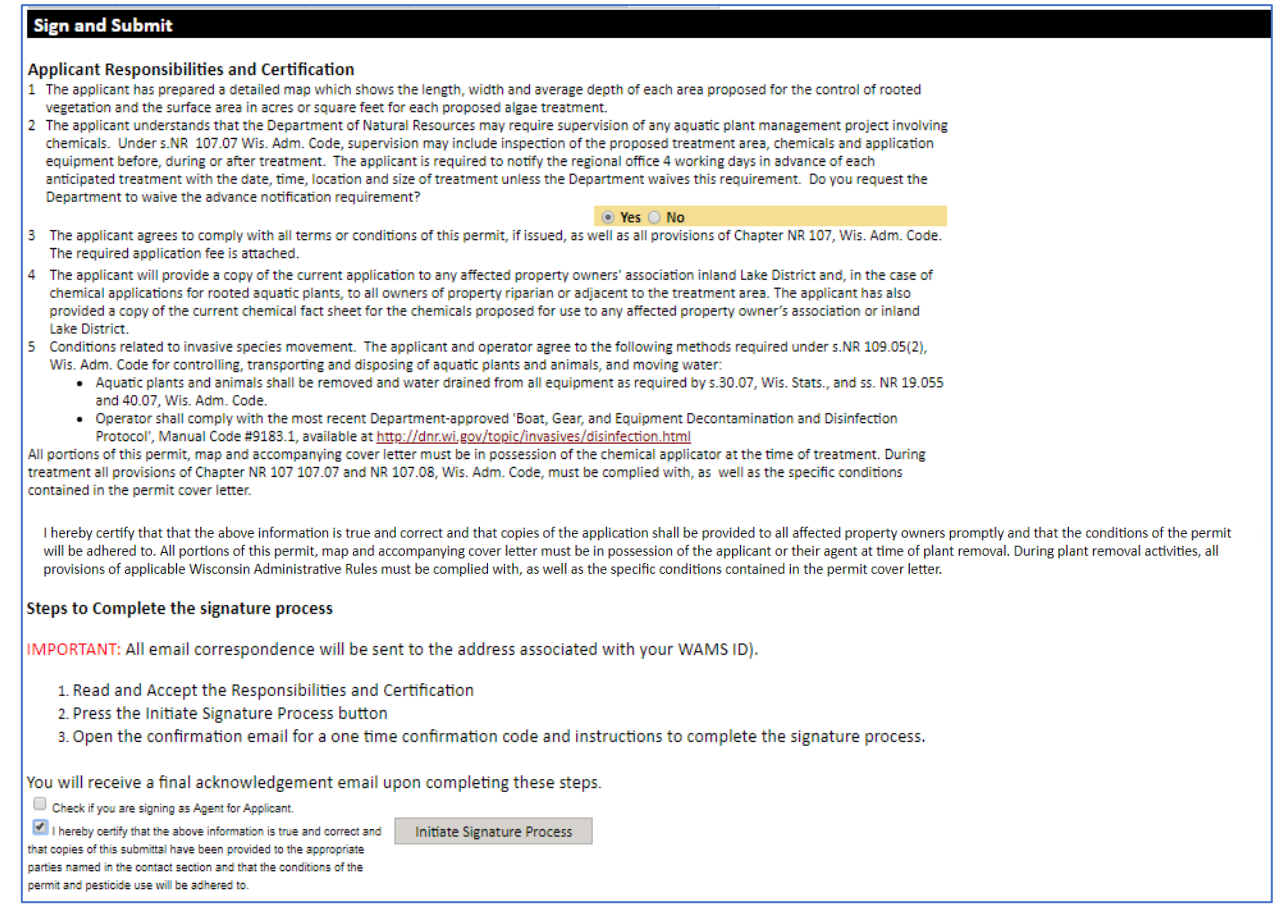

Review Applicant Responsibilities and Certification items 1 – 5 before starting the signature process. You are agreeing with these statements or signifying you will/have completed them. Under item 2, you may request that APM staff not supervise the treatment, but the program may require it, in which case you would need to give notice to the regional APM staff of any application at least 4 business days before the treatment. If this is the case, your permit cover letter will specify this.

If there were one or more property owners adjacent to your treatment area, or a lake organization representative listed in section II, signing your permit indicates you have provided a copy of this permit to them. You can mail via postal service, email, or hand-deliver a copy. You can also mail a postcard containing a link to a live website where a copy of the permit application can be read in full.

The signature process has two steps. Please read the instructions carefully.

[OPTIONAL] Check the first box ONLY if you are "agent for applicant," and see the [Assign Role Feature](#page-71-0) section if you require a two-person signature process.

Check the "*I hereby certify***…**" box and click *Initiate Signature Process***.** Follow prompts and you will receive an email. You will need to click the link there to **finalize** the signature process.

# <span id="page-19-0"></span>Chemical Control Application – Wetland (3200-012)

Navigate to the *ePermitting site* and select the Aquatic Plant Management permit category on the left side. The following screen will appear:

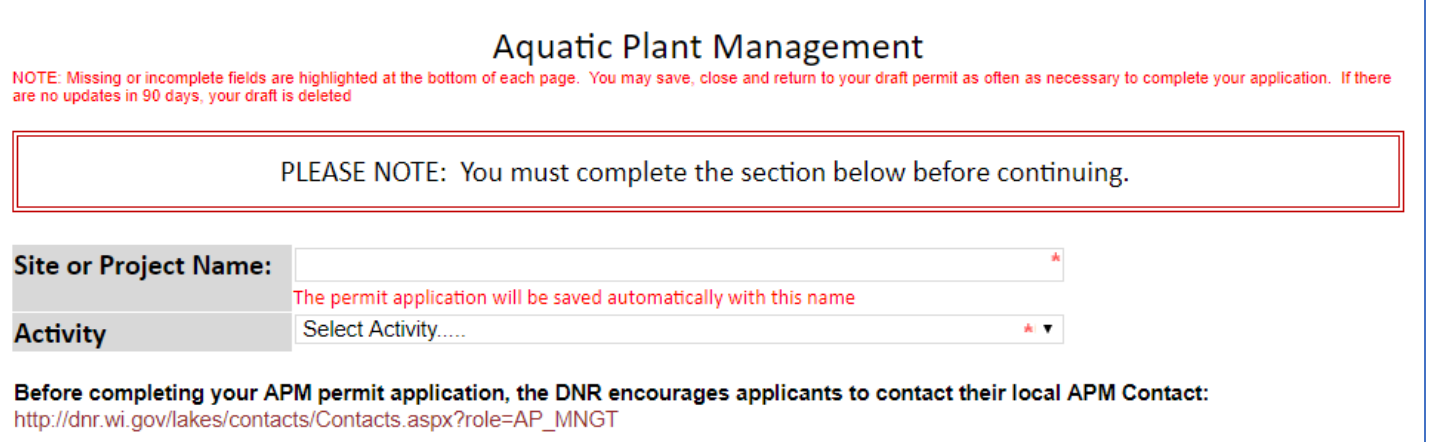

# <span id="page-19-1"></span>**Home Tab**

### **Site or Project Name:**

Enter name of the wetland site where you plan to control plants.

### **Activity:**

Select *Chemical Control Application – Wetland*

The permit is now saved under your drafts and the following screen will appear:

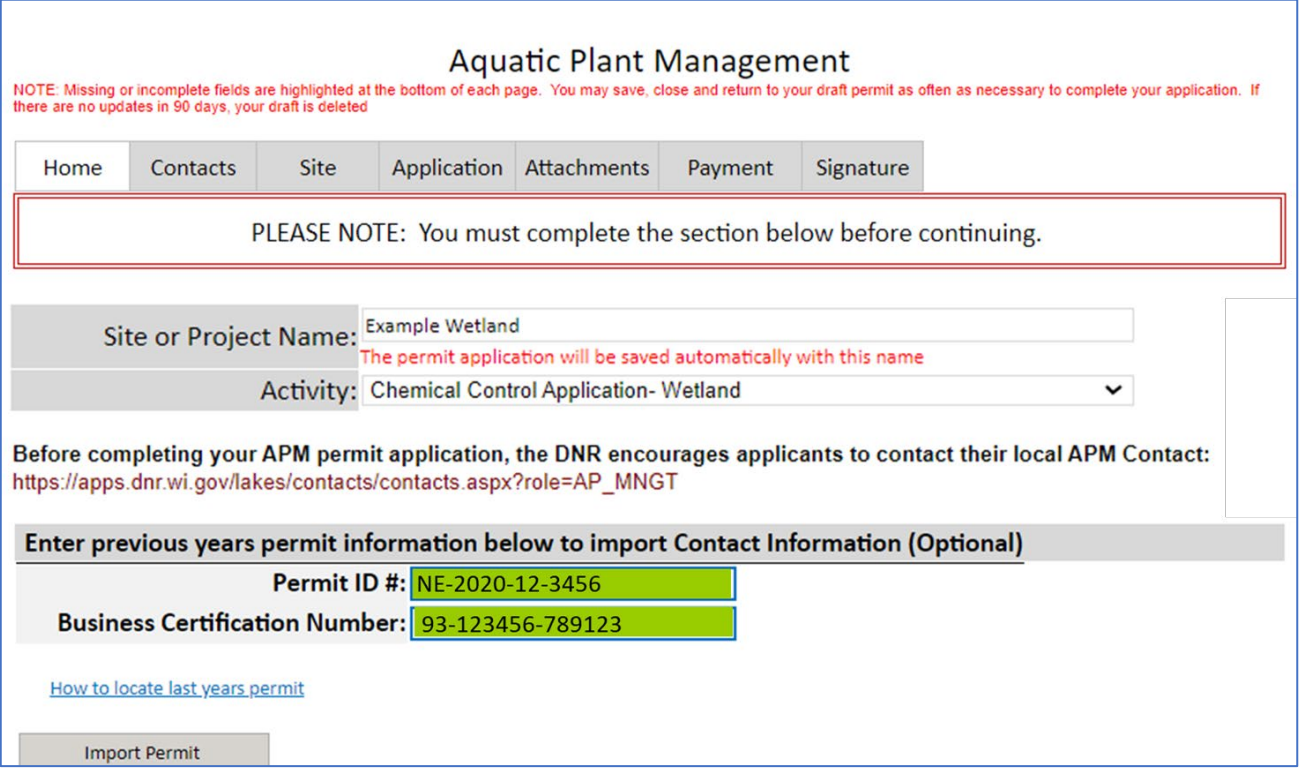

# **Enter previous years information (Optional)**

To autofill the administrative information from a previous permit, enter previous permit number and your business certification number (aka business license number) and double click *Import Permit*. When the two fields turn **GREEN**, the import was successful.

**Important Note:** This is case sensitive (use capital letters) and may be sensitive to extra spaces/characters before or after the number. Se[e Troubleshooting Permit Import](#page-87-0) if you have issues.

Click *Contacts* Tab at the top to proceed.

# <span id="page-21-0"></span>**Contacts Tab**

# **Contact Information**

NOTE: If you used the permit import feature, please check to ensure the information autopopulated accurately and correct any errors you find.

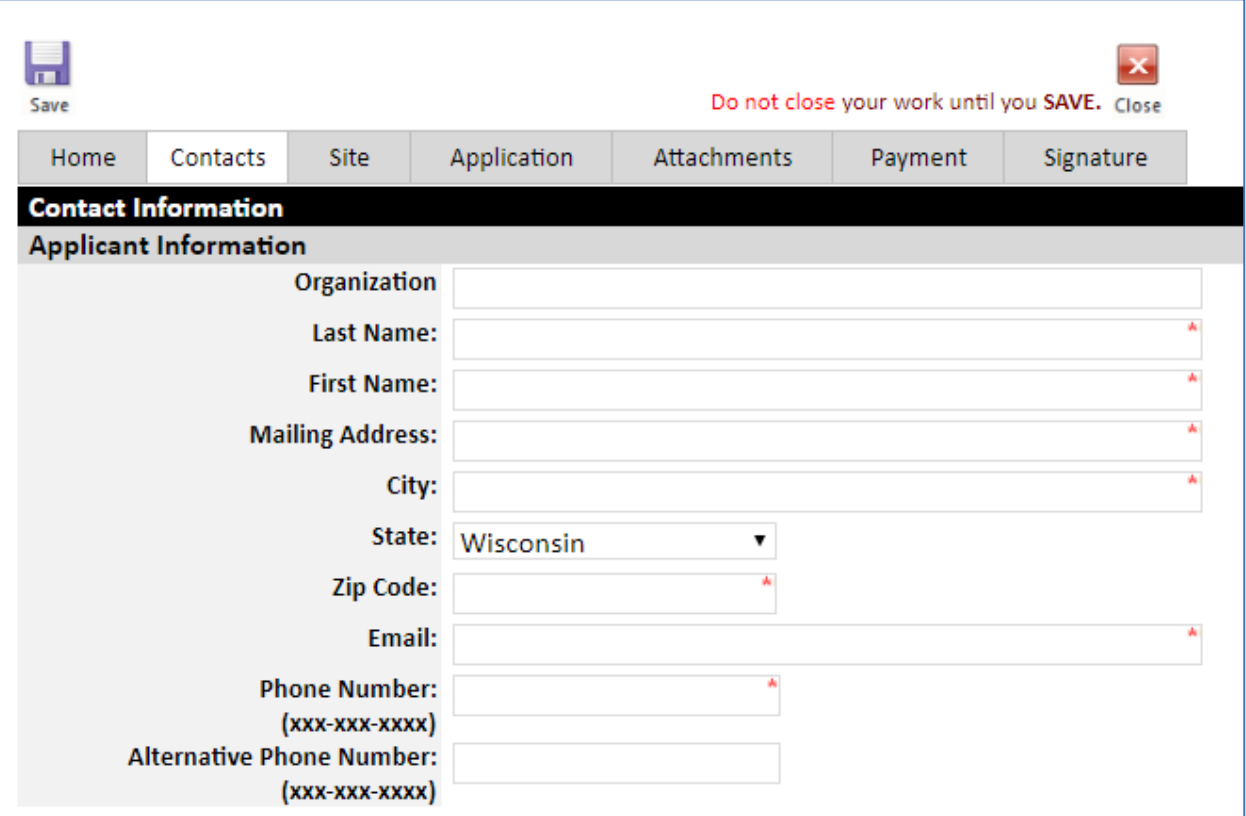

### **Applicant Information**

Fill out contact information for the landowner/sponsoring organization/sponsor as accurately as possible. This section should not contain any applicator company/employee information. The application will not be considered complete unless a phone and/or email address for the applicant is provided. This information is stored in our internal staff database only, so those 2 fields will appear blank on the final PDF that is visible to the public. Fields marked with red \* are required.

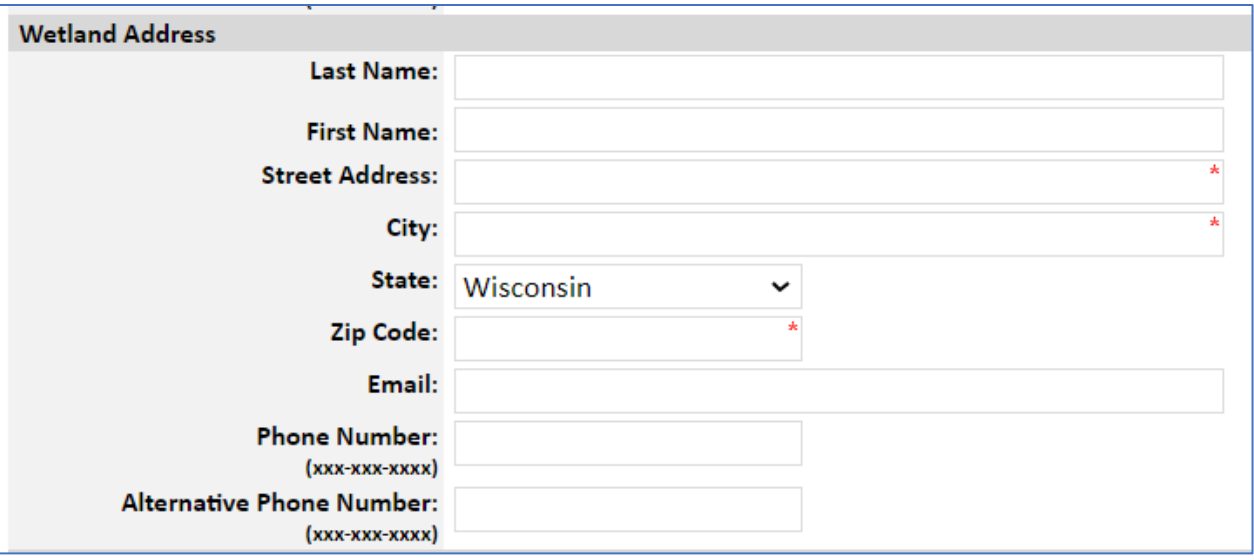

### **Wetland Address**

Enter wetland contact information. Enter the most accurate address you can find for the site. If you cannot find a specific street address, enter the nearest road name/intersection or fire number. The other fields should be filled in if they differ from the applicant contact information above.

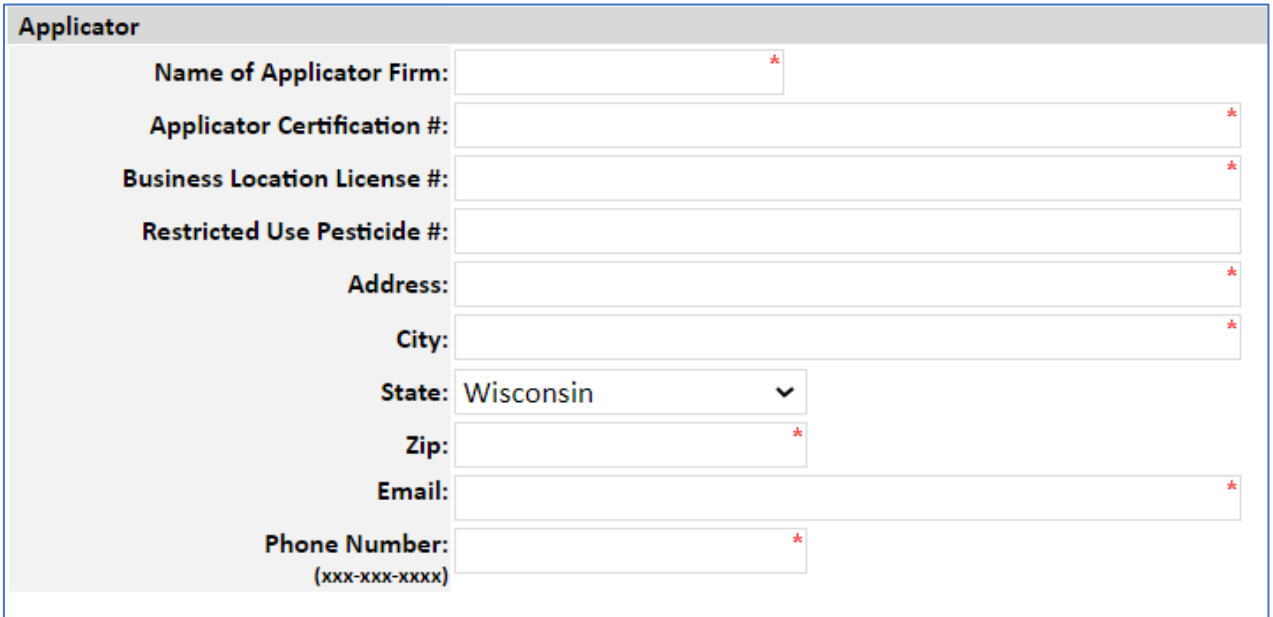

### **Applicator**

Enter applicator contact information. Vali[d Applicator Certification](https://datcp.wi.gov/Pages/Licenses_Permits/CommercialApplicator.aspx) numbers must be entered for all people who will be handling pesticides (loading unsealed herbicide containers, mixing, or applying). Enter more than 1 certification number separated by commas. Enter the **Business Location License number for the business that will conduct the control.** The number typically begins with 93-XXXX-XXXX.

If you do not know the numbers, you can search by last name of the applicator here [www.kellysolutions.com/WI/Applicators/index.asp](http://www.kellysolutions.com/WI/Applicators/index.asp) and by business name here [http://www.kellysolutions.com/WI/Business/index.asp.](http://www.kellysolutions.com/WI/Business/index.asp)

On the rare occasion a field does not apply for your project, please enter "NA".

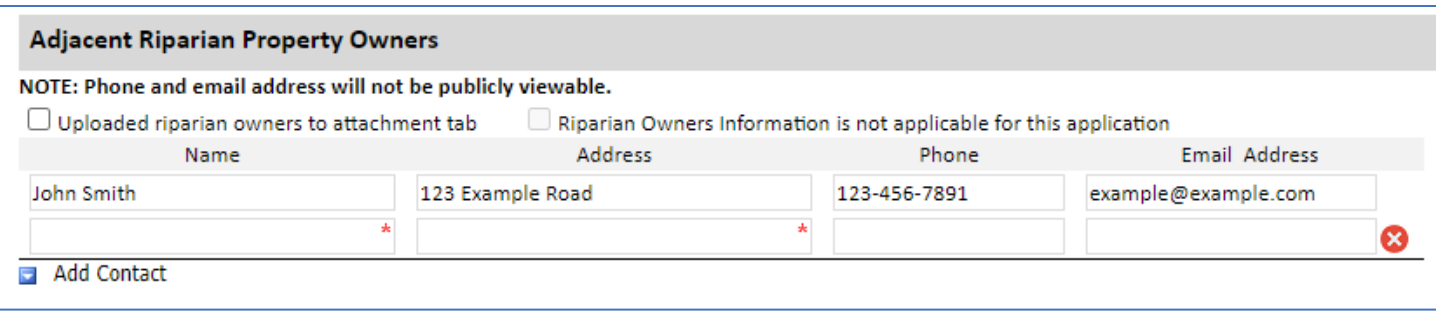

## **Adjacent Riparian Property Owners**

If you checked Yes to the previous question "Does the waterbody have more than one property owner?" you are required to enter their name(s) and address(es). Phone and email will be stored in our internal database only and hidden on the final PDF that is visible to the public. This section is also needed if there are riparian property owners within 150' of the control site.

Check the *Uploaded riparian owners to attachment tab* box and upload a list of names and addresses as a separate file in a later tab OR fill in blanks in this section. Use the *Add Contact* button to add more fields as needed and use the red **X**  button to delete rows.

If there are no riparian property owners within 150' of the control site, you may check the box *Riparian Owners information is not applicable for this application*.

Click *Press to Refresh Missing Fields* to ensure you completed the requirements. Click *Continue to Next Tab*

# <span id="page-24-0"></span>**Site Tab**

NOTE: If you used the permit import feature, please check to ensure the information autopopulated accurately and correct any errors you find.

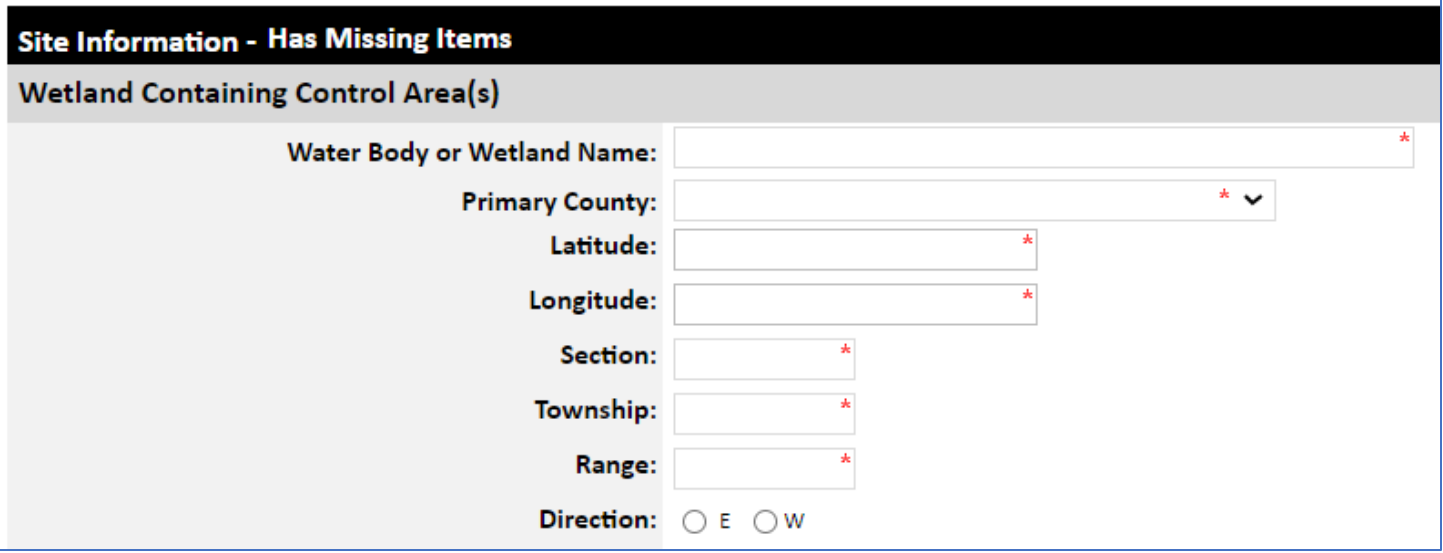

# **Waterbody Containing Control Area(s)**

### **Wetland Name and Primary County:**

Enter the most accurate name and primary county corresponding to the site. If not a specific wetland, you may enter property name, wildlife area name, etc.

### **Latitude/Longitude:**

Select a point near the center of your project that best represents the lat/long. Ensure enough digits are used for lat/long to specifically locate the site and please use Decimal Degrees. Se[e Help](#page-72-1) section for assistance.

### **Township-Range-Section (TRS):**

Select the TRS parcel that best represents the site, such as the one closest to the center. Use 2-digit numbers (01, 02, etc.) for TRS and make sure either E (east) or W (west) is selected. See [Help](#page-72-1) section for assistance.

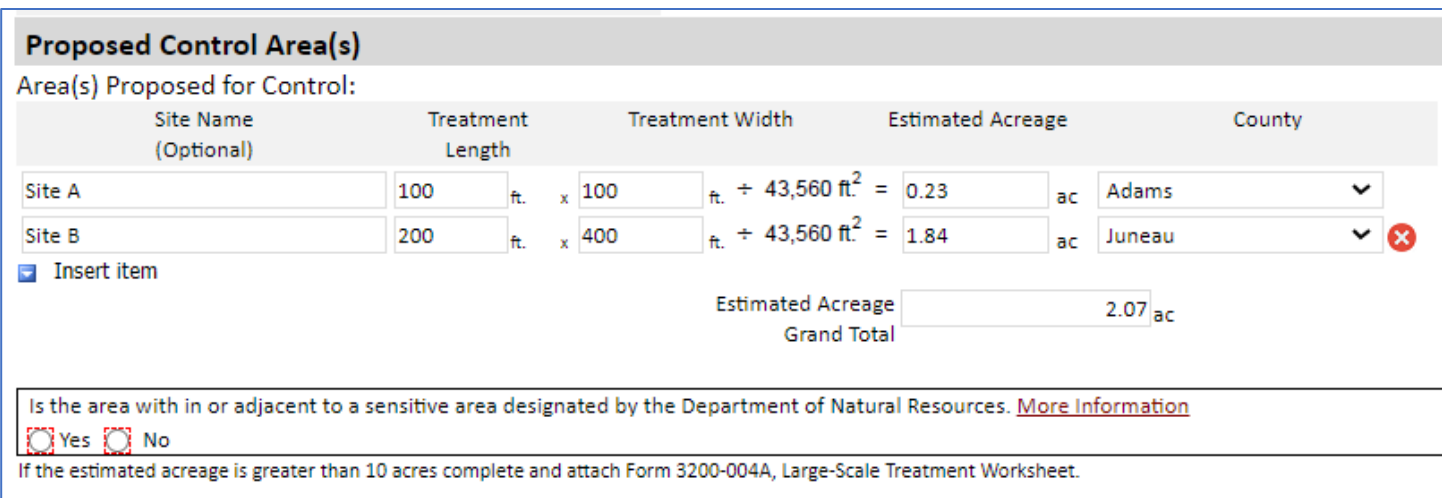

# **Proposed Control Area(s)**

# **Area(s) Proposed for Control:**

Determine the acreage of the wetland in which you wish to control plants. If planning to control plants in polygons within a larger wetland, make a best effort to enter **length** and **width** for each polygon and the form will calculate the acreage and provide a grand total. Use the **Insert Item** button to add more rows and use the red **X** to delete rows. Using the **Site Name** fields to give a unique name to each control area and using the same names for the polygons when creating your site map is ideal to clearly communicate your plans to the permit reviewer.

Sites such as Google Earth, WISFIRS, or the surface water data viewer [\(SWDV\)](https://dnrmaps.wi.gov/H5/?Viewer=SWDV) have area measurement tools that can help you to delineate the wet area within which you want to control plants. Sometimes this may include getting a best estimate of scattered treatment areas within a larger wet area. Enabling the Wetland layer can help for certain wetland sites, and high ground does not need to be included since that area would not be wet.

In cases where entering the dimensions for each polygon is not feasible, enter an **estimated acreage** and leave the length and width fields blank.

If your wetland project spans multiple adjacent counties, enter the corresponding county near to each site using the dropdown menu.

\*\*If the Grand Total is more than 10 acres, this is considered a large-scale treatment. (See below for additional requirements for large-scale treatments, and ensure Public Notice is uploaded under the *Attachments Tab*).

**Is this area within or adjacent to a sensitive area designated by the Department of Natural Resources?** Answer yes or no. If uncertain, you can click the More Information link, use SWDV to check using the "Critical Habitat Areas" layer feature, or contact your local APM Coordinator.

Click *Press to Refresh Missing Fields* to ensure you completed the requirements. Click *Continue to Next Tab*

# <span id="page-26-0"></span>**Chemical Aquatic Plant Control Information**

Most questions are self-explanatory and are required fields. Please ensure answers are as accurate as possible.

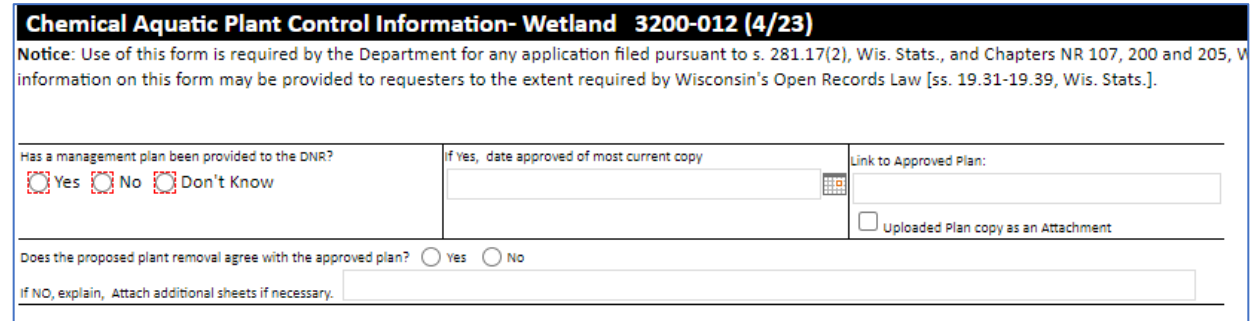

You will need to answer questions about Management Plans, which includes providing either a link or a copy uploaded to the Attachment section, if applicable.

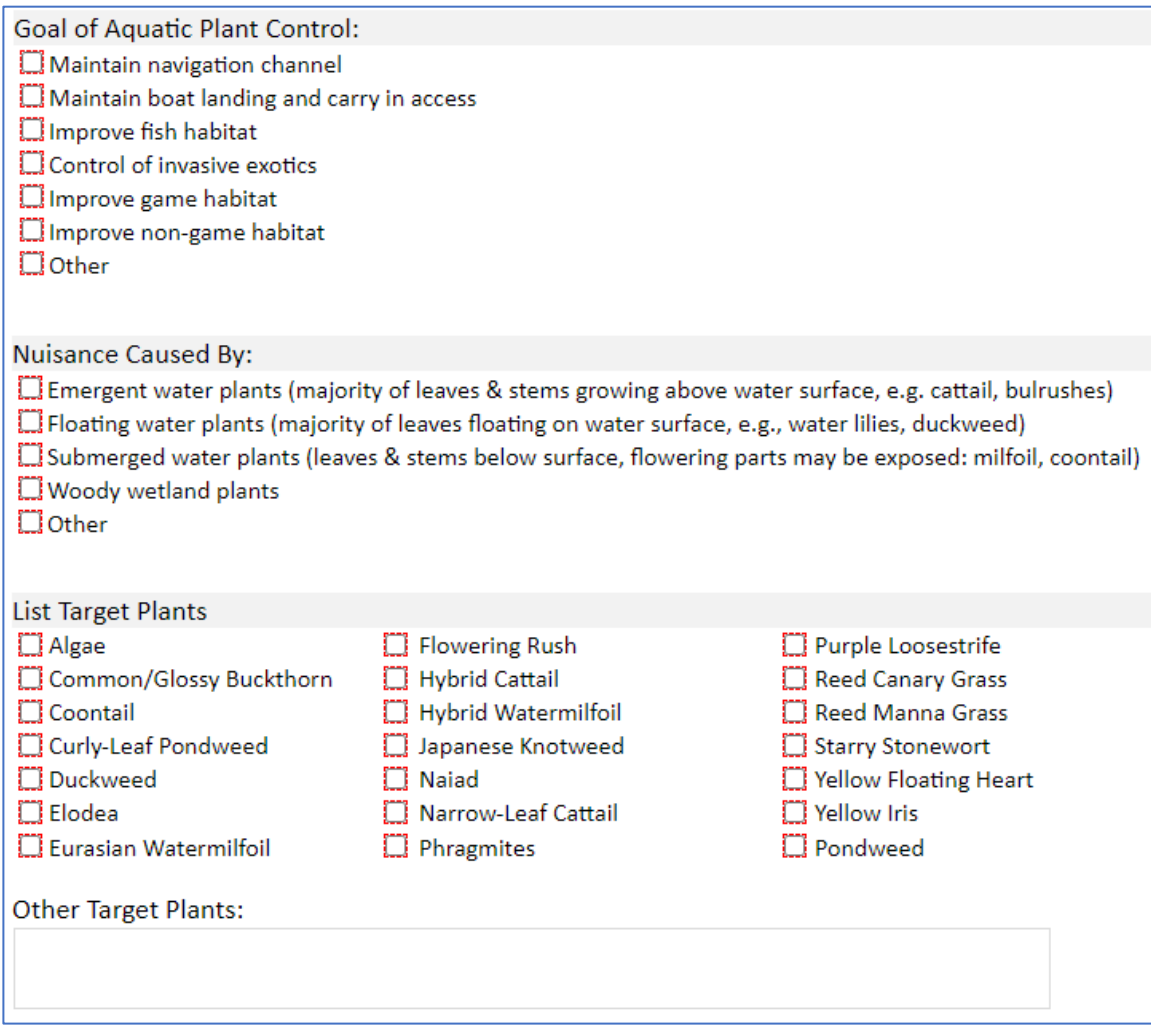

Make sure you include all species you intend to control using herbicide on the site. Use the **Other Target Plants** box to enter additional species. Please use specific plant names, entries such as "All shoreline plants" or "Any invasive species" are not acceptable.

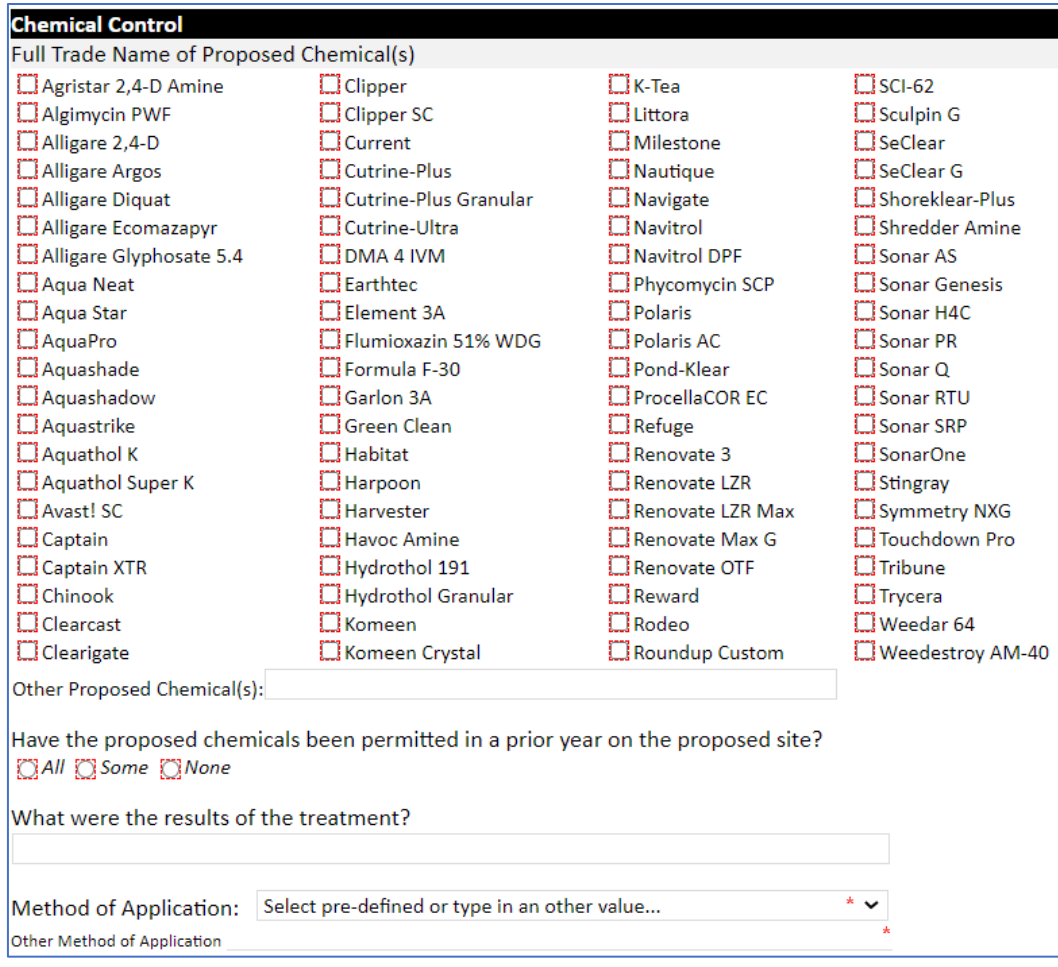

# **Chemical Control**

# **Full Trade Name(s) of Proposed Chemicals:**

Use the checkboxes to select the herbicide(s) you plan to use. Any herbicide selected should be appropriate for the main goals of control, intended target species, and treatment scale. Applications with inaccurate/lengthy herbicide selections lacking specificity may be flagged for revision.

If a chemical is not listed, enter the full trade name under "Other" if it is registered for aquatic use in Wisconsin and that its use at the site is consistent with the site type(s) listed on the label. For instance, if a label lists canals (and that is the only wet site listed), the chemical cannot be used in a wetland. Herbicides registered for use in Wisconsin can be searched here, including the labels[: http://www.kellysolutions.com/WI/pesticideindex.asp.](http://www.kellysolutions.com/WI/pesticideindex.asp)

# **Method of Application and past results**:

Describe how the herbicides will be applied by choosing from the dropdown or entering a custom explanation in the Other box. Describe any past results if the site was permitted in prior years.

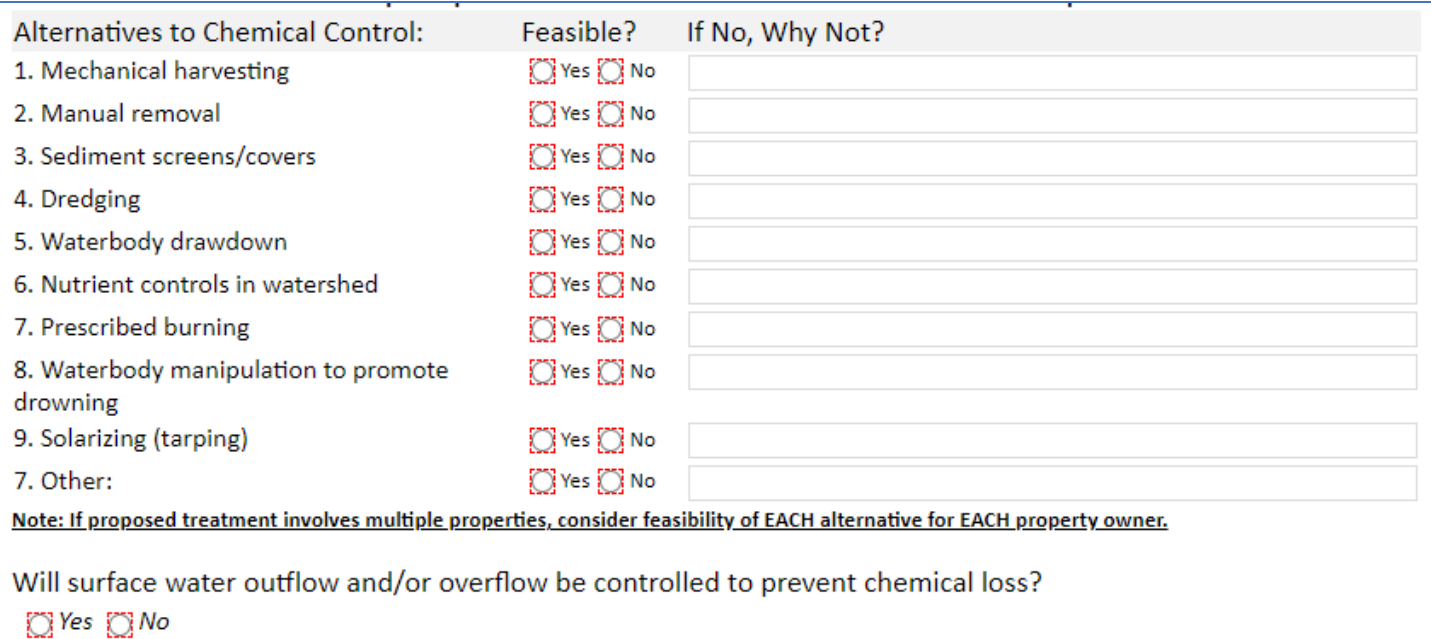

# **Alternatives to Chemical Control**:

Answer these appropriately and be sure to enter a reason if that alternative was not considered.

# **Surface water outflow be controlled?**

For wetlands, answer No.

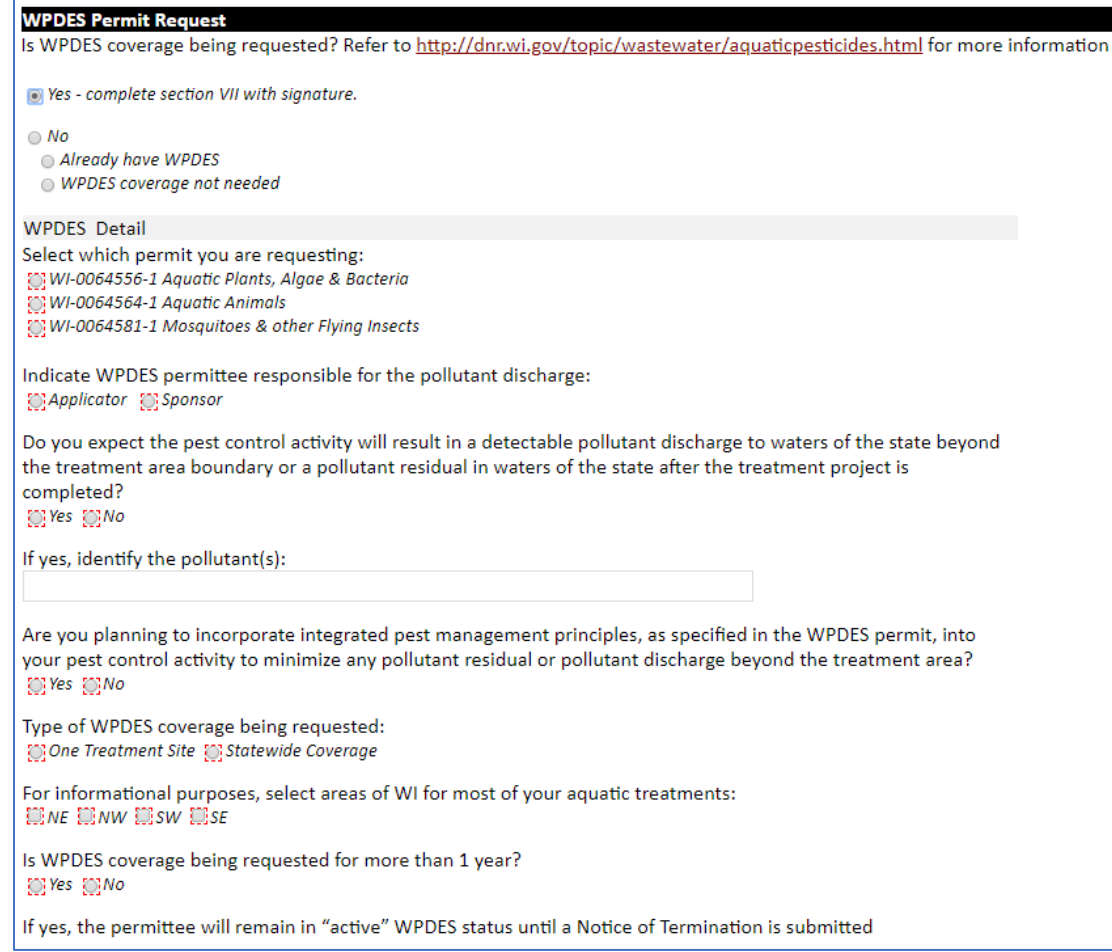

# **WPDES Permit Request**

WPDES permits must comply with the Clean Water Act. Therefore, it is separate from the DNR required NR 107 permit. It has been included in this form to minimize paperwork. Chemicals applied to "waters of the state" – which includes any public or private surface water including wet sites with saturated soils – are considered a point source pollution and require permission to discharge.

It is the responsibility of the person who applies for a permit that someone involved in the treatment has WPDES coverage for their business. There is no cost for WPDES permits, and it would be valid for a period of 5 years.

WPDES permits are administered by the Wastewater Bureau. Jennifer Jerich oversees this WPDES permit for the Wisconsin DNR. See detailed information here:<https://dnr.wi.gov/topic/wastewater/aquaticpesticides.html>

Fill out the appropriate responses and click *Press to Refresh Missing Fields* to ensure you completed the requirements. Click *Attachments***.** 

# <span id="page-30-0"></span>**Attachments Tab**

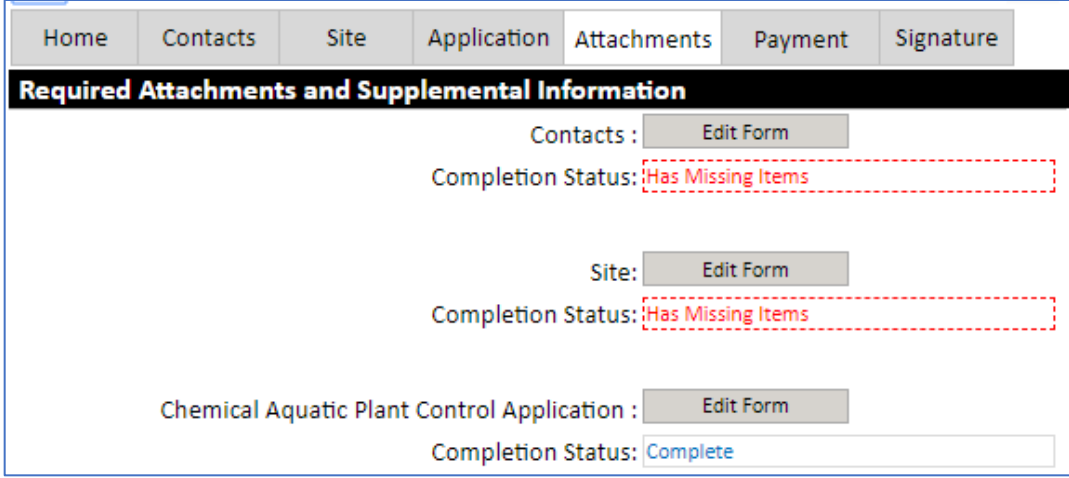

Check that Contacts, Site, and Chemical Aquatic Plant Control Application are marked *Complete* on this tab. If marked *Has Missing Items* as shown here, go back to the tab and enter the required fields.

# **Upload Required Attachments**

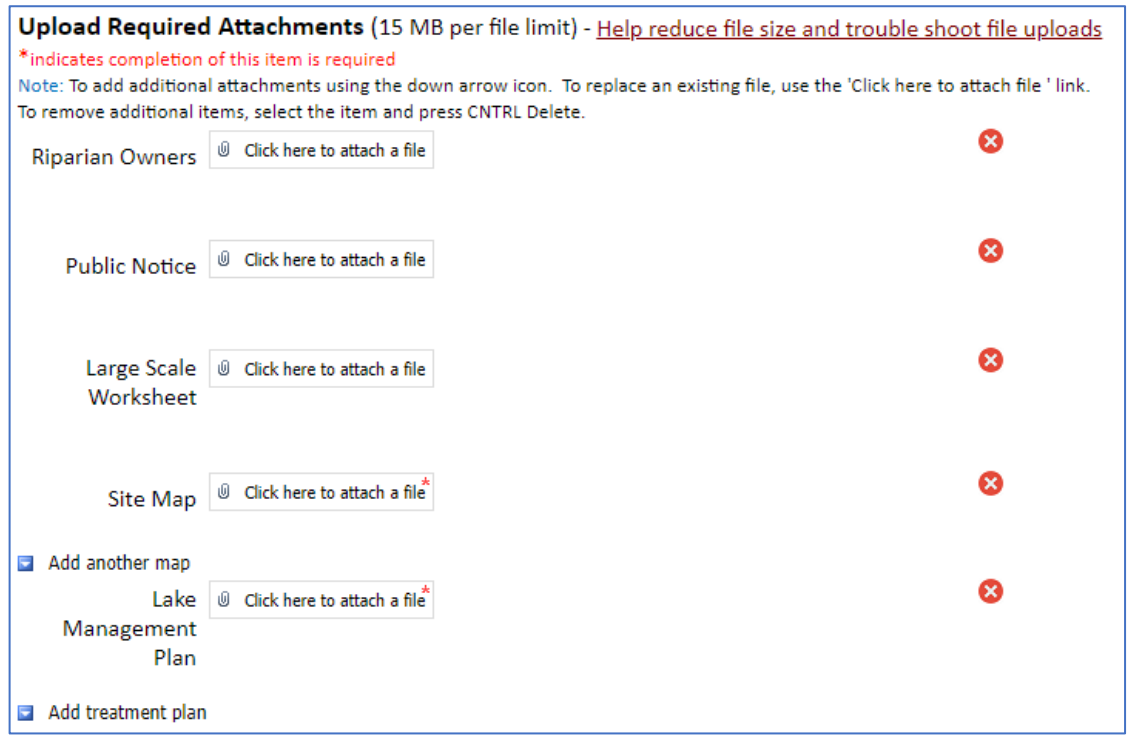

### **Riparian Owners:**

If you checked the box from the *Contacts Tab*, you are required to upload a file containing the owners list, which should include names and addresses of everyone living with 150' of the site.

### **Public Notice and Large-Scale Worksheet:**

Required if the estimated acreage is greater than 10. Se[e Public Notice Examples](#page-85-0) for help.

## **Site Map:**

Outline the proposed treatment area and ensure that the map includes some landmarks such as roads and access points. Indicate the direction of surface water flow out of the unit if applicable. If there is a river or creek, draw an arrow and label it as "flow". The tools used for calculating acreage can help you generate a map (e.g., [https://dnrmaps.wi.gov/H5/?Viewer=SWDV\)](https://dnrmaps.wi.gov/H5/?Viewer=SWDV).

Use the *Add another map* or *Add treatment plan* button to add any other documents you need to submit with the application. Sometimes it may be useful to include a cover letter or additional supporting documents depending on the treatment you are proposing. See [Site Map Examples](#page-83-0) for help.

### **Management Plan:**

If you checked the box associated with this question from the *Application Tab*, you are required to upload a file containing the management plan.

Click the *Payment* tab at the top of the page.

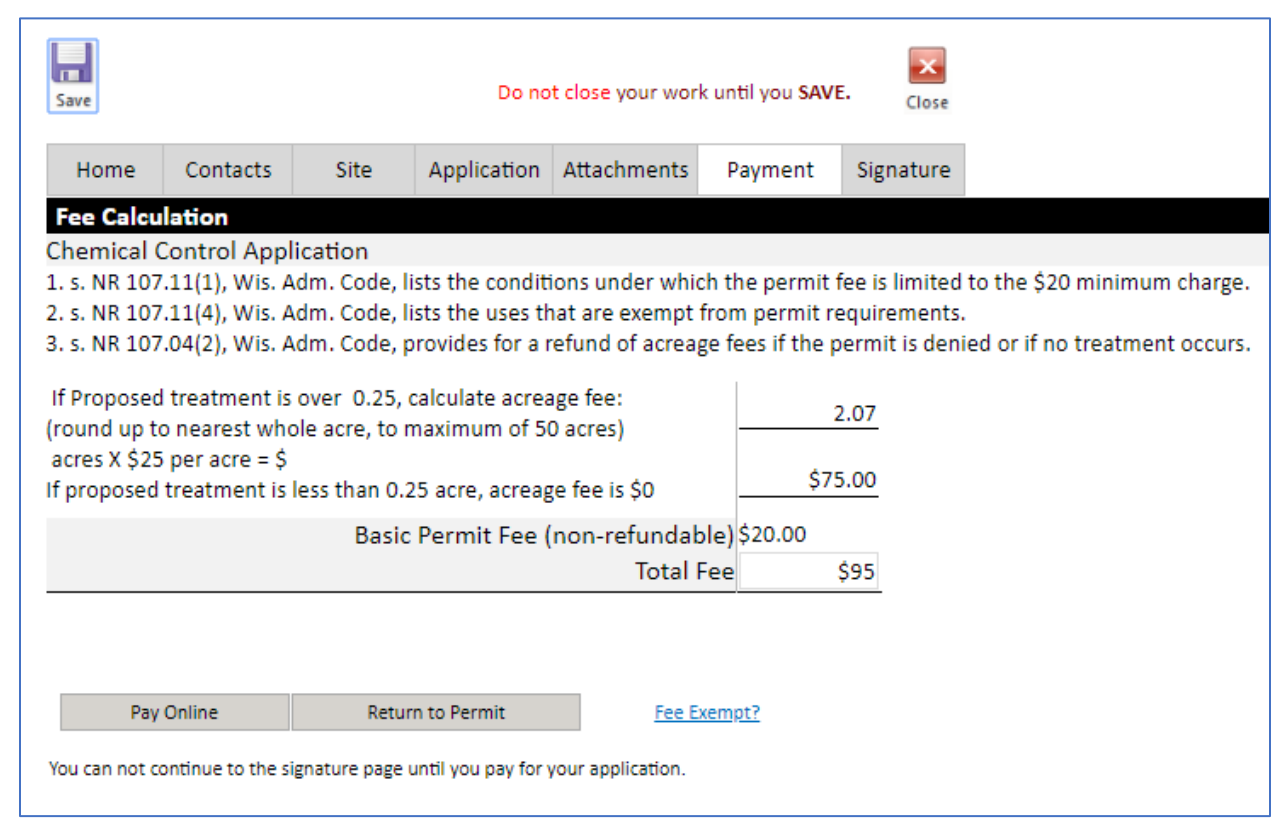

The fee is calculated from the acreage information entered on the Site tab. Click *Pay Online* to begin the payment process and follow the instructions. Then click the *Signature* tab.

# <span id="page-31-0"></span>**Payment Tab**

# <span id="page-32-0"></span>**Signature Tab**

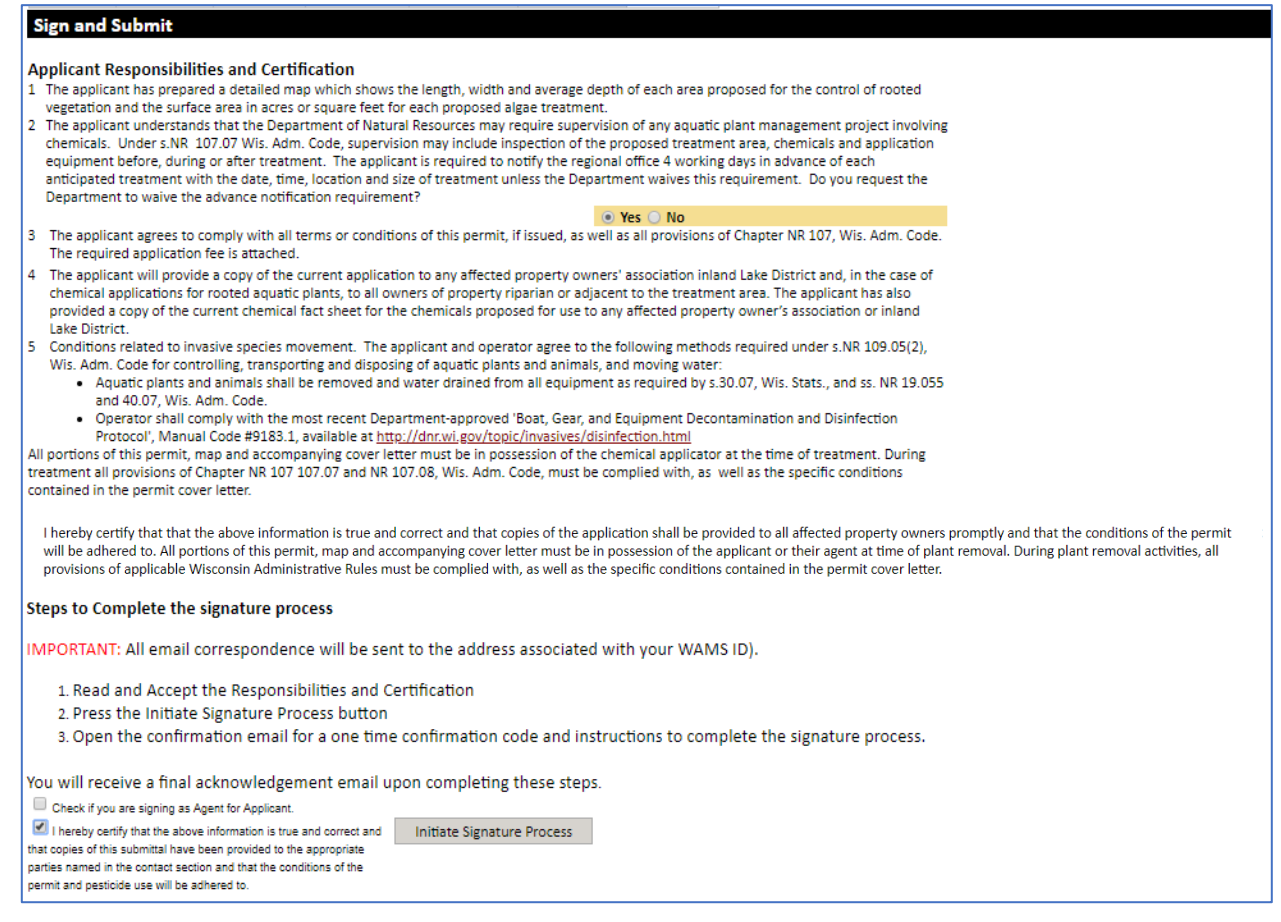

Review Applicant Responsibilities and Certification items 1 – 5 before starting the signature process. You are agreeing with these statements or signifying you will/have completed them. Under item 2, you may request that APM staff not supervise the treatment, but the program may require it, in which case you would need to give notice to the regional APM staff of any application at least 4 business days before the treatment. If this is the case, your permit cover letter will specify this.

If there were one or more property owners adjacent to your treatment area, or a lake organization representative listed in section II, signing your permit indicates you have provided a copy of this permit to them. You can mail via postal service, email, or hand-deliver a copy. You can also mail a post-card containing a link to a live website where a copy of the permit application can be read in full.

The signature process has two steps. Please read the instructions carefully.

[OPTIONAL] Check the first box ONLY if you are "agent for applicant," and see the [Assign Role Feature](#page-71-0) section if you require a two-person signature process.

Check the "*I hereby certify***…**" box and click *Initiate Signature Process***.** Follow prompts and you will receive an email. You will need to click the link there to **finalize** the signature process.

# <span id="page-33-0"></span>Chemical Permit Application for Private Ponds (3200-155)

Navigate to the *ePermitting site* and select the Aquatic Plant Management permit category on the left side. The following screen will appear:

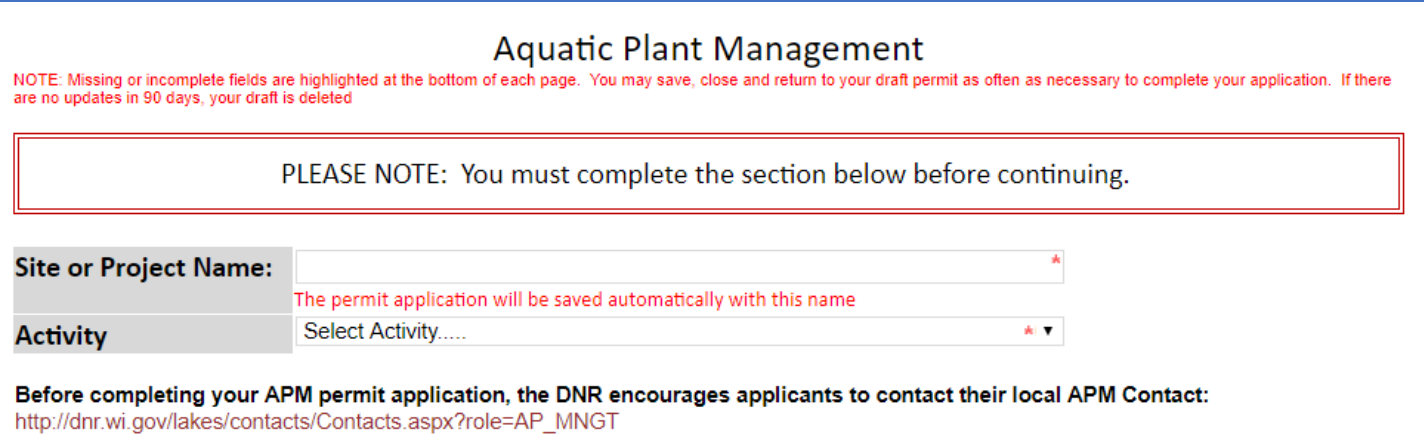

# <span id="page-33-1"></span>**Home Tab**

### **Site or Project Name:**

Enter name of the waterbody where you plan to control plants. It is best to use the pond owner's name here.

### **Activity:**

Select *Chemical Control Application – Lake, River, Pond*.

The permit is now saved under your drafts and the following screen will appear:

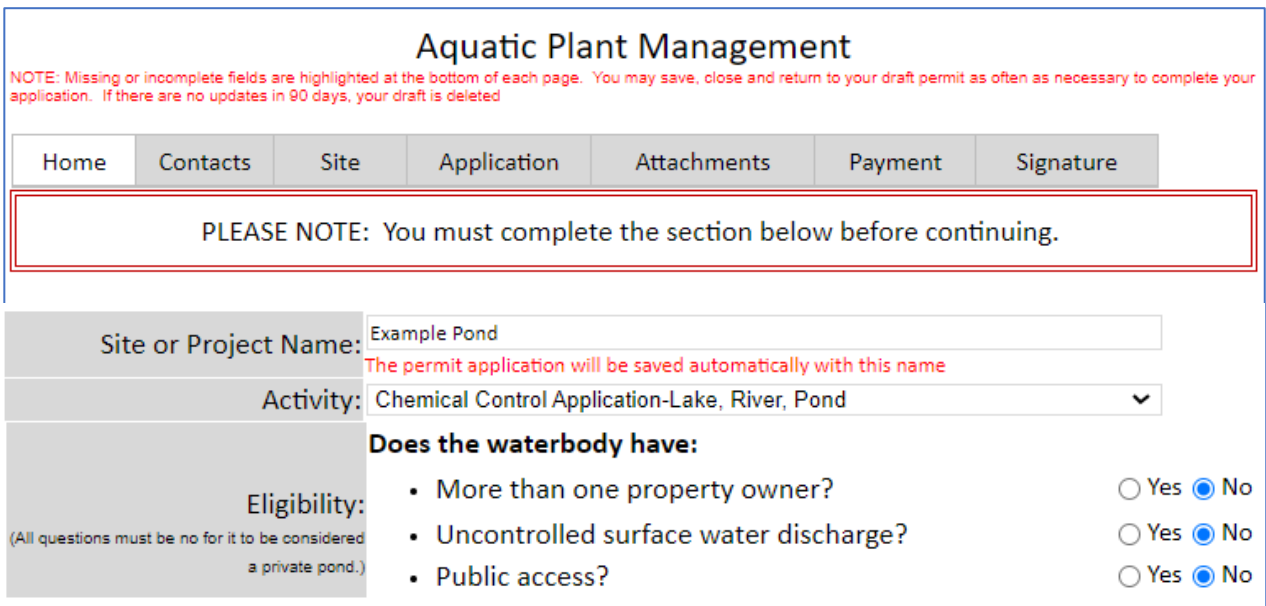

Before completing your APM permit application, the DNR encourages applicants to contact their local APM Contact: https://apps.dnr.wi.gov/lakes/contacts/contacts.aspx?role=AP\_MNGT

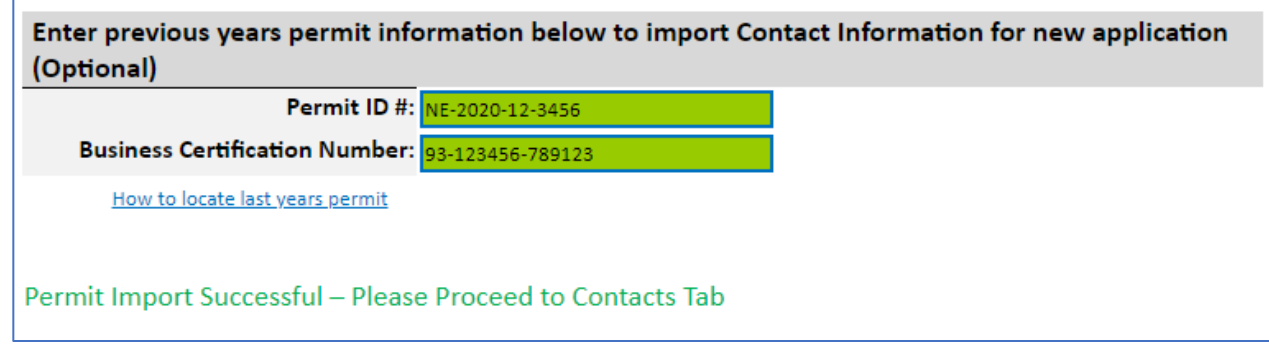

### **Eligibility**:

Answer questions based on the proposed control site. You must answer the questions before proceeding. Make sure you are answering the questions based on the waterbody, not the specific control site. For more information, please see [Help Section: Determining Permit Type.](#page-73-0)

Note: These must be "no" for all ponds you plan to list on the permit in order to fit the definition of a private site. If any are "yes", the application is considered non-private and you will be automatically directed to the non-private form. Please see [Instructions for Chemical Permit Application Non-Private Sites \(3200-004\)](#page-5-0)

### **Enter previous years information (Optional)**

To autofill the administrative information from a previous permit, enter previous permit number and your business certification number (aka business license number) and double click *Import Permit*. When the two fields turn **GREEN**, the import was successful.

**Important Note:** This is case sensitive (use capital letters) and may be sensitive to extra spaces/characters before or after the number. Se[e Troubleshooting Permit Import](#page-87-0) if you have issues.

Click *Contacts* Tab at the top to proceed.

# <span id="page-35-0"></span>**Contact Information**

NOTE: If you used the permit import feature, please check to ensure the information autopopulated accurately and correct any errors you find.

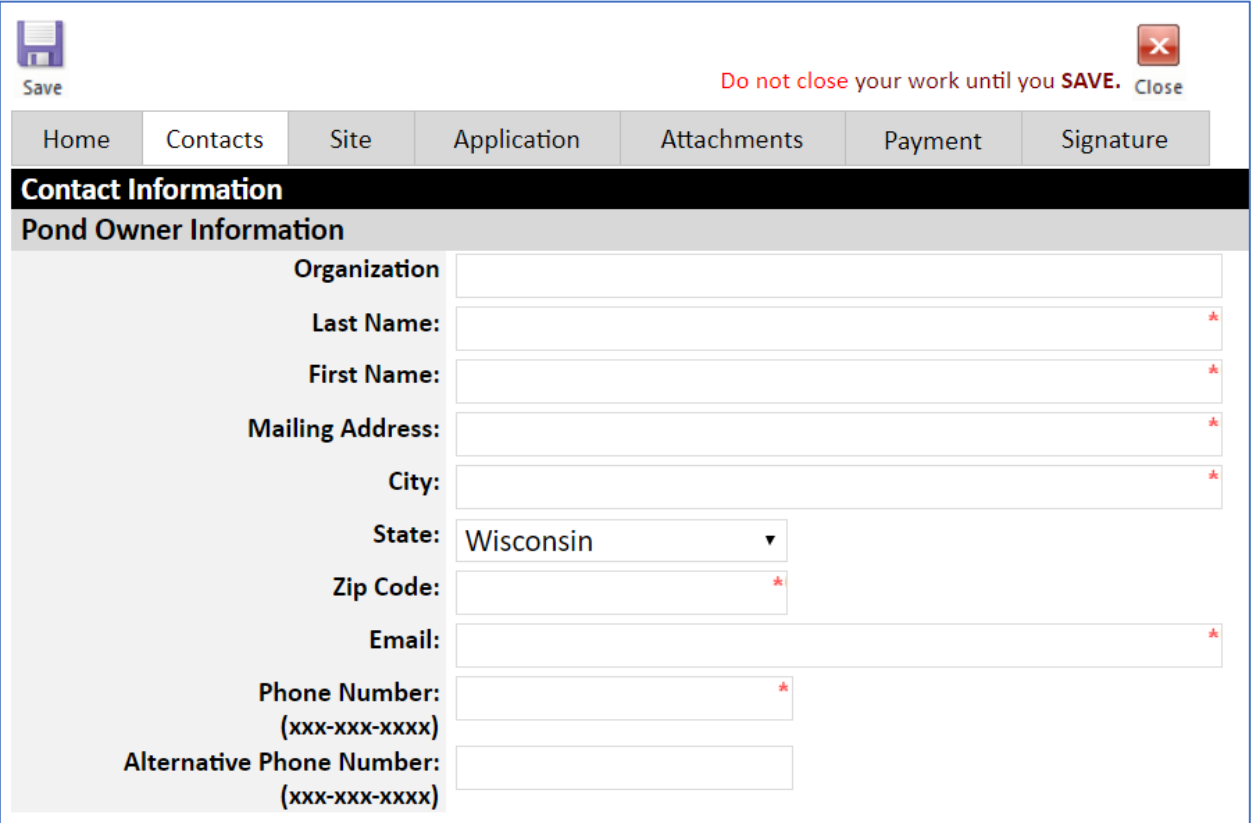

# **Pond Owner Information**

Fill out contact information for the pond owner as accurately as possible. This section should not contain any applicator company/employee information. The application will not be considered complete unless a phone and/or email address for the pond owner is provided. This information is stored in our internal staff database only, so those 2 fields will appear blank on the final PDF that is visible to the public.

Fields marked with red \* are required.
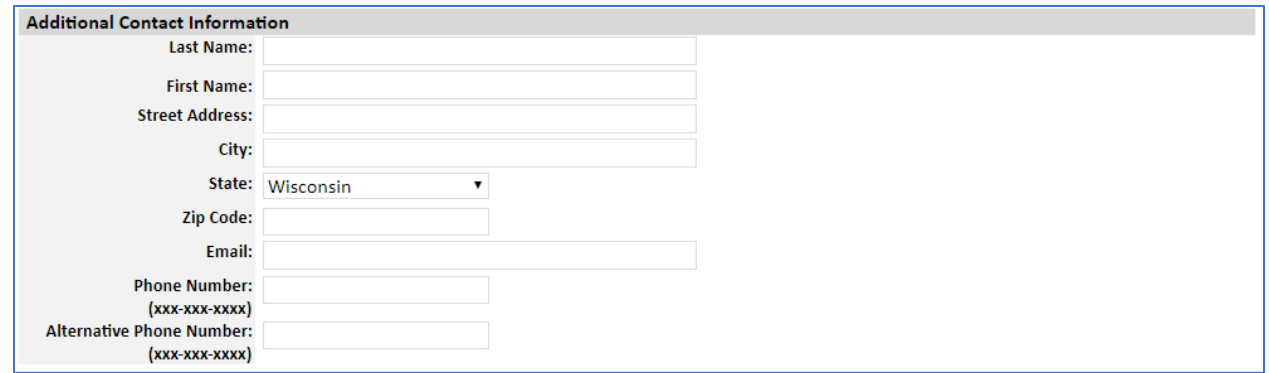

#### **Additional Contact Information**

Enter additional contact information if it differs from the applicant contact information above.

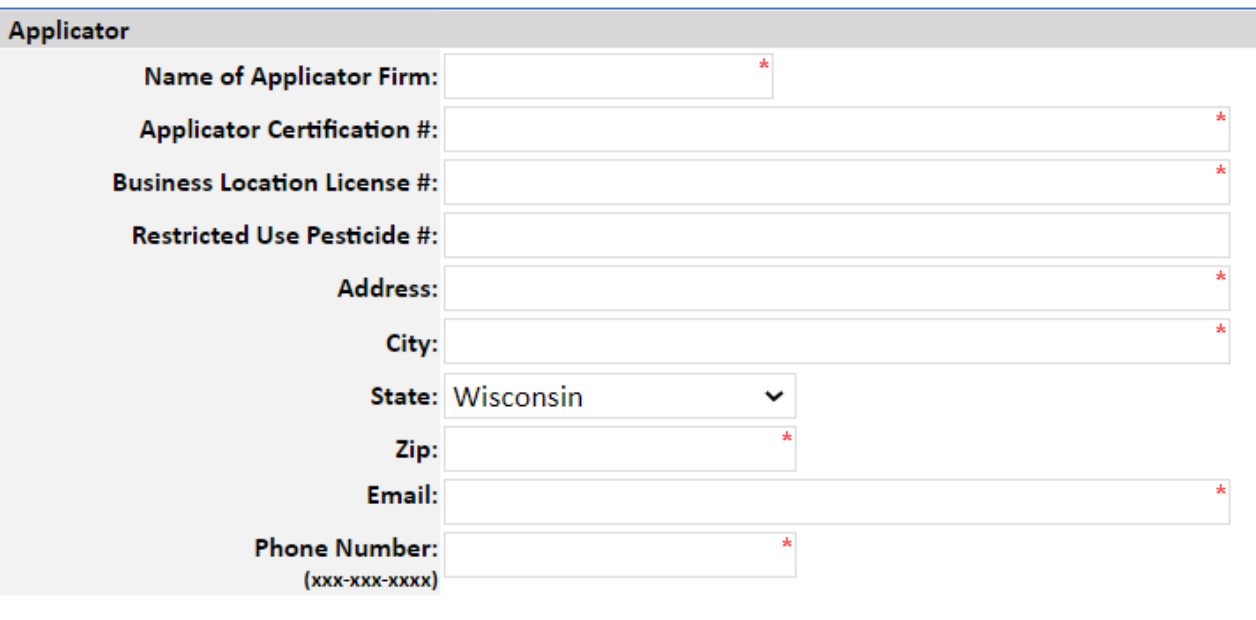

#### **Applicator**

Enter applicator contact information. Vali[d Applicator Certification](https://datcp.wi.gov/Pages/Licenses_Permits/CommercialApplicator.aspx) numbers must be entered for all people who will be handling pesticides (loading unsealed herbicide containers, mixing, or applying). Enter more than 1 certification number separated by commas. Enter th[e Business Location License](https://datcp.wi.gov/Pages/Licenses_Permits/Business.aspx) number for the business that will conduct the control. The number typically begins with 93-XXXX-XXXX.

If you do not know the numbers, you can search by last name of the applicator here [www.kellysolutions.com/WI/Applicators/index.asp](http://www.kellysolutions.com/WI/Applicators/index.asp) and by business name here [http://www.kellysolutions.com/WI/Business/index.asp.](http://www.kellysolutions.com/WI/Business/index.asp)

On the rare occasion a field does not apply for your project, please enter "NA".

Click *Press to Refresh Missing Fields* to ensure you completed the requirements. Click *Continue to Next Tab*

## **Site Tab**

NOTE: If you used the permit import feature, please check to ensure the information autopopulated accurately and correct any errors you find.

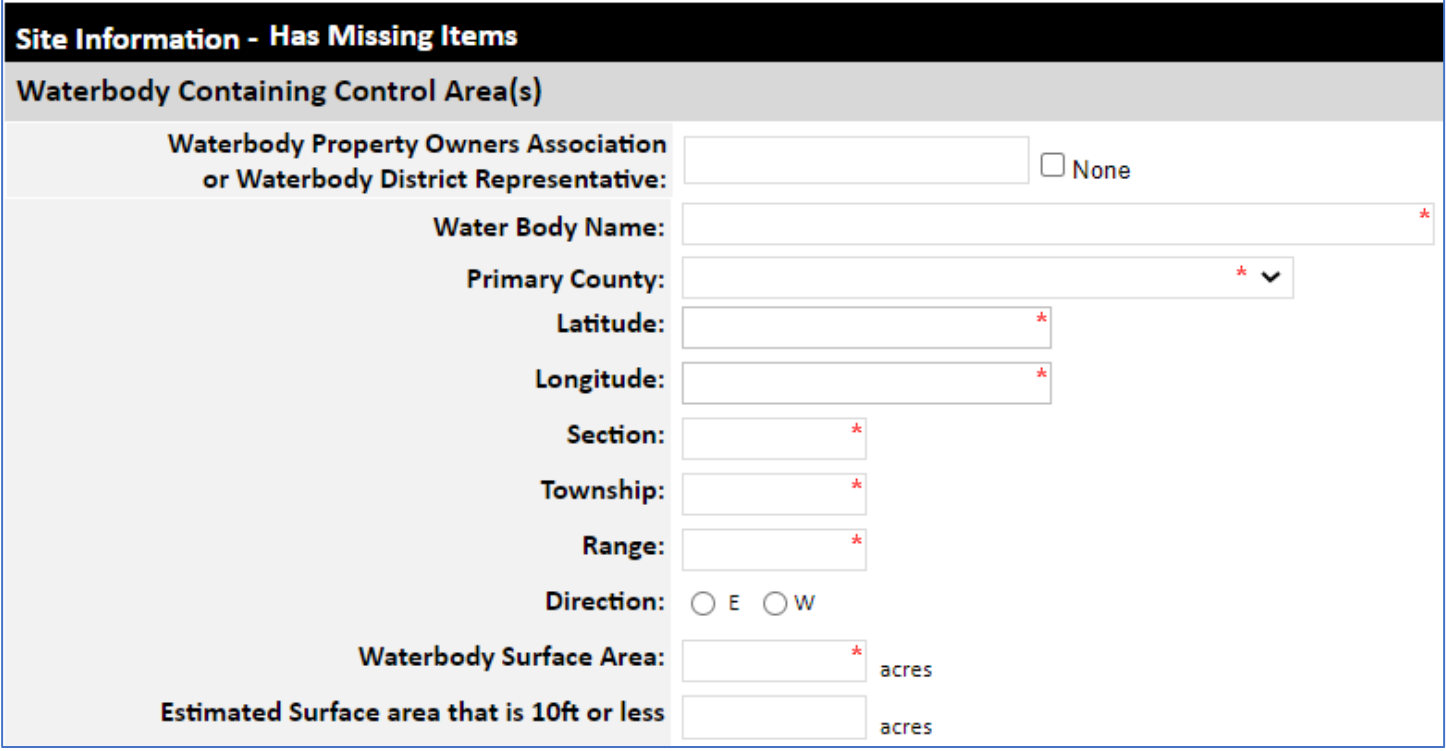

## **Waterbody Containing Control Area(s)**

#### **Waterbody Name and County:**

Enter the owner's name/property name and county corresponding to the site.

#### **Latitude/Longitude:**

Enter coordinates for the center of the pond. If permitting multiple ponds, enter a lat/long for the largest pond or for a centroid point that best represents project area. Ensure enough digits are used to specifically locate the site and please use Decimal Degrees. See [Help](#page-72-0) section for assistance.

#### **Township-Range-Section (TRS):**

Select the TRS parcel that best represents the site, such as the one closest to the center. Use 2-digit numbers (01, 02, etc.) for TRS and make sure either E (east) or W (west) is selected. See [Help](#page-72-0) section for assistance.

### **Waterbody Surface Area:**

Supply the total area of contiguous pond within which you are proposing to control plants.

### **Estimated Surface Area that is 10 Feet or Less in Depth:**

Enter best estimate.

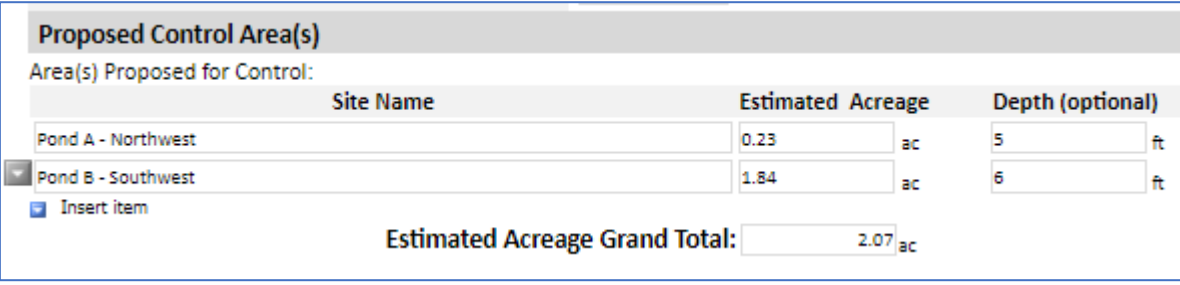

## **Proposed Control Area(s)**

### **Area(s) Proposed for Control:**

Determine the entire acreage of the pond(s) in which you wish to control plants. Use the *Insert Item* button to add more sites if there is more than one pond. The form with automatically calculate a sum. Use the gray down-arrow button on the left side to delete rows. Using the **Site Name** fields to give a unique name to each pond and using the same names for ponds when creating your site map is ideal to clearly communicate your plans to the permit reviewer.

Sites such as Google Earth, WISFIRS, or the surface water data viewer [\(SWDV\)](https://dnrmaps.wi.gov/H5/?Viewer=SWDV) have area measurement tools that can help you to delineate the pond area(s) and determine an estimated acreage for each.

Depth is an optional field that can be filled out if you choose.

Click *Press to Refresh Missing Fields* to ensure you completed the requirements. Click *Continue to Next Tab*

## **Application Tab**

## **Chemical Aquatic Plant Control Information**

Most questions are self-explanatory and are required fields. Please ensure answers are as accurate as possible.

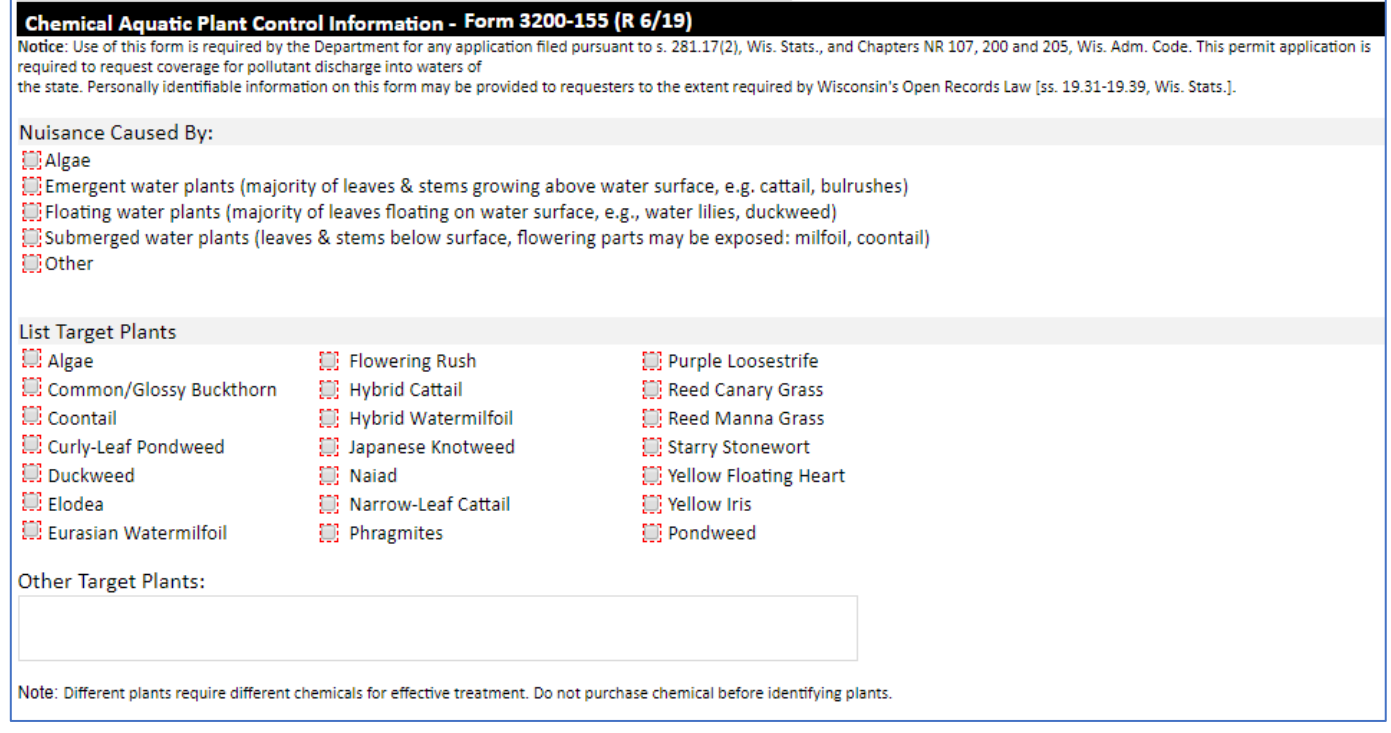

Make sure you include all species you intend to control using herbicide on the site. Use the **Other Target Plants** box to enter additional species. Please use specific plant names, entries such as "All shoreline plants" or "Any invasive species" are not acceptable. If you are unsure about the species that will be found in the area, we recommend a site visit prior to submitting a permit.

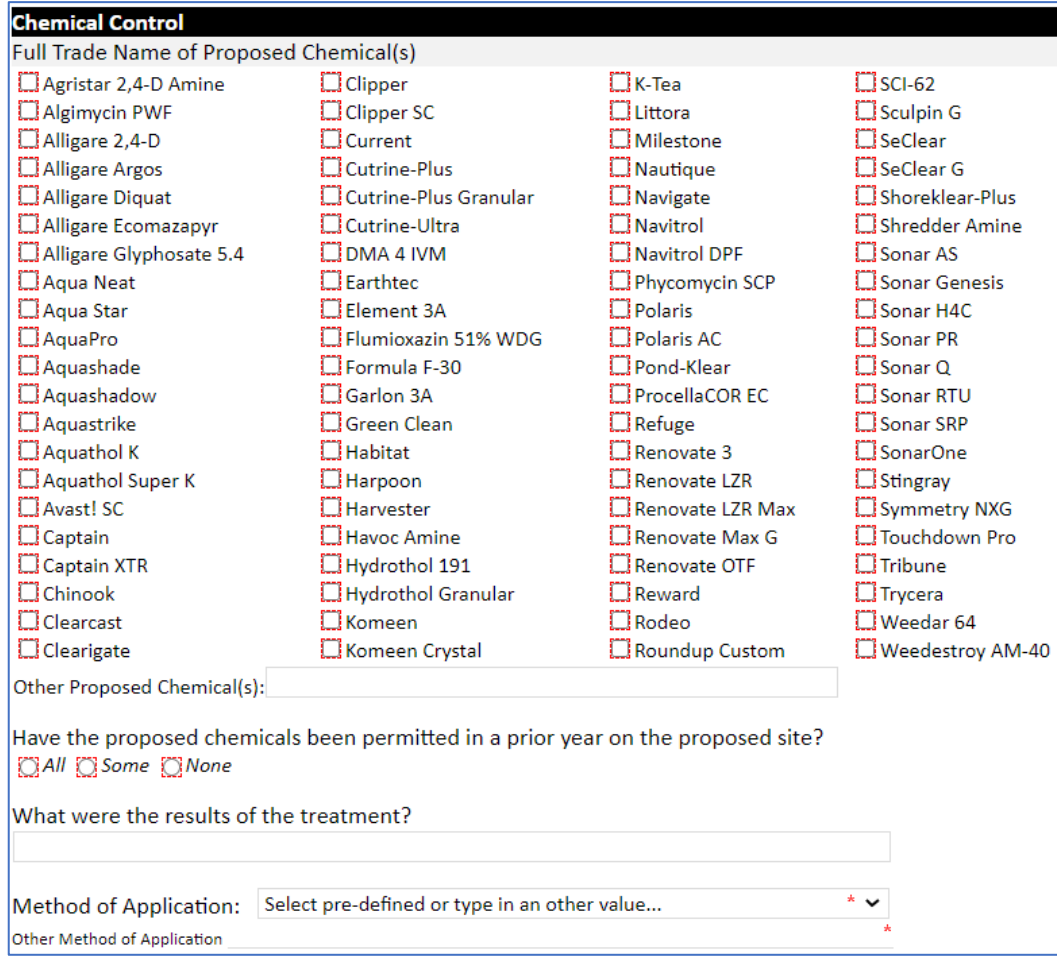

## **Chemical Control**

#### **Full Trade Name(s) of Proposed Chemicals:**

Use the checkboxes to select the herbicide(s) you plan to use. Any herbicide selected should be appropriate for the overarching goals of control, intended target species, and treatment scale.

If a chemical is not listed, enter the full trade name under "Other" if it is registered for aquatic use in Wisconsin and that its use at the site is consistent with the site type(s) listed on the label. For instance, if a label lists canals (and that is the only wet site listed), the chemical cannot be used in a pond. Herbicides registered for use in Wisconsin can be searched here, including the labels[: http://www.kellysolutions.com/WI/pesticideindex.asp.](http://www.kellysolutions.com/WI/pesticideindex.asp)

#### **Method of Application and past results**:

Describe how the herbicides will be applied by choosing from the dropdown or entering a custom explanation in the Other box. Describe any past results if the site was permitted in prior years.

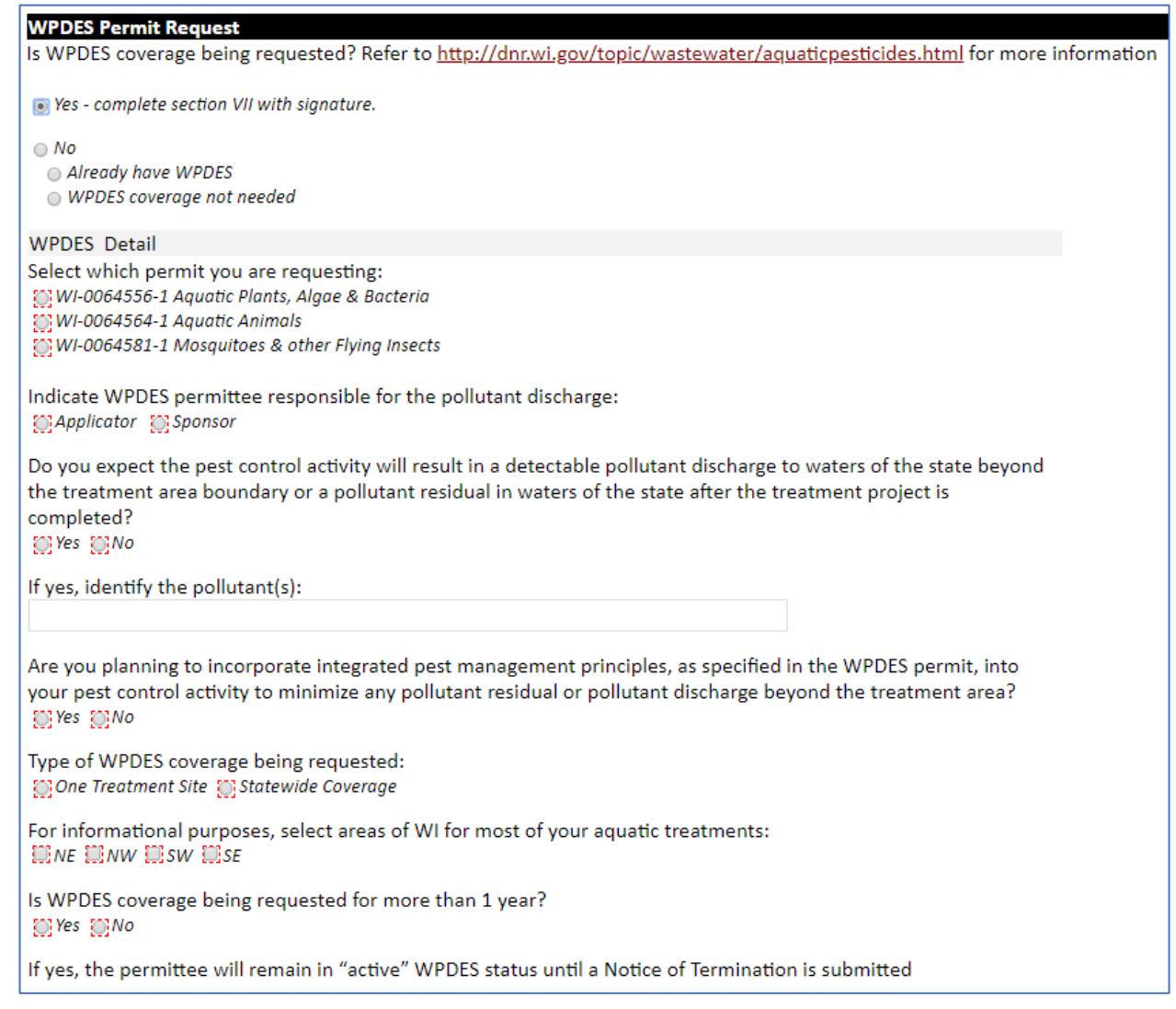

## **WPDES Permit Request**

WPDES permits must comply with the Clean Water Act. Therefore, it is separate from the DNR required NR 107 permit. It has been included in this form to minimize paperwork. Chemicals applied to "waters of the state" – which includes any public or private surface water including wet sites with saturated soils – are considered a point source pollution and require permission to discharge.

It is the responsibility of the person who applies for a permit that someone involved in the treatment has WPDES coverage for their business. There is no cost for WPDES permits, and it would be valid for a period of 5 years.

WPDES permits are administered by the Wastewater Bureau. Jennifer Jerich oversees this WPDES permit for the Wisconsin DNR. See detailed information here:<https://dnr.wi.gov/topic/wastewater/aquaticpesticides.html>

Fill out the appropriate responses and click *Press to Refresh Missing Fields* to ensure you completed the requirements. Click *Attachments***.** 

## **Attachments Tab**

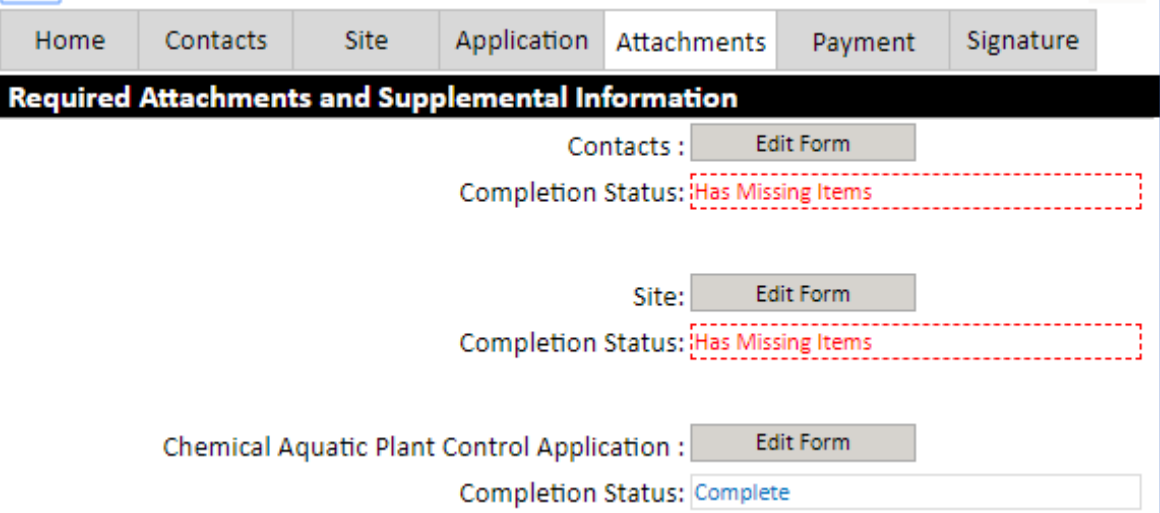

Check that Contacts, Site, and Chemical Aquatic Plant Control Application are marked *Complete* on this tab. If marked *Has Missing Items* as shown here, go back to the tab and enter the required fields.

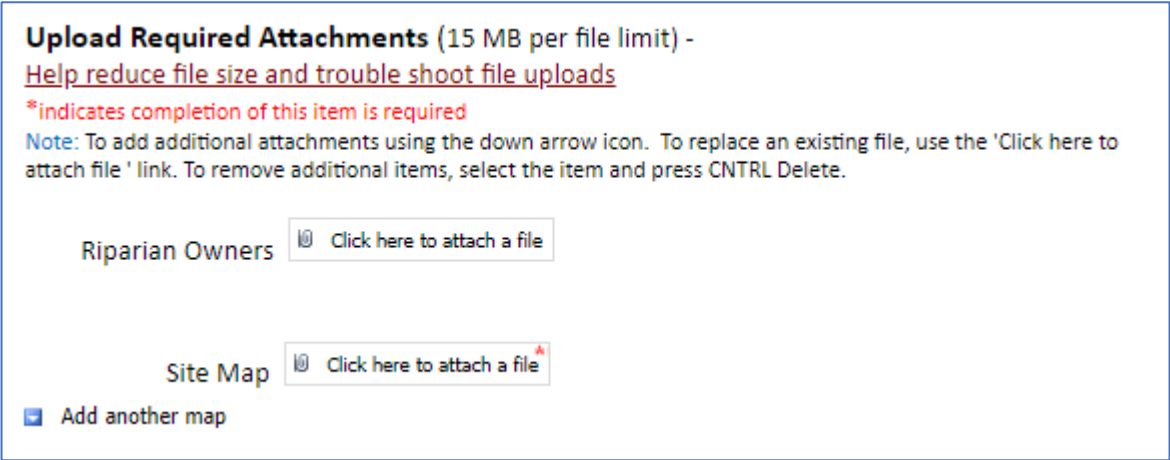

## **Upload Required Attachments**

#### **Site Map:**

Outline the proposed treatment area and ensure that the map includes some landmarks such as roads and access points. The tools used for calculating acreage can help you generate a map (e.g., [https://dnrmaps.wi.gov/H5/?Viewer=SWDV\)](https://dnrmaps.wi.gov/H5/?Viewer=SWDV).

Use the *Add another map* button to add any other documents you need to submit with the application. Sometimes it may be useful to include a cover letter or additional supporting documents depending on the treatment you are proposing.

Click the *Payment* tab at the top of the page.

## **Payment Tab**

There is a \$20 base application fee. Click *Pay Online* to begin the payment process and follow the instructions. Then click the *Signature* tab.

## **Signature Tab**

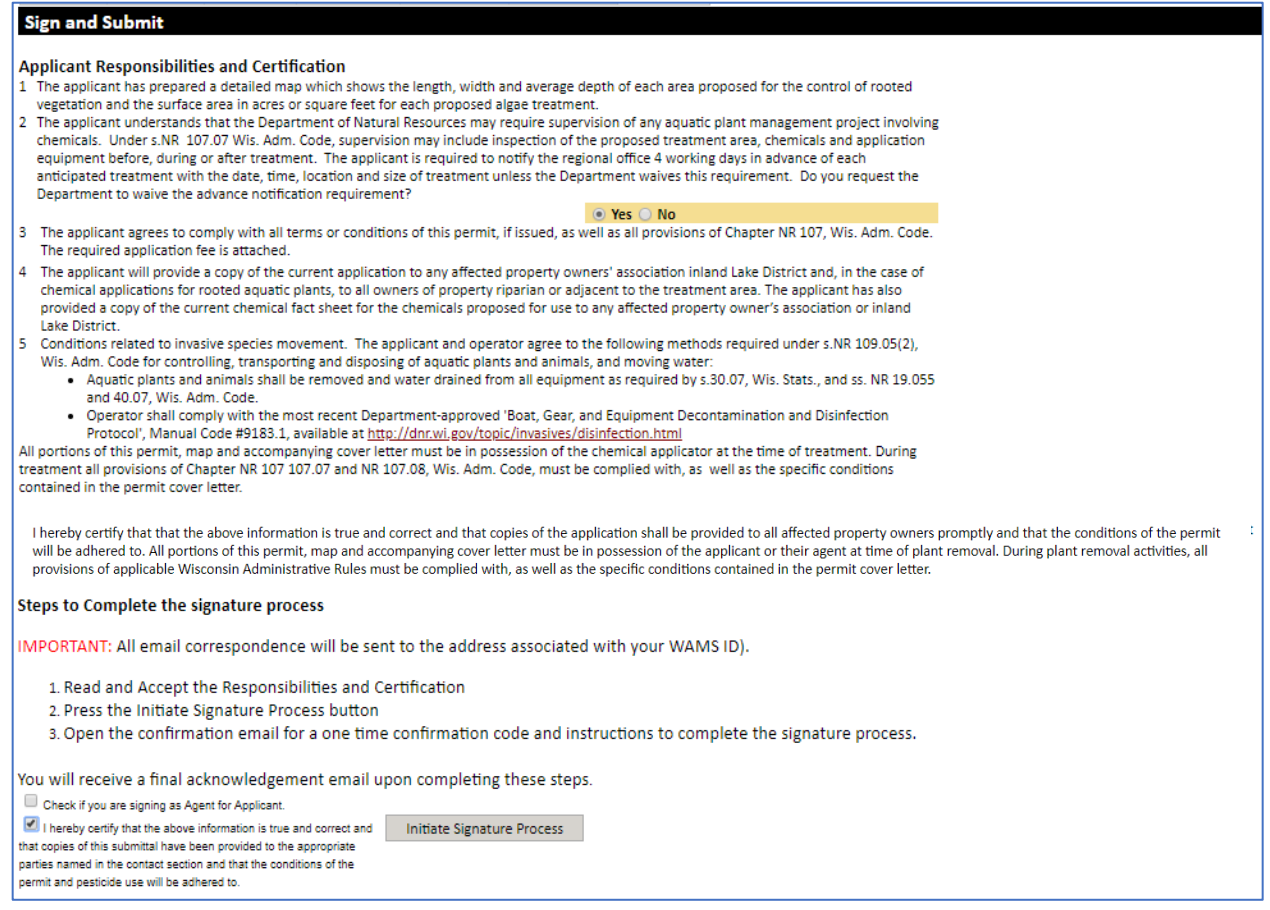

Review Applicant Responsibilities and Certification items 1 – 5 before starting the signature process. You are agreeing with these statements or signifying you will/have completed them. You may request that APM staff not supervise the treatment. The determination will be in your permit cover letter.

If there were any property owners adjacent to your treatment area, signing your permit indicates you have provided a copy of this permit to them. You can mail via postal service, email, or hand-deliver a copy. You can also mail a post-card containing a link to a live website where a copy of the permit application can be read in full.

The signature process has two steps. Please read the instructions carefully.

[OPTIONAL] Check the first box ONLY if you are "agent for applicant," and see the [Assign Role Feature](#page-63-0) section if you require a two-person signature process.

<span id="page-43-0"></span>Check the "*I hereby certify***…**" box and click *Initiate Signature Process***.** Follow prompts and you will receive an email. You will need to click the link there to **finalize** the signature process.

# Mechanical/Manual Permit Application (3200-113) – New Application

Navigate to the [ePermitting site](https://permits.dnr.wi.gov/water/SitePages/Permits.aspx) and select the Aquatic Plant Management permit category on the left side. The following screen will appear:

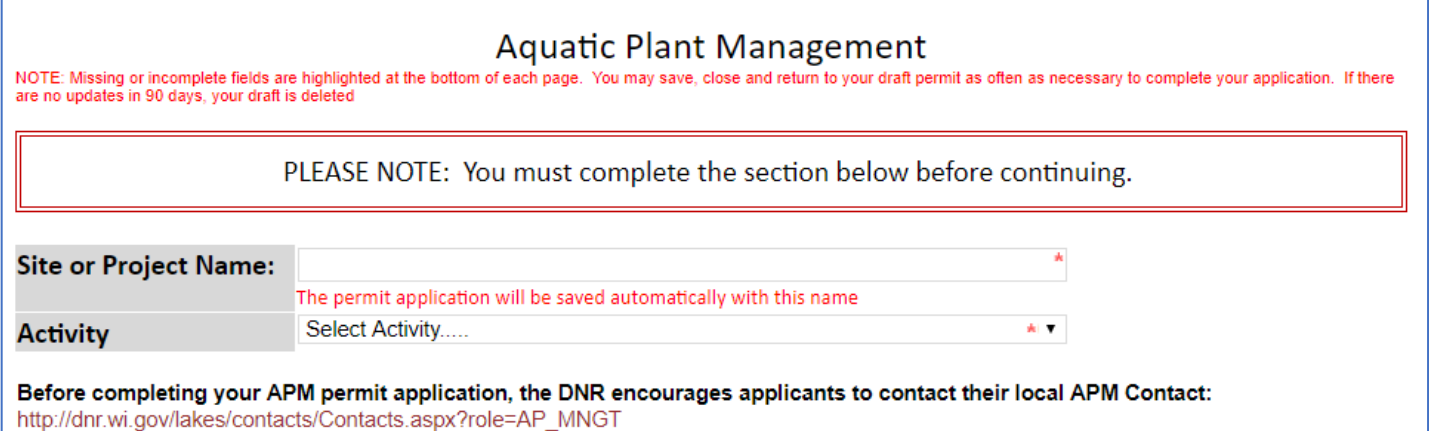

## **Home Tab**

#### **Site or Project Name:**

Enter name of the waterbody/wetland site to be treated.

#### **Activity:**

Select *Mechanical Control Application*. The permit is now saved under your drafts.

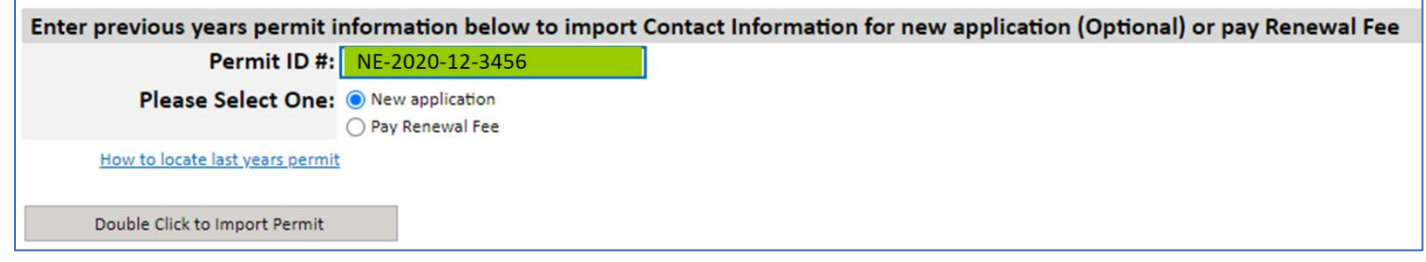

#### **Enter previous years information (Optional)**

To autofill the administrative information from a previous permit, enter previous permit number and double click *Import Permit*. When the two fields turn **GREEN**, the import was successful.

**Important Note:** This is case sensitive (use capital letters) and may be sensitive to extra spaces/characters before or after the number.

Se[e Troubleshooting Permit Import](#page-72-1) if you have issues.

The selection radio button will default to New application.

Click *Contacts* Tab at the top to proceed.

## **Contacts Tab**

## **Contact Information**

NOTE: If you used the permit import feature, please check to ensure the information autopopulated accurately and correct any errors you find.

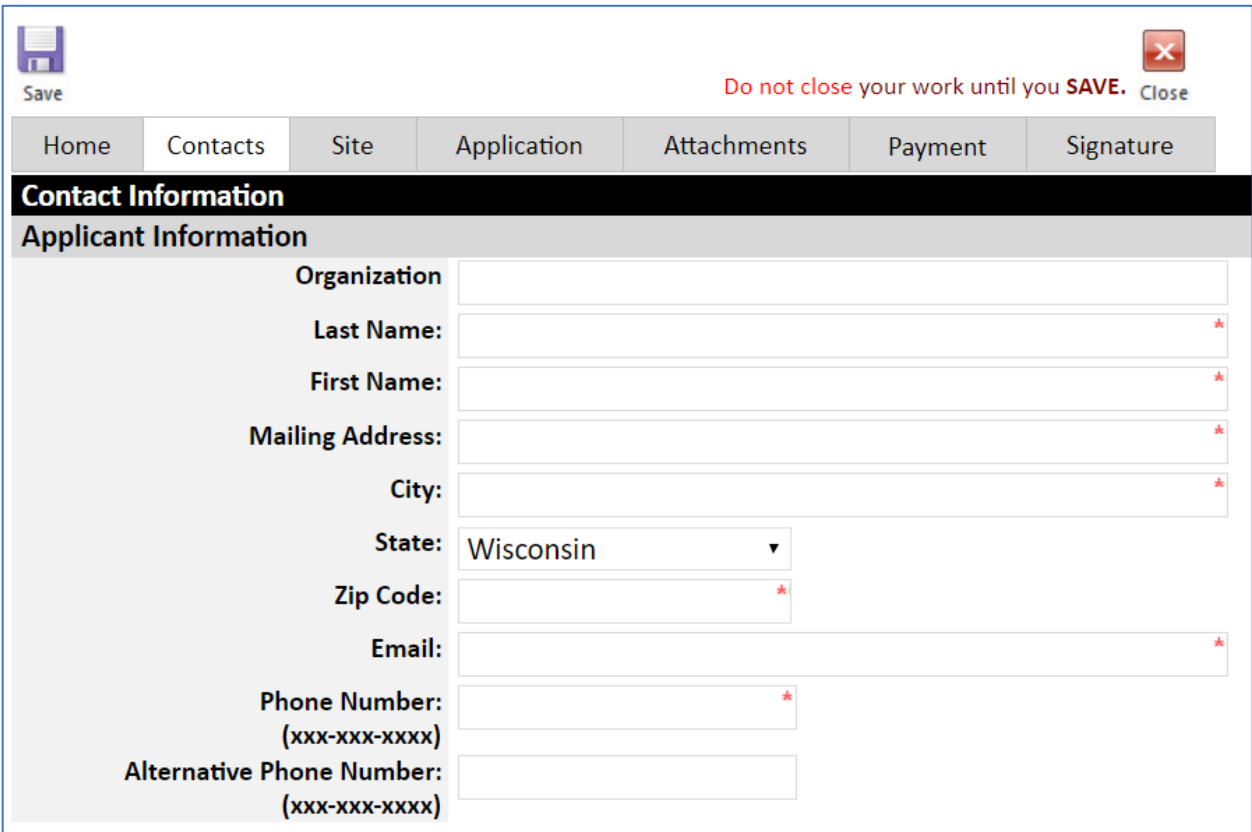

#### **Applicant Information**

Fill out contact information for the landowner/sponsoring organization/sponsor as accurately as possible. This section should not contain any removal firm company/employee information. The application will not be considered complete unless a phone and/or email address for the applicant is provided. Applicant email and phone number data are stored in our internal staff database only, so they will appear blank on the final PDF that is visible to the public. Fields marked with red \* are required.

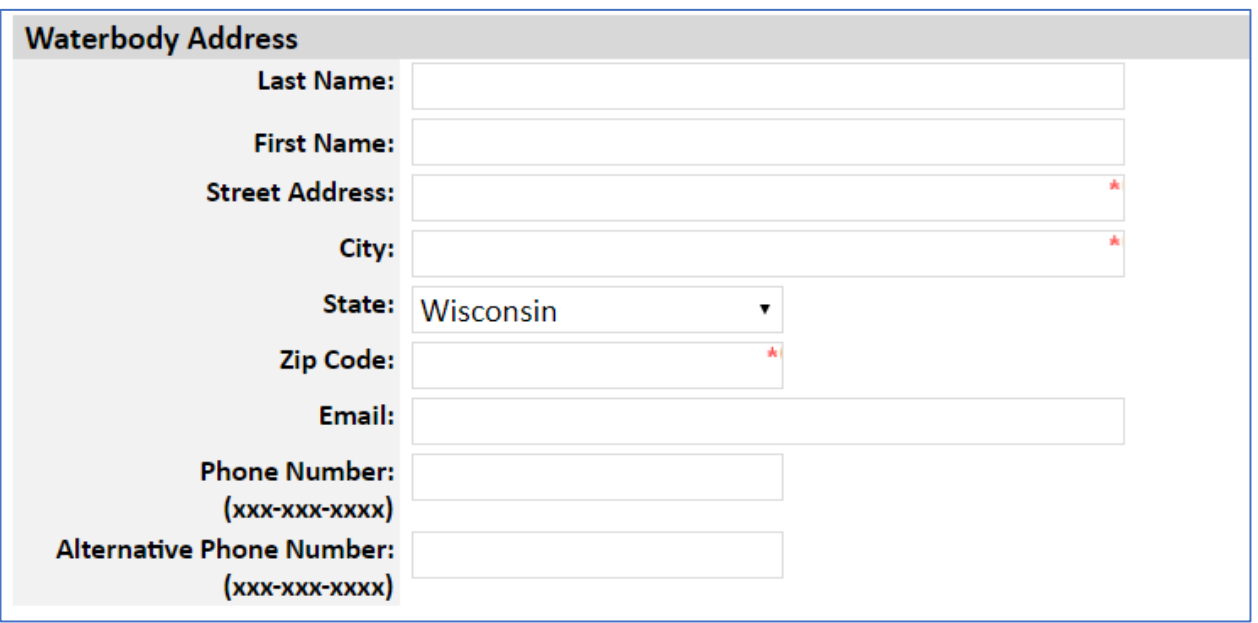

#### **Waterbody Address**

Enter waterbody contact information. Enter the most accurate address you can find for the site. If you cannot find a specific street address, enter the nearest road name/intersection or fire number. The other fields should be filled in if they differ from the applicant contact information above.

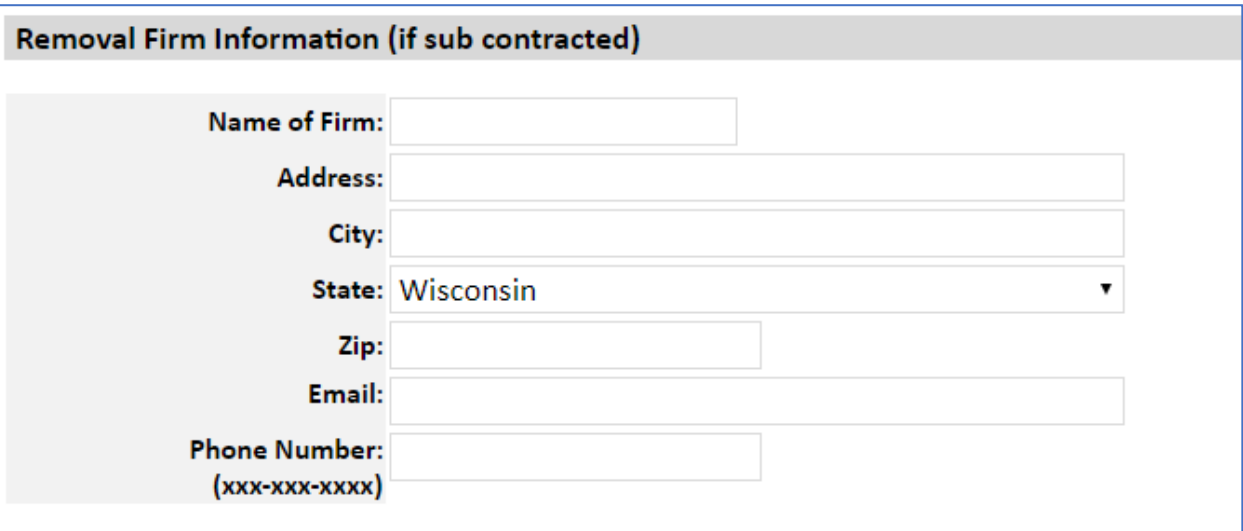

#### **Removal Firm Information**

Enter contact information for the organization/person who will be conducting the control work.

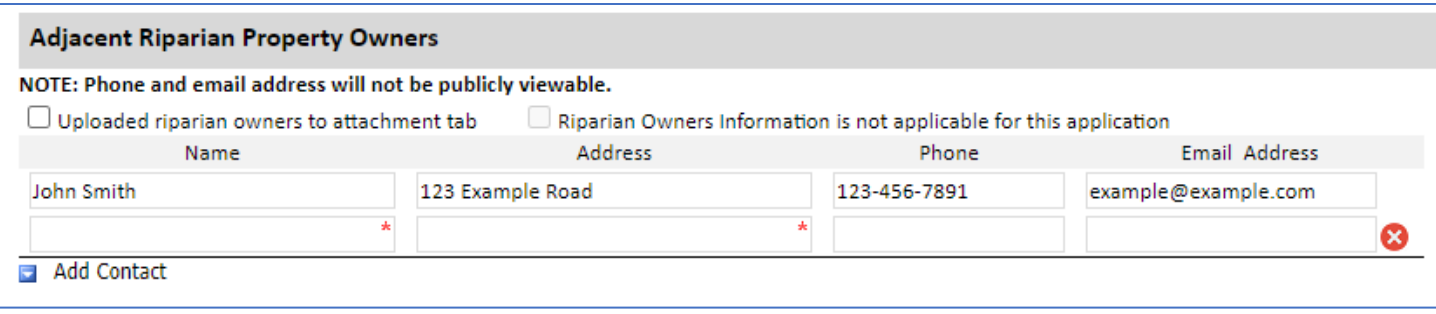

### **Adjacent Riparian Property Owners**

Enter contact information for any riparian property owners within 150' of the site. Name(s) and address(es) are required. Phone and email will be stored in our internal database only and hidden on the final PDF that is visible to the public.

Check the *Uploaded riparian owners to attachment tab* box and upload a list of names and addresses as a separate file in a later tab OR fill in blanks in this section. Use the *Add Contact* button to add more fields as needed and use the red **X**  button to delete rows.

If there are no riparian property owners within 150' of the control site, you may check the box *Riparian Owners information is not applicable for this application*.

Click *Press to Refresh Missing Fields* to ensure you completed the requirements. Click *Continue to Next Tab*

## **Site Tab**

NOTE: If you used the permit import feature, please check to ensure the information autopopulated accurately and correct any errors you find.

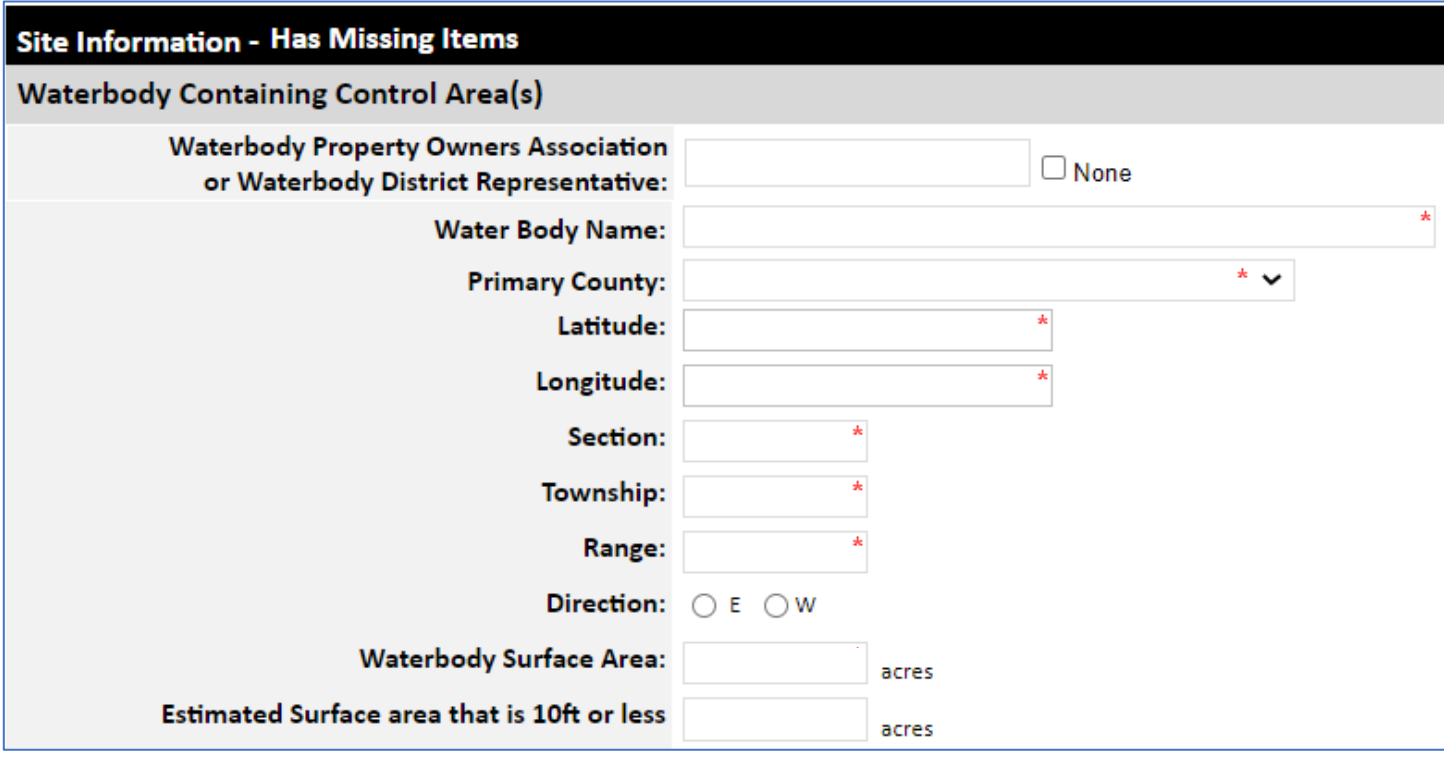

### **Waterbody Containing Control Area(s)**

**Waterbody Property Owners' Association or Waterbody District Representative:** Enter name or check the **None** box.

#### **Waterbody Name and Primary County:**

Enter the most accurate name and primary county corresponding to the site. If not a specific waterbody, you may enter property name, wildlife area name, etc.

#### **Latitude/Longitude:**

Select a point near the center of your project that best represents the lat/long. Ensure enough digits are used for lat/long to specifically locate the site and **please use Decimal Degrees**. Se[e Help](#page-63-0) section for assistance.

#### **Township-Range-Section (TRS):**

Select the TRS parcel that best represents the site, such as the one closest to the center. Use 2-digit numbers (01, 02, etc.) for TRS and make sure either E (east) or W (west) is selected. See [Help](#page-63-0) section for assistance.

#### **Waterbody Surface Area:**

Supply the total area of contiguous lake, pond, etc. within which you are proposing to control plants. If in doubt about what can be included in a single permit, check with your APM coordinator.

#### **Estimated Surface Area that is 10 Feet or Less in Depth:**

Enter best estimate.

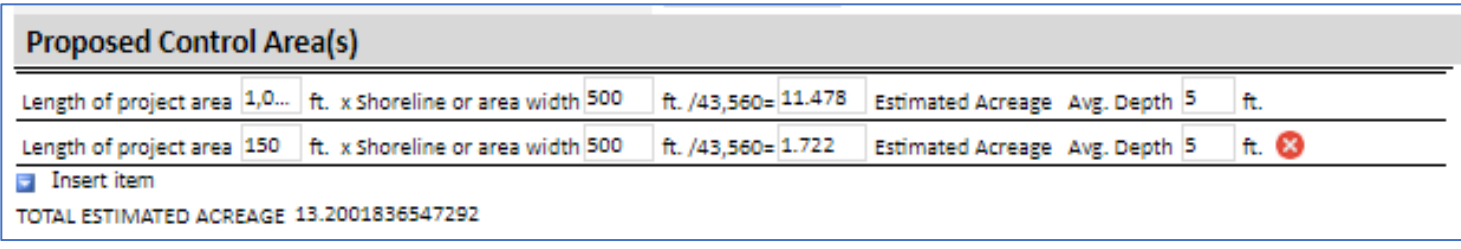

## **Proposed Control Area(s)**

### **Area(s) Proposed for Control:**

Determine the acreage of the waterbody in which you wish to control plants. If planning to control plants in polygons/lanes within a larger waterbody, make a best effort to enter **length**, **width**, and **depth** for each area and the form will calculate the acreage and provide a grand total. Use the **Insert Item** button to add more rows and use the red **X** to delete rows.

Sites such as Google Earth, WISFIRS, or the surface water data viewer [\(SWDV\)](https://dnrmaps.wi.gov/H5/?Viewer=SWDV) have area measurement tools that can help you to delineate the areas within which you want to control plants. Sometimes this may include getting a best estimate of scattered control areas within a larger waterbody area.

In cases where entering the dimensions for each polygon is not feasible, enter an **estimated acreage** and leave the length and width fields blank.

In cases where entering the dimensions for each polygon is not feasible, enter an **estimated acreage** and leave the length and width fields blank.

Click *Press to Refresh Missing Fields* to ensure you completed the requirements. Click *Continue to Next Tab*

## **Application Tab**

Most questions are self-explanatory and are required fields. Please ensure answers are as accurate as possible.

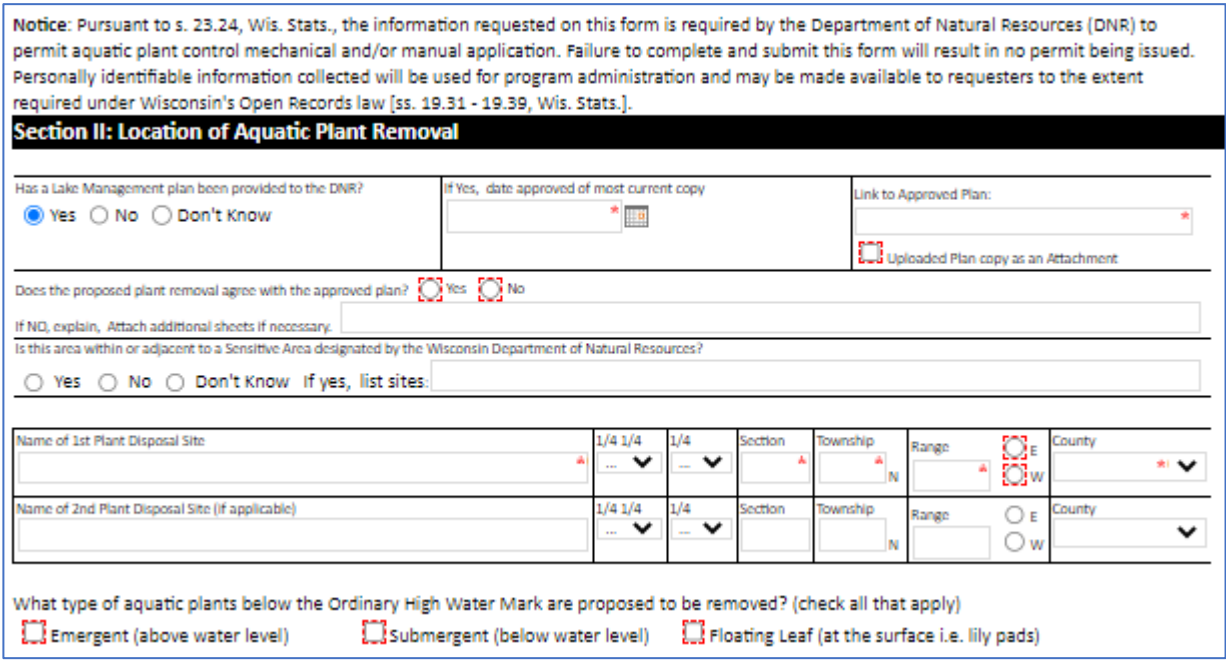

### **Section II: Location of Aquatic Plant Removal**

Fill out fields as accurately and completely as possible. You will need to answer questions about Lake Management Plans, which includes providing either a link or a copy uploaded to the Attachment section, if applicable. For "attach additional sheets if necessary", files can be uploaded in addition to a map in the **Attachments** tab.

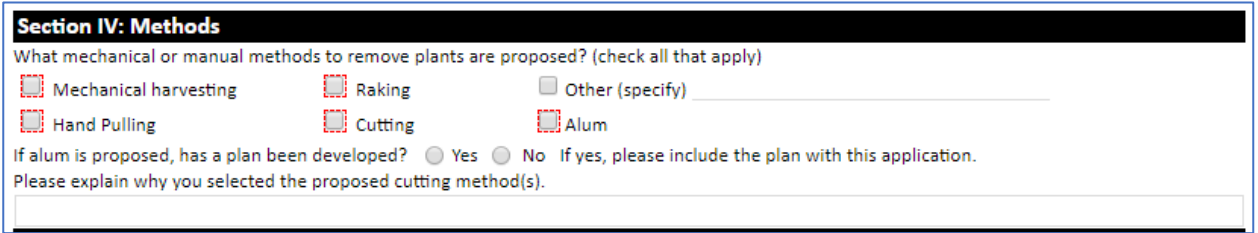

## **Section IV: Methods**

Fill out fields as accurately and completely as possible.

\*Alum is no longer permitted through aquatic plant management, do not use this form to apply for a permit. Alum is permitted via the Low-Impact Discharge (WI-0066575-01-0) permit in Wastewater program. For more information, please go here: [Wastewater General Permits | | Wisconsin DNR](https://dnr.wisconsin.gov/topic/Wastewater/GeneralPermits.html) 

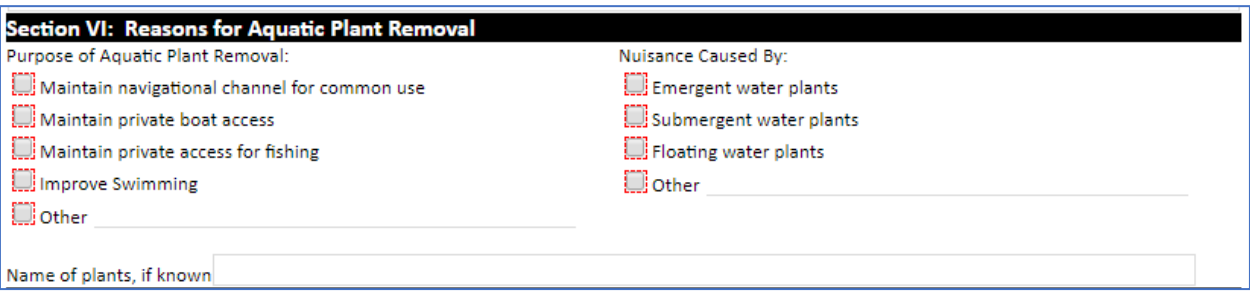

## **Section VI: Reasons for Aquatic Plant Control**

Fill out fields as accurately and completely as possible. Be sure to name any plant species you can identify.

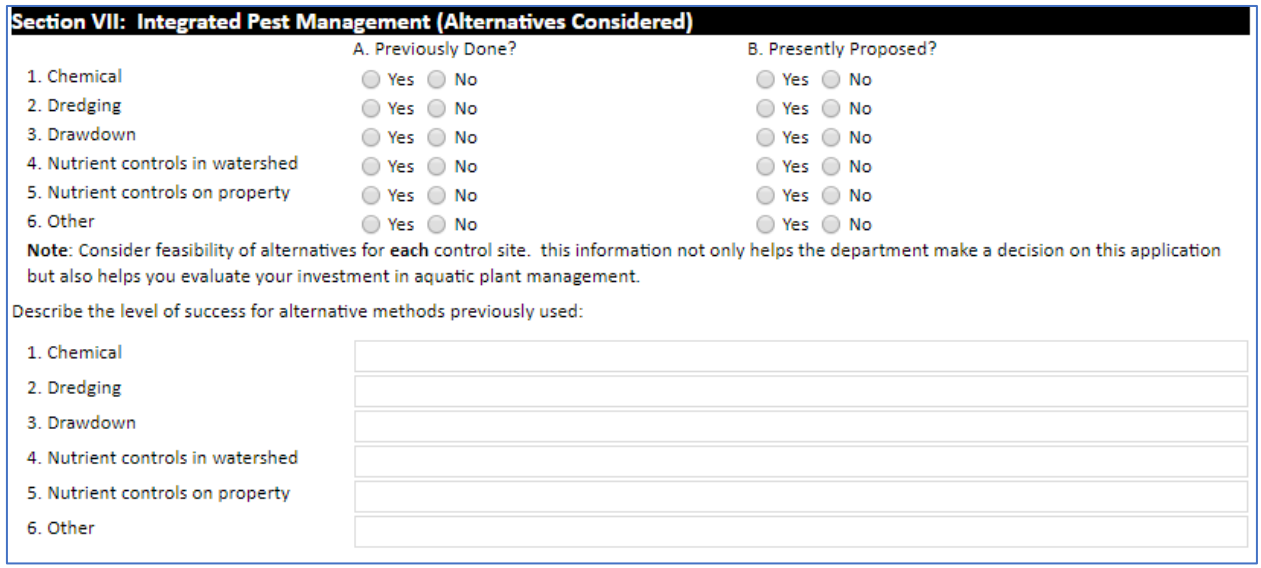

## **Section VII: Integrated Pest Management (Alternatives Considered)**

Fill out fields as accurately and completely as possible. Remember that it is important to consider the feasibility of alternative for each control site. It helps the department decide on the application and helps you evaluate your investment in aquatic plant management.

Fill out the appropriate responses and click *Press to Refresh Missing Fields* to ensure you completed the requirements. Click *Attachments***.** 

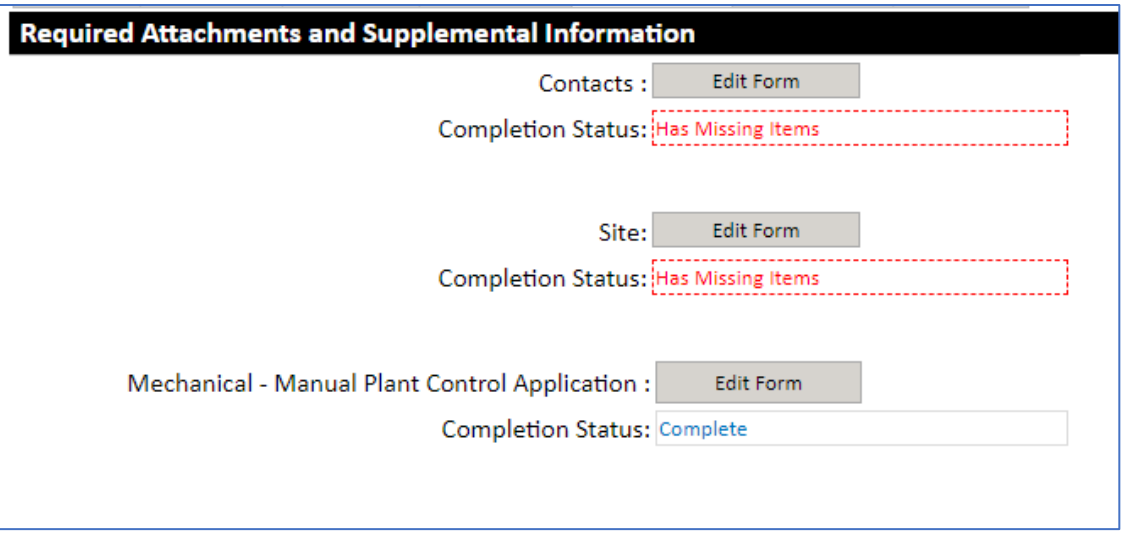

Check that Contacts, Site, and Mechanical-Manual Plant Control Application are marked *Complete* on this tab. If marked *Has Missing Items* as shown here, go back to the tab and enter the required fields.

## **Upload Required Attachments**

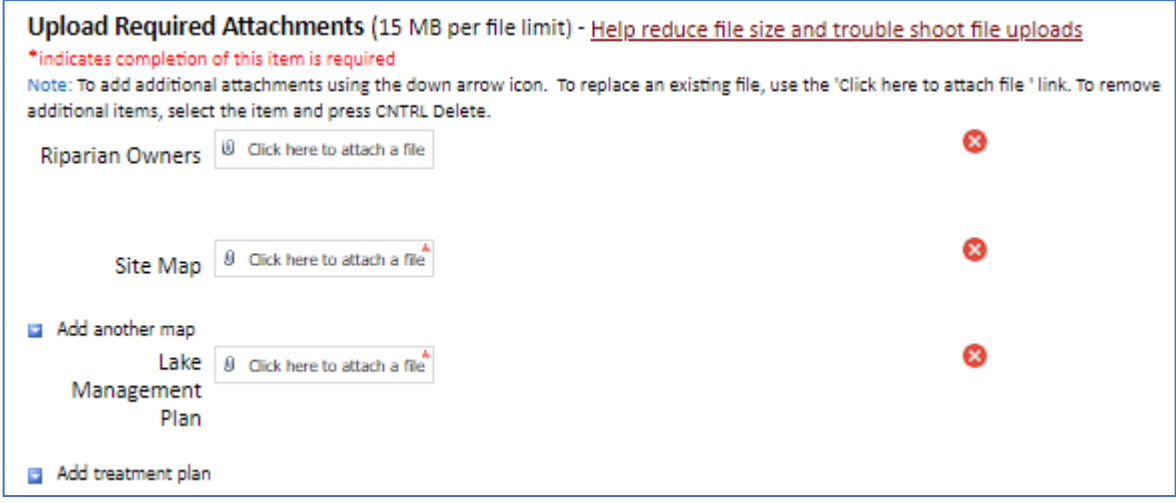

#### **Riparian Owners:**

If you checked the box from the Contacts Tab, you must upload a file containing the owners list, which should include names and addresses of everyone living with 150' of the site.

### **Site Map:**

Outline the proposed treatment area and ensure that the map includes some landmarks such as roads and access points. Indicate the direction of surface water flow out of the unit if applicable. If there is a river or creek, draw an arrow and label it as "flow". Use the tools used for calculating acreage to generate a map (e.g., [https://dnrmaps.wi.gov/H5/?Viewer=SWDV\)](https://dnrmaps.wi.gov/H5/?Viewer=SWDV).

Use the *Add another map* or *Add treatment plan* button to add any other documents you need to submit with the application. Sometimes it may be useful to include a cover letter or additional supporting documents depending on the treatment you are proposing. See [Site Map Examples](#page-82-0) for help.

#### **Lake Management Plan:**

If you checked the box associated with this question from the *Application Tab*, you are required to upload a file containing the lake management plan.

Click the *Payment* tab at the top of the page.

## **Payment Tab**

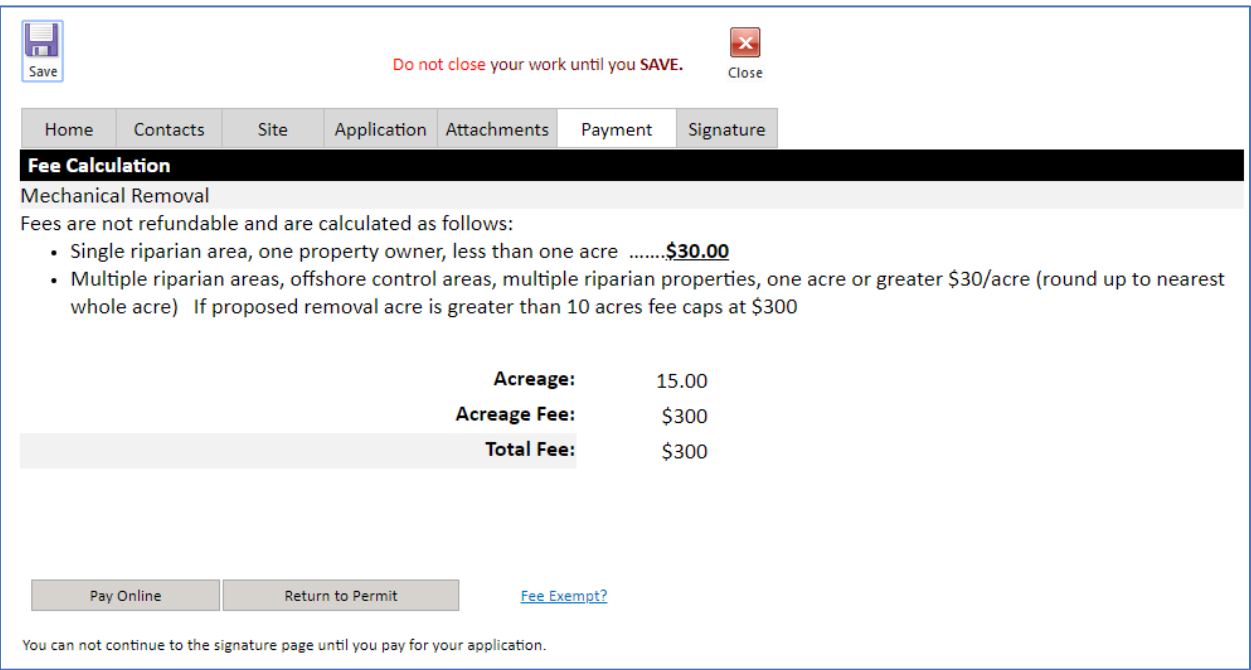

The fee is calculated from the acreage information entered on the Site tab. Click *Pay Online* to begin the payment process and follow the instructions. Then click the *Signature* tab.

## **Signature Tab**

#### **Applicant Responsibilities and Certification**

- 1. The applicant has prepared a detailed map, which shows the length, width and average depth of each area proposed for the control of rooted vegetation.
- 2. The applicant understands that the Department of Natural Resources may require supervision of any aquatic plant management project involving removal. Supervision may include inspection of the proposed treatment area and/or equipment, before, during, or after removal. The applicant is required to notify the regional office 4 working days in advance of each anticipated date of plant removal with the date, time, location and size of plant removal unless the Department waives this requirement. The advance notification may be specified in your permit.
- 3. The applicant agrees to inform all operators of harvesting equipment of the conditions and terms of this permit and to insure that all operators understand and abide by those terms and conditions.
- 4. The applicant agrees to comply with all terms and conditions of this permit, if used, as well as applicable Wisconsin Administrative Rules. The required fee is attached.
- 5. Conditions related to invasive species movement. The applicant and operator agree to the following methods required under s. NR 109.05(2), Wis. Adm. Code for controlling, transporting and disposing of aquatic plants and animals, and moving water:
	- . Aquatic plants and animals shall be removed and water drained from all equipment as required by s. 30.07, Wis. Stats., and ss. NR 19.055 and 40.07, Wis. Adm. Code.
	- . Operator shall comply with the most recent Department-approved 'Boat, Gear, and Equipment Decontamination and Disinfection Protocol', Manual Code # 9183.1, available at http://dnr.wi.gov/topic/invasives/disinfection.html

I hereby certify that the above information is true and correct and that copies of the application have been provided to the appropriate parties name in Section II and that the conditions of the permit will be adhered to. All portions of this permit, map and accompanying cover letter must be in possession of the applicant or their agent at time of plant removal. During plant removal activities, all provisions of applicable Wisconsin Administrative Rules must be complied with, as well as the specific conditions contained in the permit cover letter

Review Applicant Responsibilities and Certification items 1 – 5 before starting the signature process. You are agreeing with these statements or signifying you have/will complete them.

The signature process has two steps. Please read the instructions carefully.

[OPTIONAL] Check the first box ONLY if you are "agent for applicant," and see the [Assign Role Feature](#page-63-0) section if you require a two-person signature process.

Check the "*I hereby certify***…**" box and click *Initiate Signature Process***.** Follow prompts and you will receive an email. You will need to click the link there to **finalize** the signature process.

# Mechanical/Manual Permit Application (3200-113) – Pay Renewal Fee

Please note - – Under NR 109.05(5), the renewal feature shall only be used in the following situations:

• **You are paying the annual renewal fee as part of your request for renewal of a previous permit. This may be done annually for up to a total of 3 years in succession provided no modifications or changes are made from the original permit.**

If neither applies, please see the [Mechanical/Manual Permit Application \(3200-113\) – New Application](#page-43-0) section.

If proceeding with renewal, navigate to the [ePermitting site](https://permits.dnr.wi.gov/water/SitePages/Permits.aspx) and select the Aquatic Plant Management permit category on the left side. The following screen will appear:

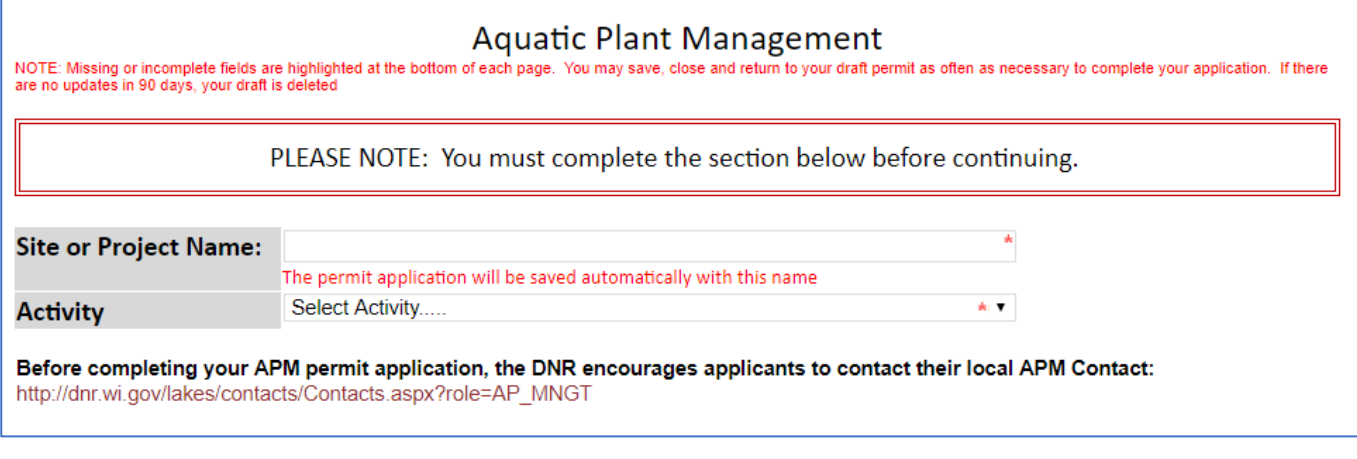

**Site or Project Name:** Enter name of your current NR109 permit.

**Activity:** Select *Mechanical Control Application*.

**Enter previous years information to pay Renewal Fee** Select the **Pay Renewal Fee** radio button.

In the **Permit ID #** box, enter the permit number of the NR109 permit you are paying the renewal fee for and

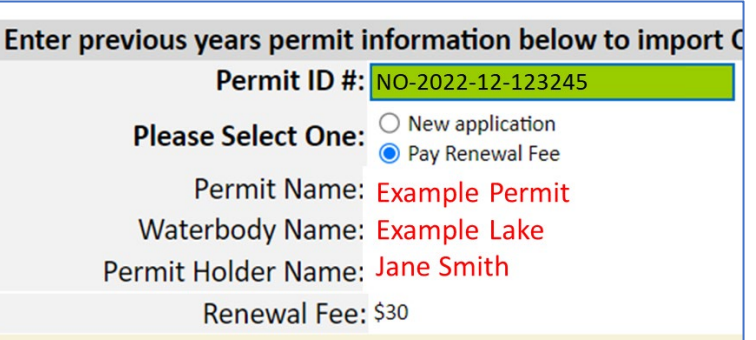

click *Double Click to Import Permit***.** When the field turns **GREEN**, the import was successful. You will see Permit Name, Waterbody Name, Permit Holder Name, and Renewal Fee. Please verify this is the correct information for the permit you are renewing. The screenshot to the above right shows an example of what it will look like.

If the information is correct, click **Pay for renewal** at the bottom of the page. It will take you to US Bank where you can follow the instructions and complete payment, then return to the ePermitting system to sign and submit the renewal.

The signature process has two steps. Please read the on-screen instructions carefully. Follow prompts and you will receive an email. You will need to click the link there to **finalize** the signature process.

**Important Note:** Permit number is case sensitive (use capital letters) and may be sensitive to extra spaces/characters before or after the number. See [Troubleshooting Permit Import](#page-72-1) if you have issue.

# Chemical Treatment Record (3200-111)

Navigate to the *ePermitting site* and select the Aquatic Plant Management permit category on the left side. The following screen will appear:

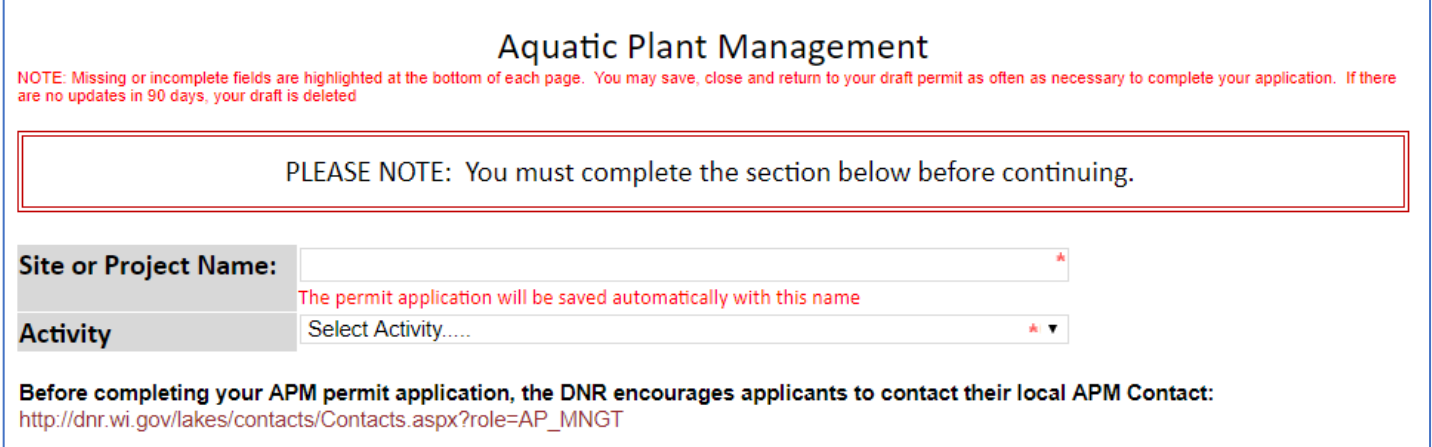

## **Home Tab**

### **Site or Project Name:**

Enter name of the waterbody/wetland site that you treated.

### **Activity:**

Select *Chemical Treatment Record*.

The treatment record is now saved under your drafts and the following screen will appear:

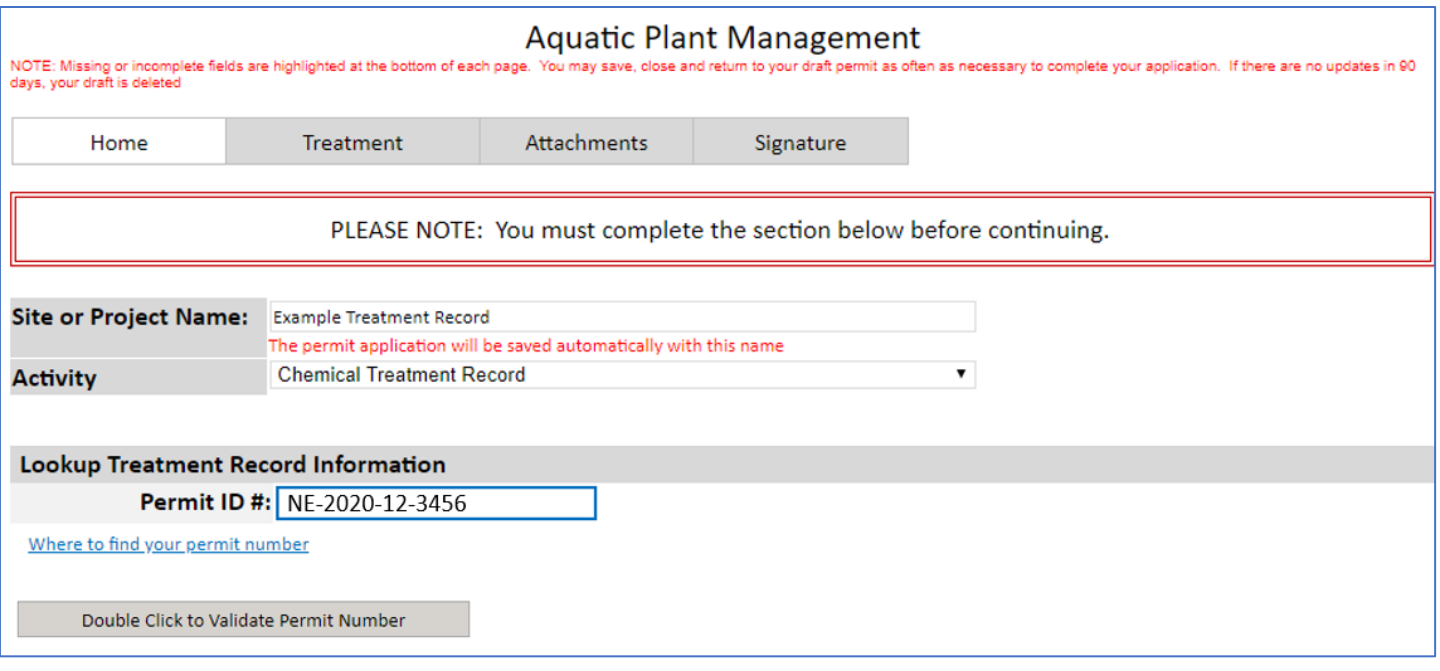

### **Lookup Treatment Record information**

Enter the permit number for the treatment record you are submitting and click *Double Click to Validate Permit Number.* 

**Important Note:** This is case sensitive (use capital letters) and may be sensitive to extra spaces/characters before or after the number. Please make sure the number is entered exactly as shown on your permit.

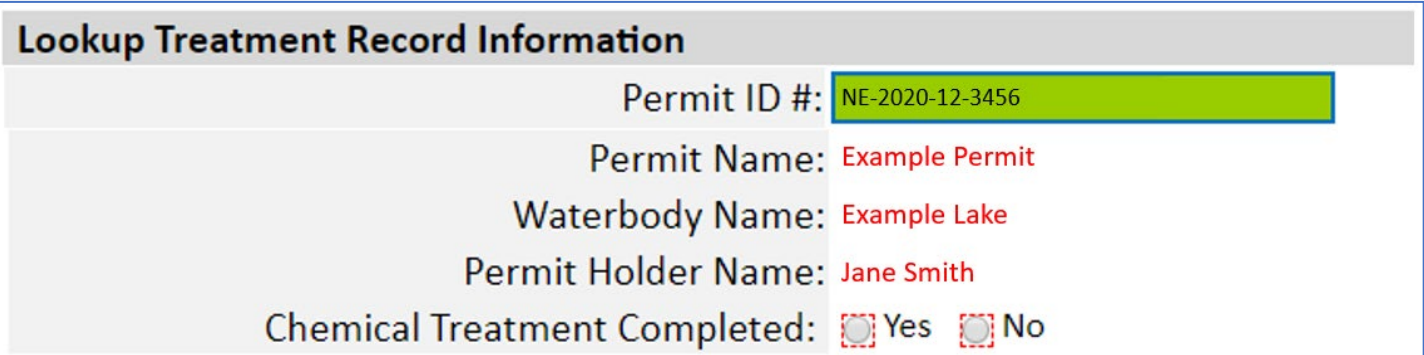

After your permit number validates successfully, the box will turn green and you will see Permit Name, Waterbody Name, and Permit Holder Name information below it. Please verify you are submitting the treatment record under the correct permit.

If you completed treatment for the permit – Select *Yes* for Chemical Treatment Completed*.* Click *Treatment* Tab to proceed.

If you **did not** complete treatment for the permit – Select *No* for Chemical Treatment Completed. Click *Submit "no treatment" treatment record***.** This will take you directly to the Signature Tab to sign and submit.

## **Treatment Tab**

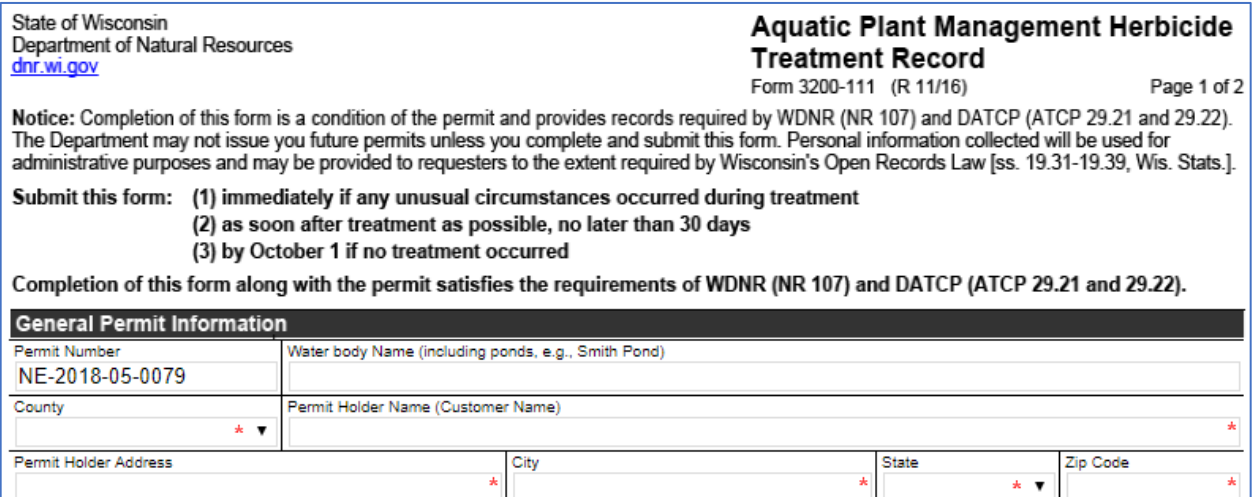

## **General Permit Information**

Fill out fields as accurately and completely as possible. Many fields will autopopulate, but please check them over for correctness.

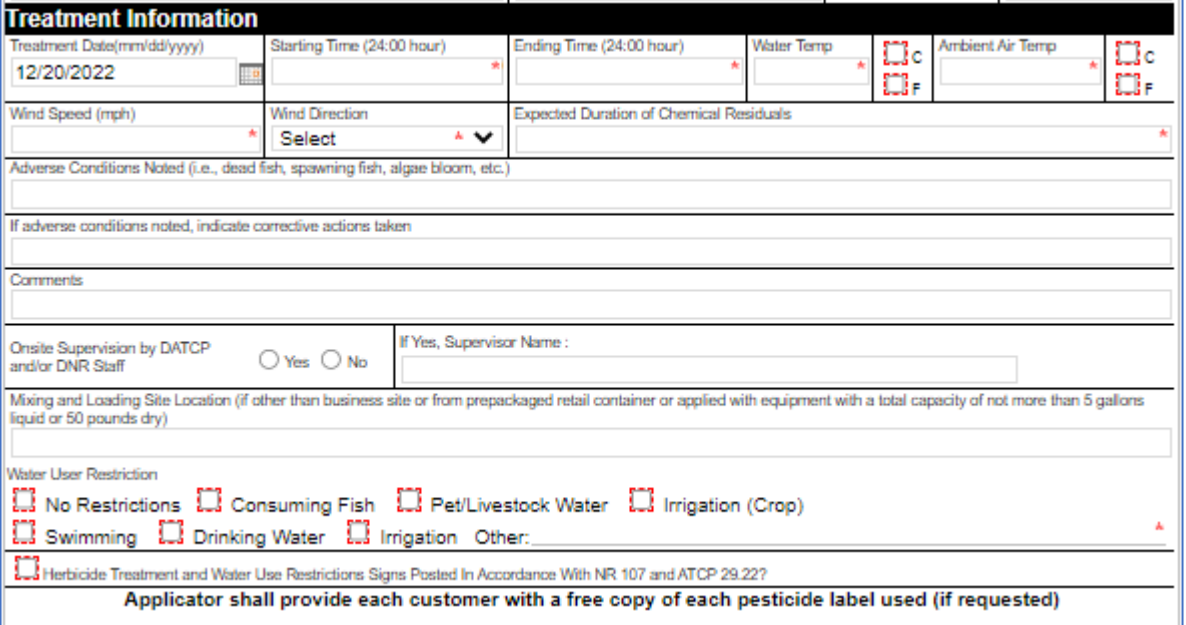

## **Treatment Information**

Fill out fields as accurately and completely as possible. For Treatment Date, please only enter one date. If you treated on a second date, please submit that as a separate treatment record. Note that Treatment Date will default to the current date – please change as needed.

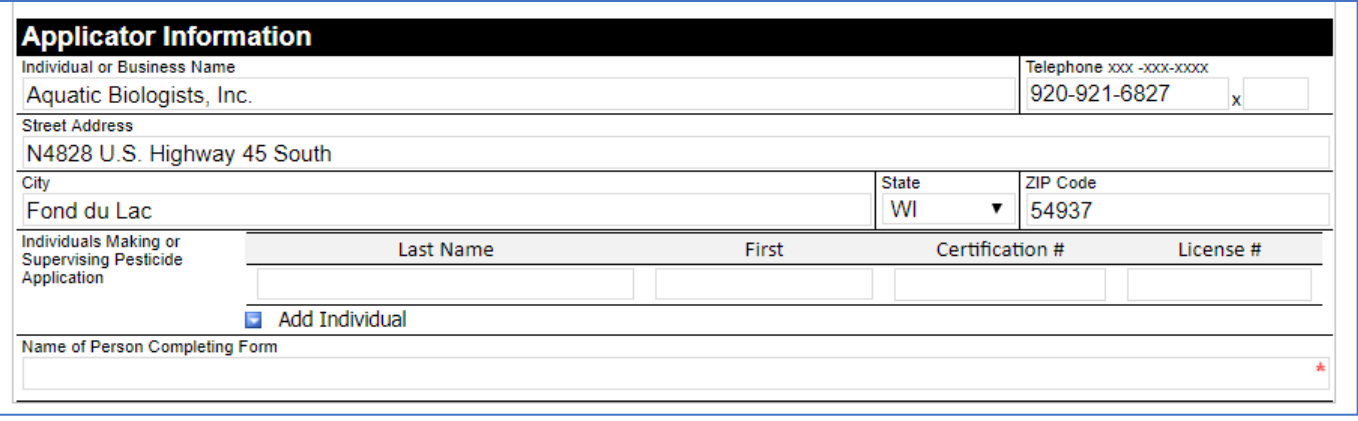

## **Applicator Information**

Fill out fields as accurately and completely as possible. All fields are required. Check that business information autopopulated correctly. Use the *Add Individual* button to add names, certification numbers, and license numbers for everyone who was part of the treatment.

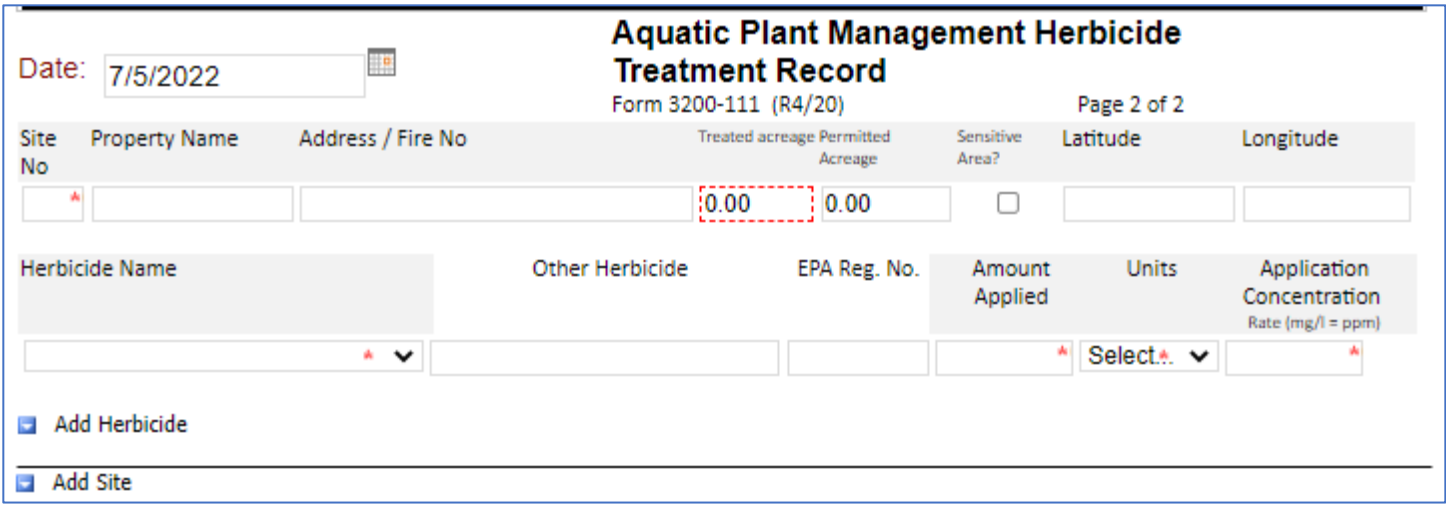

## **Control Site(s) and Chemical Information**

Fill out fields as accurately and completely as possible. Include an accurate lat/long for each site treated using decimal degrees. Use the *Insert Herbicide* and *Insert Site* buttons to add additional information.

If selecting from the *Herbicide* Name dropdown, the EPA Reg No. will autofill for you. Use the *Other* box to add chemicals not listed in the dropdown menu and manually enter the associated EPA Reg No. You can find the number by searching for the Product Name here: [http://www.kellysolutions.com/WI/searchbyproductname.asp.](http://www.kellysolutions.com/WI/searchbyproductname.asp)

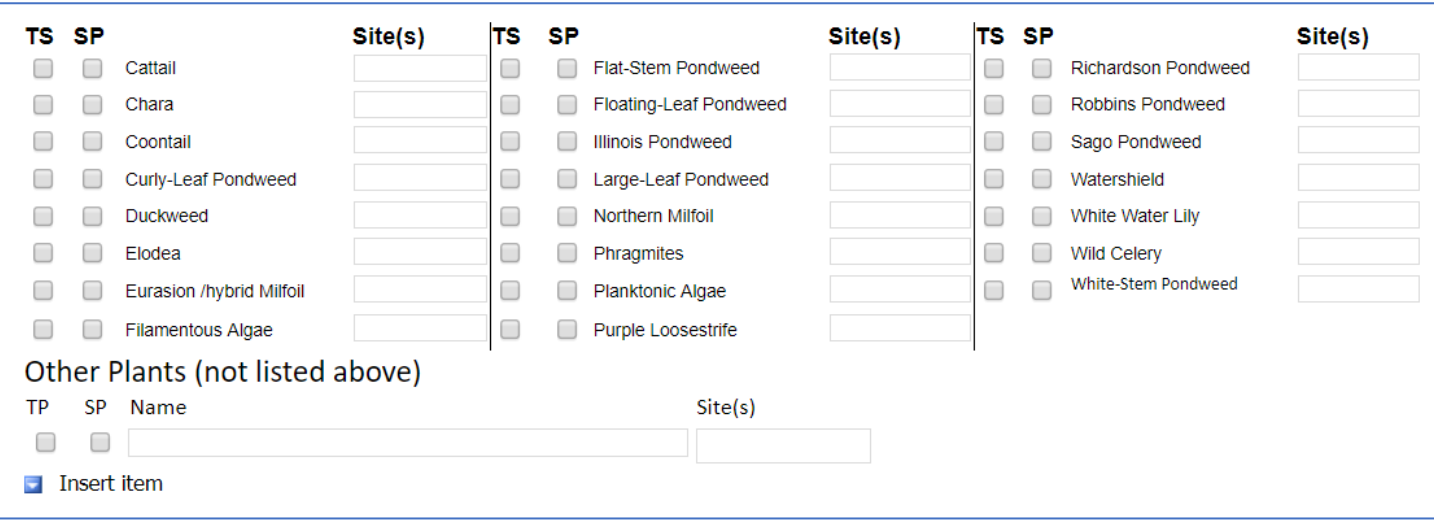

## **Aquatics at Treatment Site**

Indicate the plant species found during treatment using the check boxes and the Other box as needed. For records with more than one treatment site, indicate at which site(s) each species was found. If you need to enter more than one site, please separate them with commas.

Use the blank box on the lower right to add additional species not included on the list. If you need to enter more than one, please separate them with commas.

Click *Press to Refresh Missing Fields* to ensure you completed the requirements.

(OPTIONAL) If you need to submit a treatment map or any other attachments, click *Attachments* tab.

To sign and submit, click *Signature* tab.

## **Attachments Tab (OPTIONAL for Some Treatment Records)**

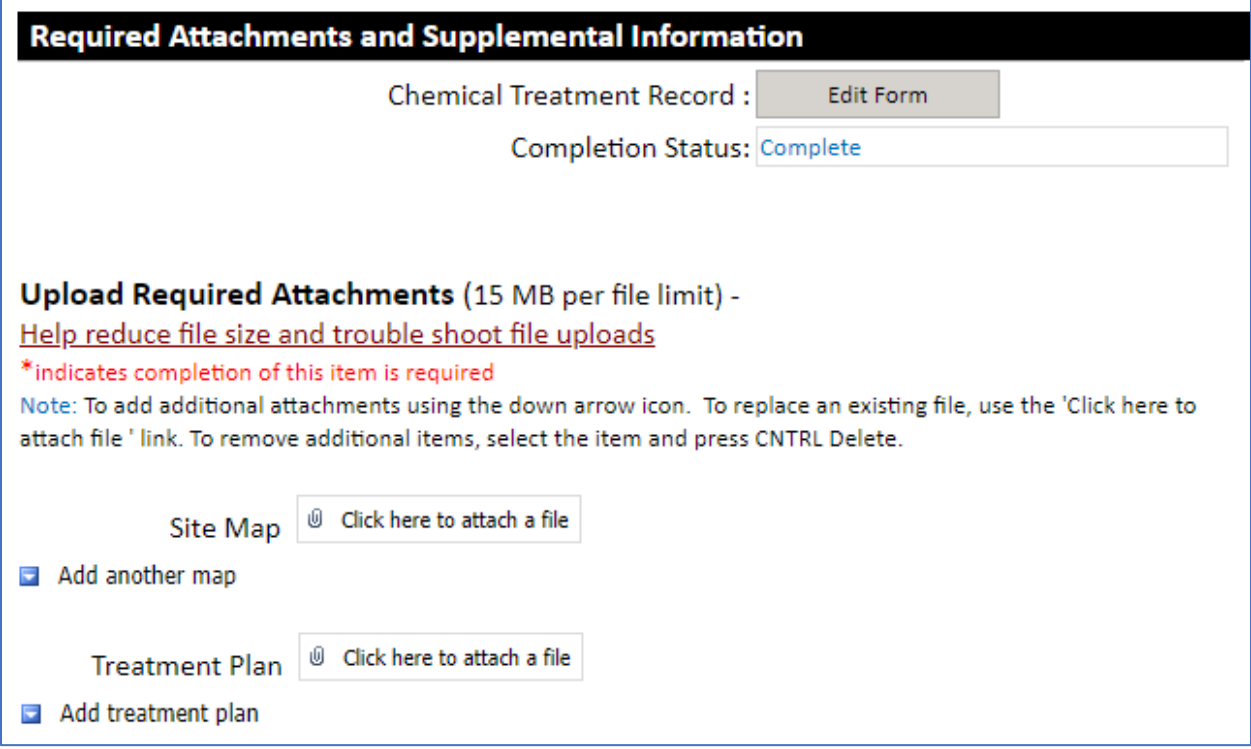

Check that *Chemical Treatment Record* completion status says "Complete".

Upload Site Map and/or Treatment Plan if necessary.

Click the *Signature Tab* to proceed.

## **Signature Tab**

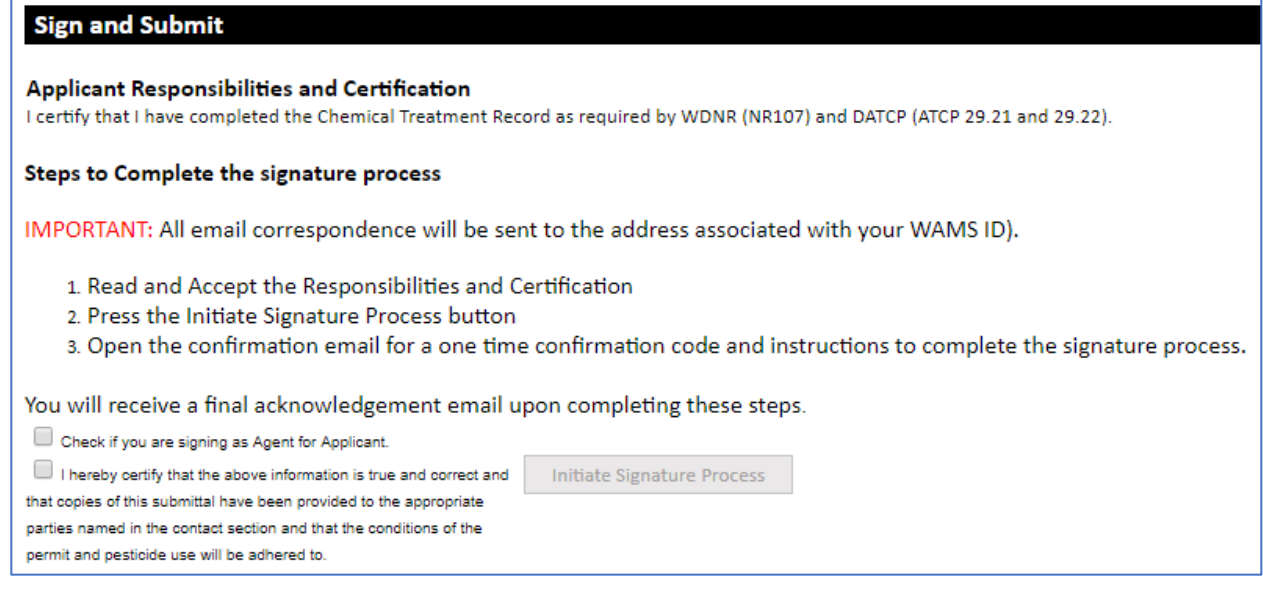

The signature process has two steps. Please read the instructions carefully.

[OPTIONAL] Check the first box ONLY if you are "agent for applicant," and see the [Assign Role Feature](#page-63-0) section if you require a two-person signature process.

Check the "*I hereby certify***…**" box and click *Initiate Signature Process***.** Follow prompts and you will receive an email. You will need to click the link there to **finalize** the signature process.

# <span id="page-63-0"></span>Mechanical/Manual Reporting Form (3200-011)

Navigate to the *ePermitting site* and select the Aquatic Plant Management permit category on the left side. The following screen will appear:

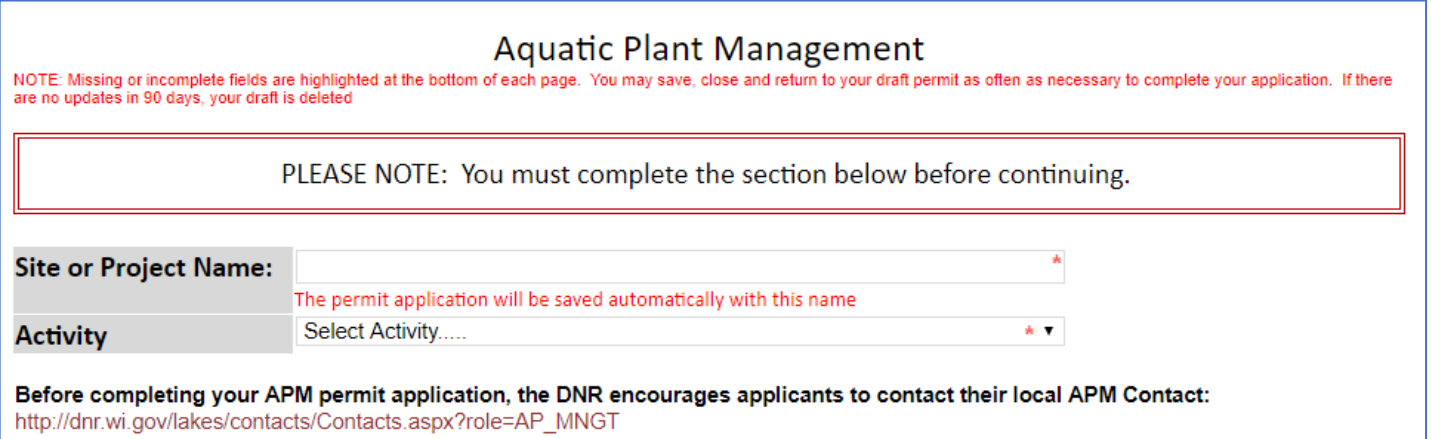

## **Home Tab**

### **Site or Project Name:**

Enter name of the waterbody/wetland site that you treated.

#### **Activity:**

Select *Mechanical/Manual Control Reporting Form*.

The control report is now saved under your drafts and the following screen will appear:

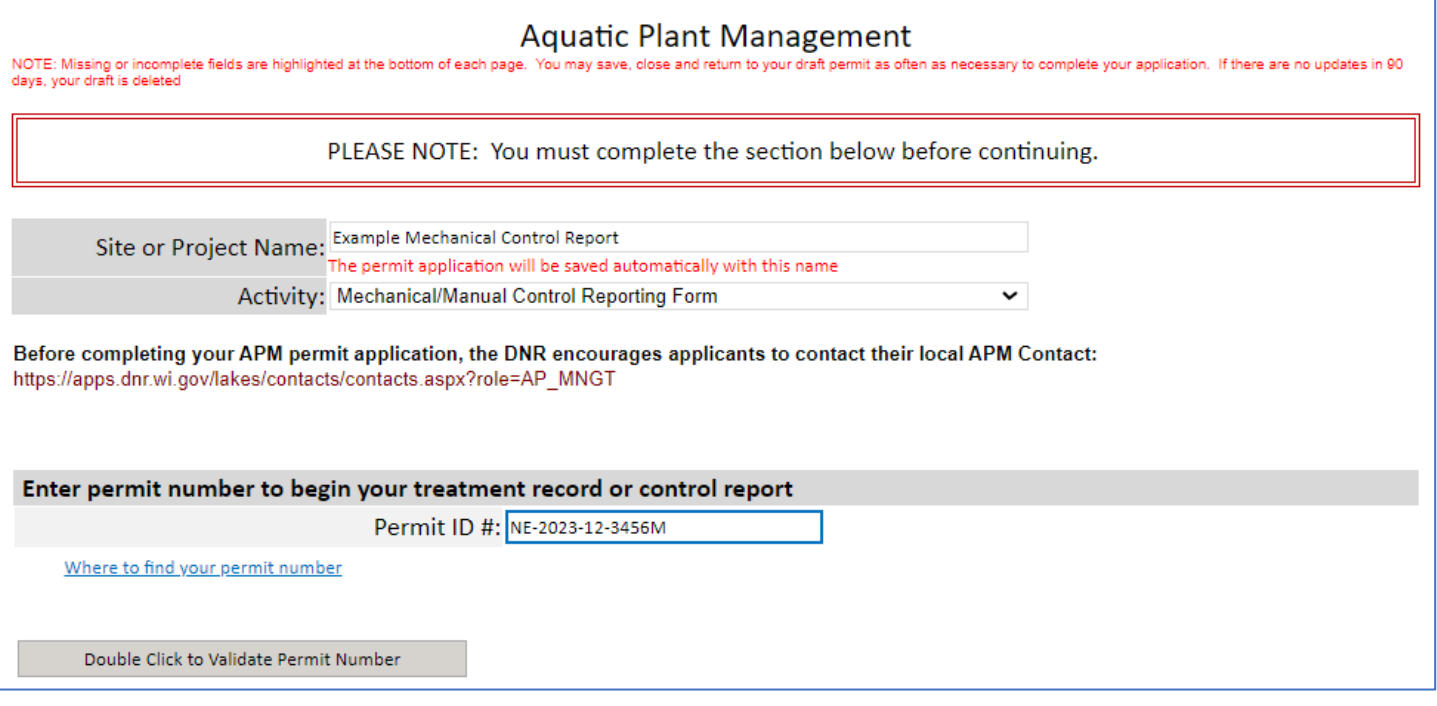

### **Lookup Treatment Record information**

Enter the permit number for the treatment record you are submitting and click *Double Click to Validate Permit Number.* 

**Important Note:** This is case sensitive (use capital letters) and may be sensitive to extra spaces/characters before or after the number. Please make sure the number is entered exactly as shown on your permit.

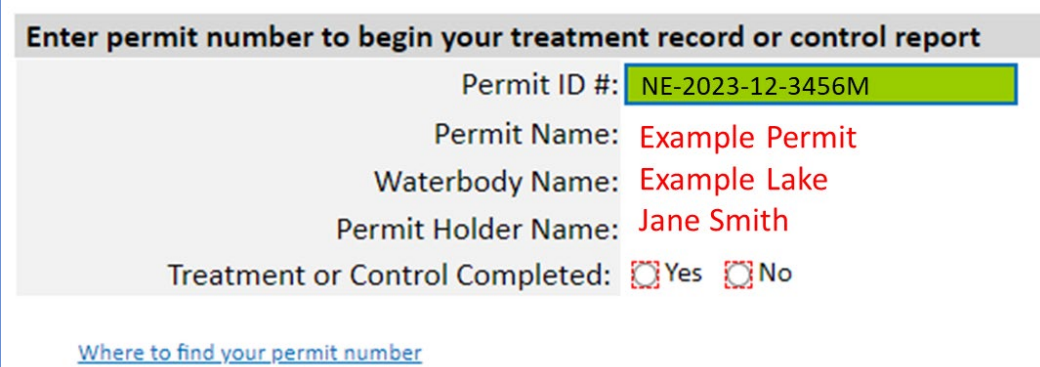

After your permit number validates successfully, the box will turn green and you will see Permit Name, Waterbody Name, and Permit Holder Name information below it. Please verify you are submitting the control report under the correct permit.

If you completed plant removal/control for the permit – Select *Yes* for *Chemical Treatment or Control Completed.* Click *Treatment* Tab to proceed.

If you **did not** complete plant removal/control for the permit – Select *No* for *Chemical or Control Treatment Completed*. Click *Submit "no treatment" treatment record***.** This will take you directly to the Signature Tab to sign and submit.

#### **State of Wisconsin Department of Natural Resources** dnr.wi.gov

## Aquatic Plant Management Mechanical / Manual **Control Report**

Form 3200-011 (R4/23)

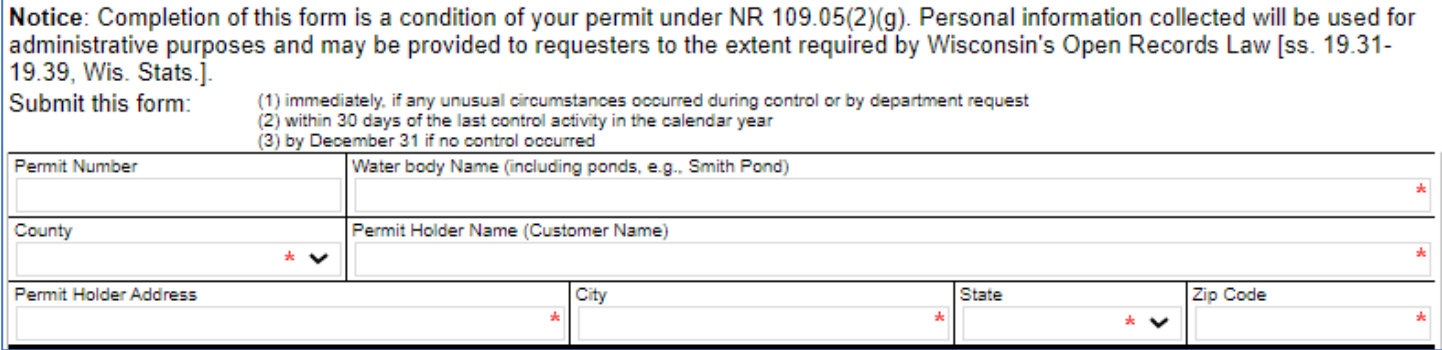

## **General Permit Information**

Fill out fields as accurately and completely as possible. Many fields will autopopulate, but please check them over for correctness.

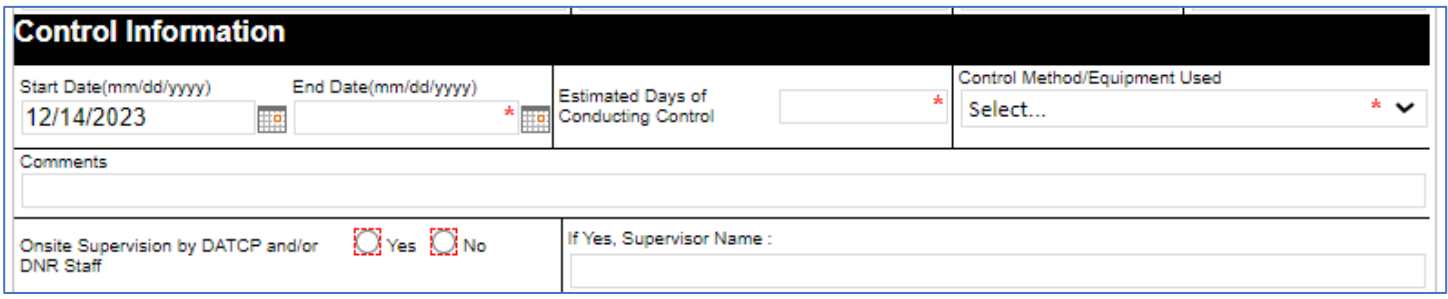

## **Control Information**

Fill out fields as accurately and completely as possible. Note that Start Date will default to the current date – please change as needed. You can use the "Other" field if the dropdown choices don't apply to you in the *Control Method/Equipment Used* field.

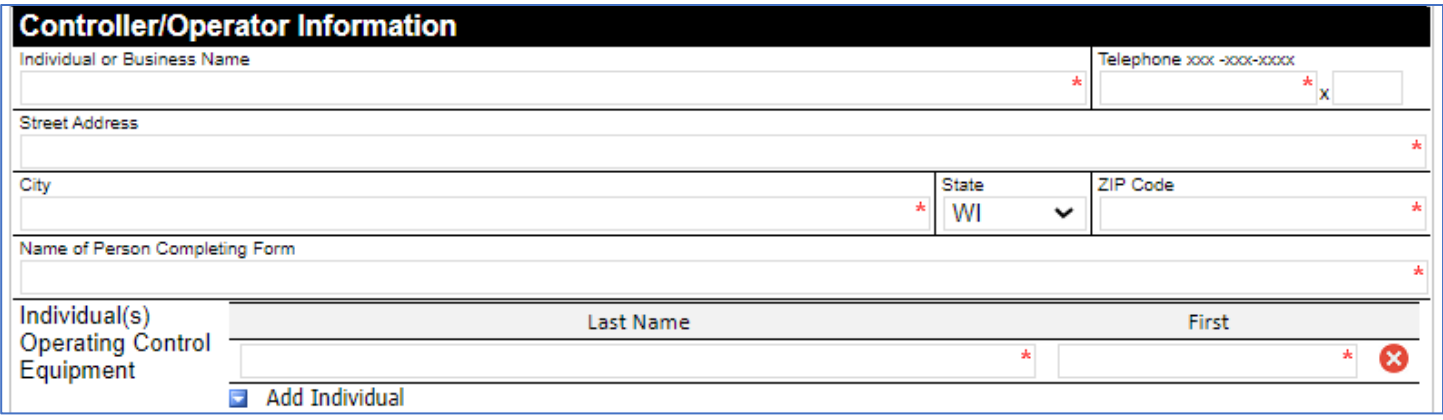

## **Controller/Operator Information**

Fill out fields as accurately and completely as possible. All fields are required. Check that business information autopopulated correctly. Use the *Add Individual* button to add names for everyone who operated control equipment.

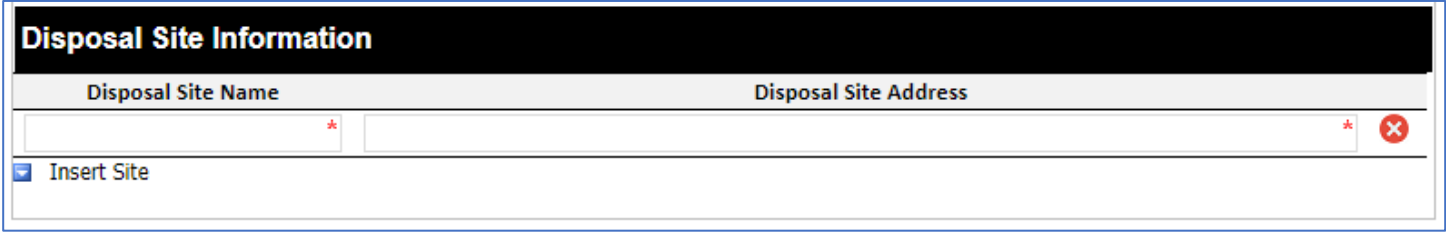

### **Disposal Site Information**

Enter the Site Name and full address for your plant disposal site. Use the *Insert Site* button to add names if more than one site was used.

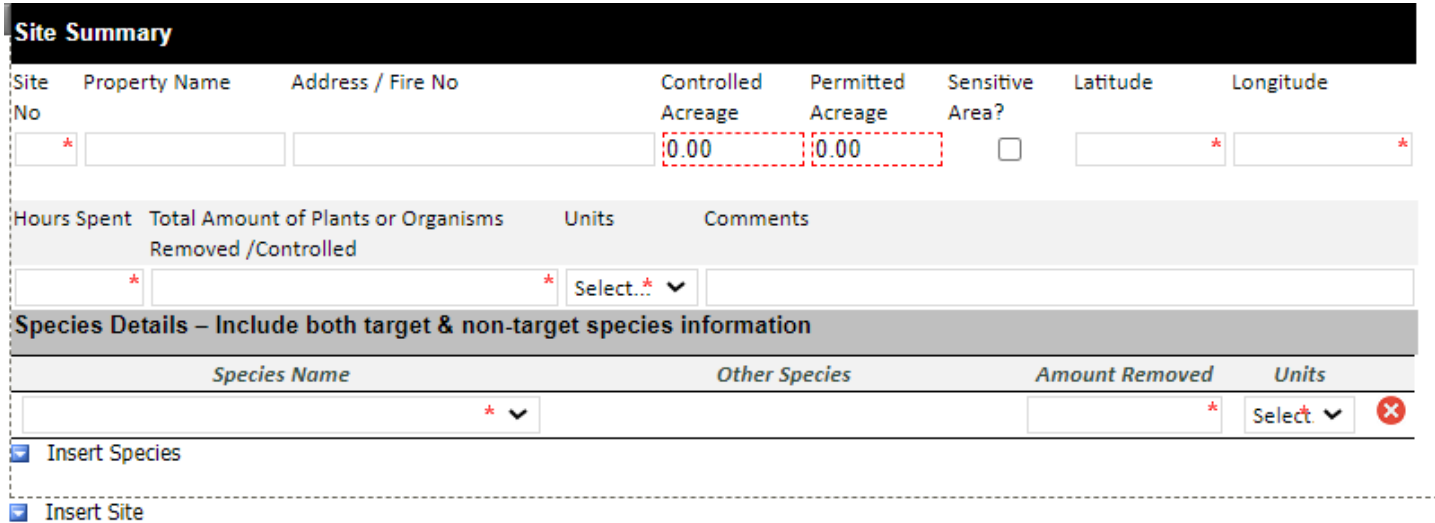

## **Site Summary and Species Details**

Fill out fields as accurately and completely as possible. Include an accurate lat/long for each site treated using decimal degrees. Use the *Insert Species* and *Insert Site* buttons to add additional information.

Use the dropdown box to select each species. If you need to enter a species not found in the choices, first select *Other*  from the dropdown box. The *Other Species* box will then allow you to type the name there.

Click *Press to Refresh Missing Fields* to ensure you completed the requirements.

(OPTIONAL) If you need to submit a treatment map or any other attachments, click *Attachments* tab.

To sign and submit, click *Signature* tab.

## **Attachments Tab (OPTIONAL for Some Control Reports)**

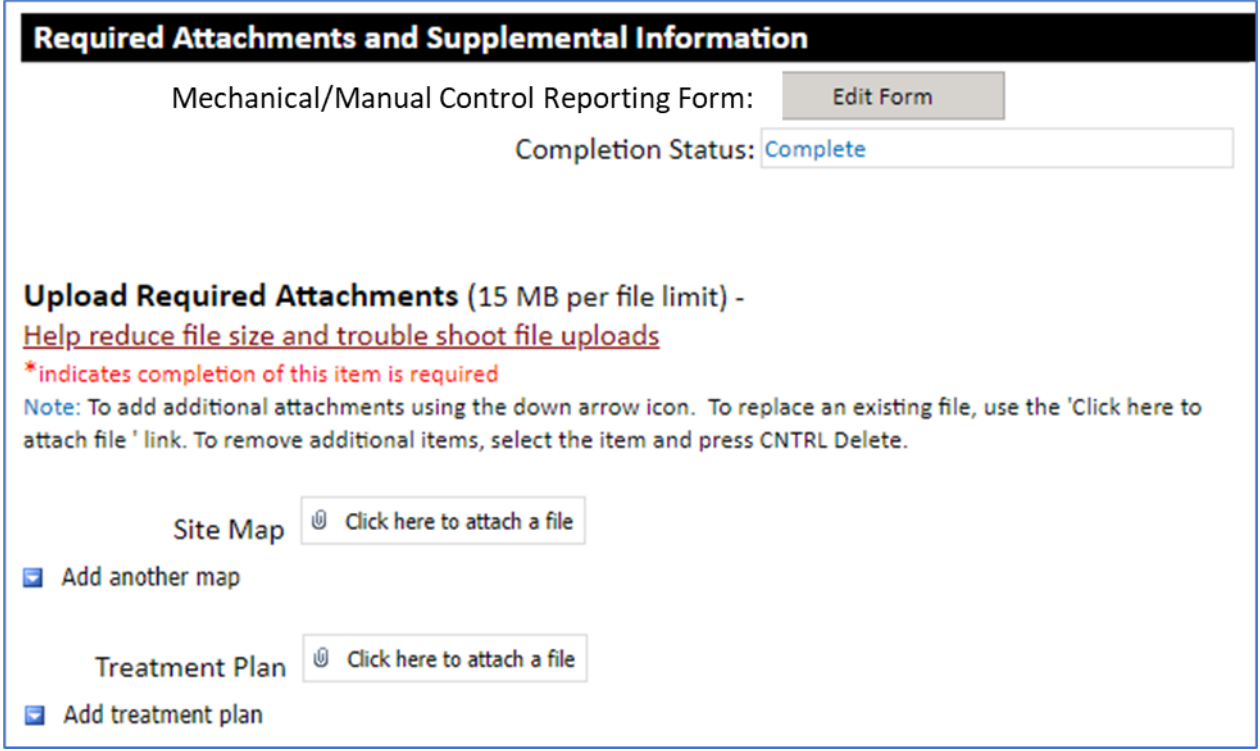

Check that *Mechanical/Manual Control Reporting Form* completion status says "Complete".

Upload Site Map and/or Treatment Plan if necessary.

Click the *Signature Tab* to proceed.

## **Signature Tab**

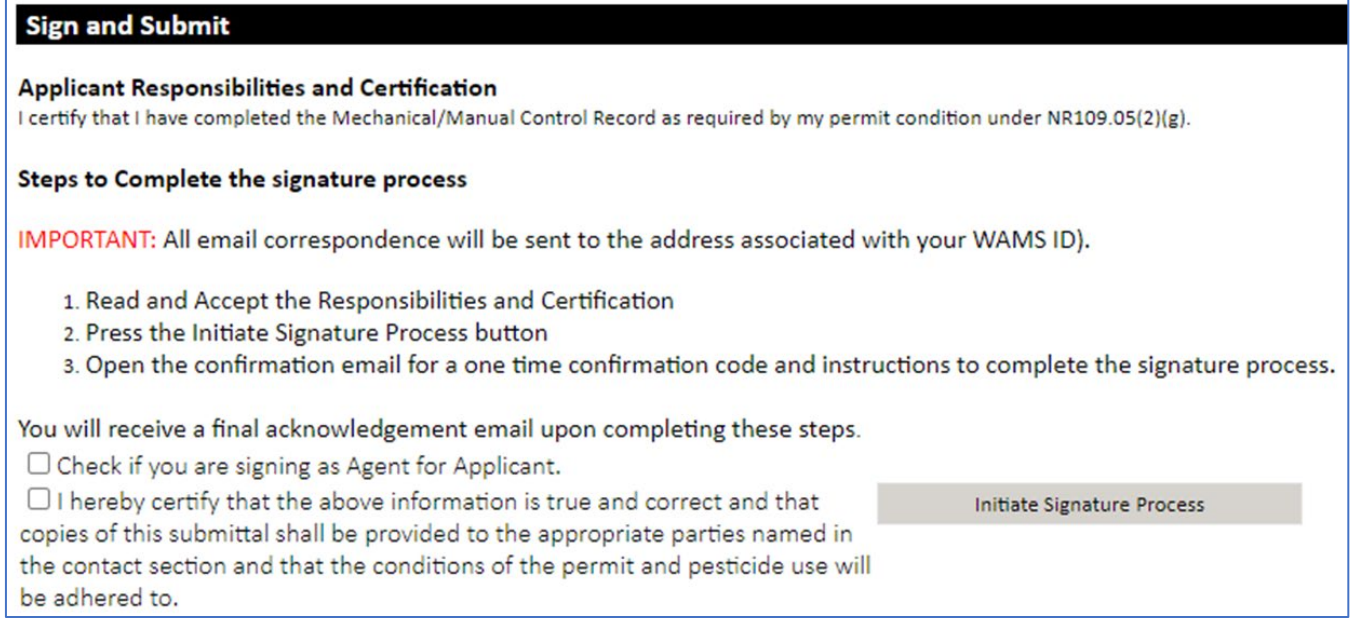

The signature process has two steps. Please read the instructions carefully.

[OPTIONAL] Check the first box ONLY if you are "agent for applicant," and see the [Assign Role Feature](#page-71-0) section if you require a two-person signature process.

Check the "*I hereby certify***…**" box and click *Initiate Signature Process***.** Follow prompts and you will receive an email. You will need to click the link there to **finalize** the signature process.

# Fee Exempt and Fee-Limited Projects

Projects that are only proposing to control for Purple Loosestrife are exempt from paying an application fee according to NR 107.11(2). Projects where the DNR itself is the applicant and will be the permittee are also fee exempt. An application can be started by a non-DNR individual and th[e Assign](#page-71-0)  [Role Feature](#page-71-0) can be used to allow the DNR representative to access the draft application and complete this section along with their signature portion.

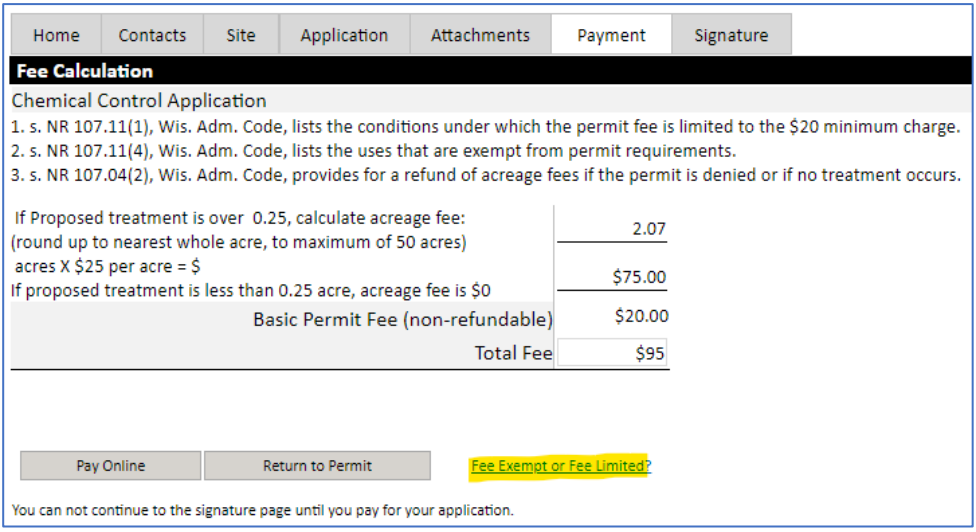

The permit fee is limited to the basic

application fee of \$20 under NR107.11(1) for the following projects: the treatment is made for the control of bacteria on swimming beaches with chlorine or chlorinated lime, the treatment is intended to control algae or other aquatic nuisances that interfere with the use of the water for potable purposes, or the treatment is necessary for the protection of public health, such as the control of disease carrying organisms in sanitary sewers, storm sewers, or marshes, and is sponsored by a governmental agency.

On the Payment tab, click the blue text "Fee Exempt or Fee Limited?" highlighted in yellow to open a menu that will enable you to proceed without paying or with only paying the base application fee.

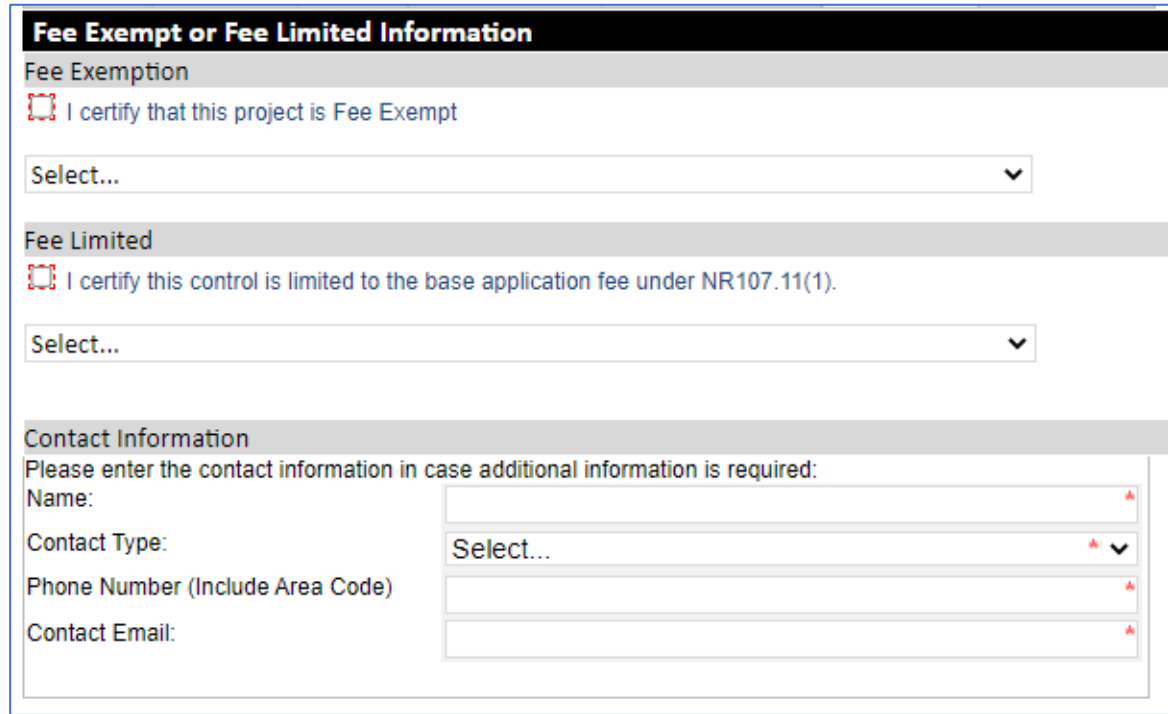

Click "Continue as Fee Exempt or Fee Limited" and fill in the Information fields as shown above. All fields are required after selecting either Exempt of Limited. Click the Signature Tab to proceed to signing the application when finished.

# <span id="page-71-0"></span>Assign Role Feature (Optional)

Using the **Assign Role** feature, you also can start a permit application and then share it with someone else. This feature is commonly used by consultants to start a permit application and get the attachments added to the permit application packet and then they will send the application to the landowner/lake organization to review and then complete the payment and signature areas. Please note that if you use this feature, the permit application may not appear under the appropriate category area as described above.

If desired, you can also send the application to another person, i.e. the landowner or lake organization, so that they can review it, complete the payment portion of the application and sign & submit the application to DNR. This is done through the **Assign Role** feature on the "My Permit Applications" webpage discussed under #[5 here.](#page-2-0) The person you are sharing it with needs to have a WAMS ID set up already, and you need to know the email associated with it to send the application to them.

IMPORTANT NOTE: Do not use this process if you are the applicant and are trying to complete the signature confirmation process. The steps below are for a two-person signature process. Each signer must have their own WAMS ID to complete the steps.

**If you are an Authorized Representative**, you may create, update and review the application and then assign it to the applicant.

**If you are the applicant**, you may create, update and review an application and then assign it to an authorized representative for review. Upon completion of the review process the authorized representative must reassign it back to you for final submittal.

In both cases, please do not share your WAMS credentials with others. The process to assign an application is done by selecting the email address associated with a WAMS ID. This process does not delegate access to any additional document beyond the application being assigned.

To assign to an Authorized Representative or Landowner for their review or signature:

- 1. Select an application from "**Draft Permit Applications**" list that require a second signature.
- 2. In the 'Share Application' column select '**Assign Role**' link. If an email address already appears in this column, you have already shared the application. You can re-share it with other users selecting this same link.
- 3. Enter the email address associated with the WAMS ID for person you wish to share the permit application in the 'Signatory Email' field. Important: A matching email address will display the user's WAMS ID instead of their email address, this is intentional.
- 4. Use the drop down for the 'New Signatory Role'. If you are the applicant, choose **authorized representative**. If you are the authorized representative, choose **applicant**.
- 5. Read the certification text.
- 6. Press '**Continue'**. This action routes an email to the selected individual WAMS email account to complete the second signature process. Please contact this individual ahead of time to remind them to check 'junk email' or 'Spam' folders in case the email is bounced.

NOTE: The application is not submitted to the DNR until the signature process is complete. The application may be edited until it is signed and submitted.
# Help Section

General Help Contact: Email [DNRAPMProgram@wi.gov](mailto:DNRAPMProgram@wi.gov) (preferred) or call 608-438-9919

# **Helpful Links**

Video Guides for using the ePermitting system: <https://permits.dnr.wi.gov/water/Pages/Video-Links.aspx>

Converting to Decimal Degrees from other coordinate formats: <https://www.fcc.gov/media/radio/dms-decimal>

You can also locate the site using [Google Maps](https://www.google.com/maps/) by address or whichever coordinate system you prefer. Click and hold the mouse down over the site. A gray place marker icon should appear along with a box at the bottom containing the correct coordinate format. You can copy/paste these into the latitude and longitude section of your application. See example screenshot:

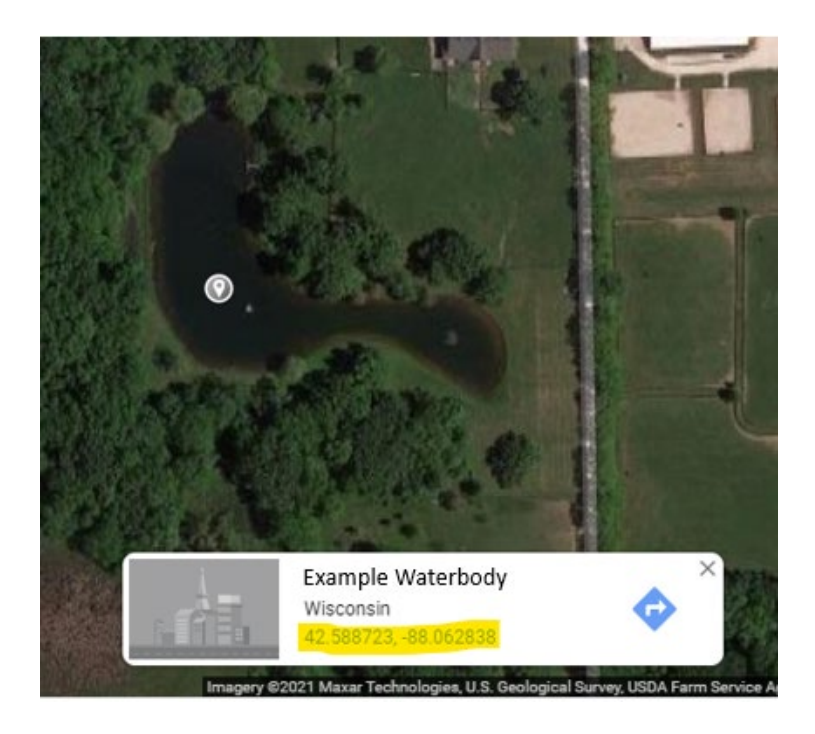

Finding Section, Township, and Range information: <https://www.earthpoint.us/TownshipsSearchByLatLon.aspx>

#### Finding lake information:

#### <https://dnr.wi.gov/lakes/lakepages/Search.aspx?show=search>

Search by lake name using Location dropdown menu to narrow results down by county. Go to Facts & Figures Tab to find details about surface area, depth, latitude, longitude, and maps.

# **Determining Permit Type**

Starting in 2024 a wetland permit form is available. If you are conducting control on a wetland, please select Chemical Control Application – Wetland, and go ahead as normal from there. If you are conducting tertiary wetland control along a lake or pond which is being controlled, those species may still be lumped in with the rest of the permit application.

If you have selected Chemical Control Application – Lake, River or Pond, there are three questions used to determine what type of permit is needed:

Does the waterbody have:

- 1. More than one property owner?
- 2. Uncontrolled surface water discharge?
- 3. Public access?

#### Non-Private Water (Lake, reservoir, river, stream, wetland)

If any one of the answers is "yes" it is considered a non-private waterbody.

#### Private Pond

If all three are "no" then the waterbody is a private pond.

However, wetlands are the exception. You may think a wetland is "private" based on the control area, but the determination of a private pond is based on the waterbody itself. Please see the wetland section below for more information.

#### A Note About Wetlands

In almost all instances, wetlands are not considered private ponds. The definition of private pond is a body of water completely on the land of one applicant, with no surface water discharge or a discharge that can be controlled to prevent chemical loss, with no public access (NR 107.11 (3) (a)). Wetlands are defined separately as an area where water is at, near, or above the land surface long enough to be capable of supporting aquatic or hydrophytic vegetation and which has soils indicative of wet conditions (s. 23.32 (1), Wis. Stats.).

If you have questions about this, you may reach out to Madi Johansen, [madison.johansen@wisconsin.gov.](mailto:madison.johansen@wisconsin.gov)

# **GUIDELINES FOR CALCULATING THE WHOLE WATERBODY CONCENTRATION OF LARGE-SCALE TREATMENTS**

When discussing chemical management of aquatic plants in lakes, management activities are generally divided into two spatial scales. Small-scale treatments are those where the herbicide product will be applied at a concentration rate and scale where dissipation of the herbicide is not anticipated to result in significant lakewide concentrations, and effects to the plant community are anticipated to occur on a localized scale. In contrast, large-scale treatments are those in which the herbicide will be applied at a concentration rate and scale where dissipation will result in significant lakewide concentrations, and impacts to the plant community are anticipated to occur on a whole waterbody scale. When planning an herbicide treatment, it is important to calculate the whole waterbody concentration of the proposed herbicide to fully assess the potential for lakewide impacts to plants from the chemical application.

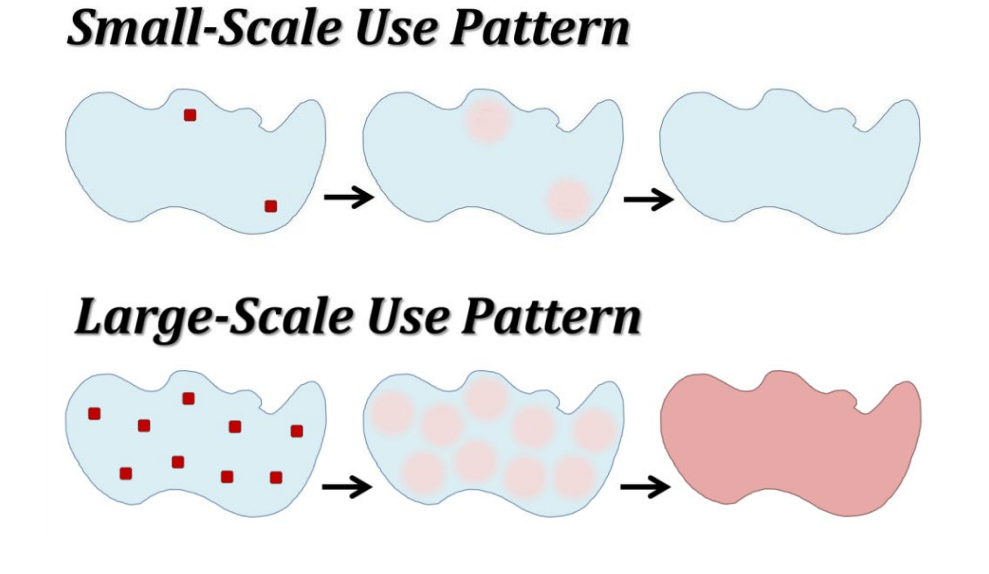

## **STEP 1: CALCULATE VOLUME OF TREATMENT AREA**

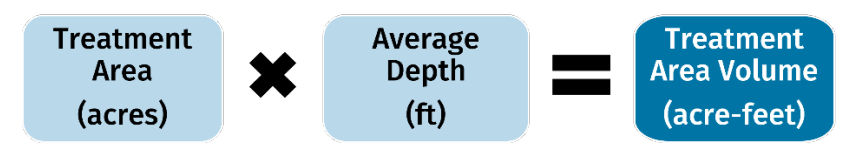

The treatment area volume (in acre-feet) can be calculated by multiplying the area of the lake where treatment will occur (in acres) by the average mean depth of the treatment area (in feet).

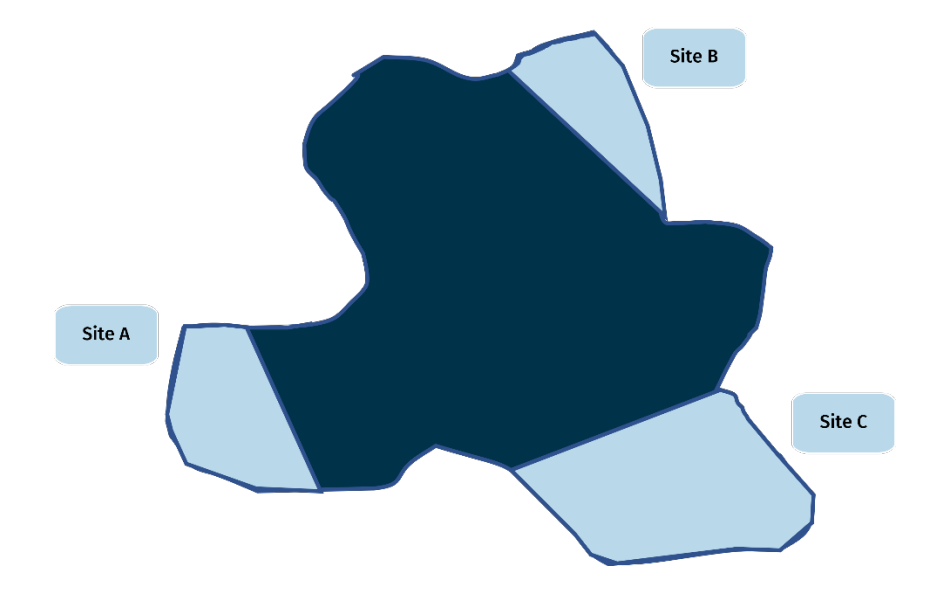

If there are multiple treatment sites (as shown in the above map), the treatment area volume will need to be calculated for each individual site and added together to obtain the total treatment area volume.

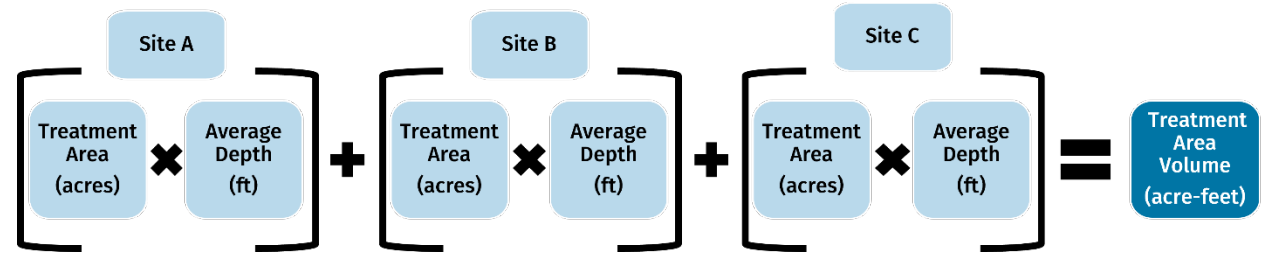

# **STEP 2: CALCULATE AMOUNT OF HERBICIDE NEEDED FOR TREATMENT**

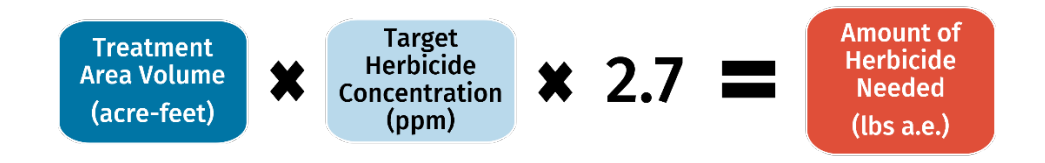

Multiplying the treatment area volume (in acre-feet) calculated in Step 1 by the target herbicide concentration (in ppm) and then by 2.7[1](#page-75-0) will yield the total amount of herbicide acid equivalent (in pounds acid equivalent, or lbs a.e.) needed to reach the target herbicide concentration in the treatment area. Ensure that herbicide units are in ppm when using this equation; target herbicide concentrations in other units will need to first be converted to ppm (e.g., 1 ppm = 1000 ppb). For ProcellaCOR<sup>™</sup> EC, an application rate of 1 PDU/ac-ft is equivalent to 0.001926 ppm.

<span id="page-75-0"></span><sup>1</sup> 2.7 (in millions of lbs) is the weight of water in 1 acre-foot

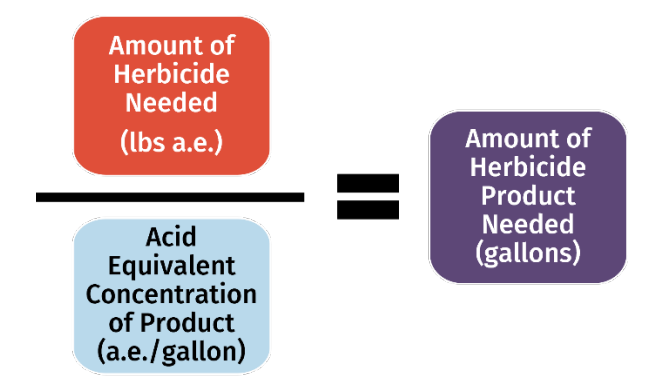

Although not necessary for calculating the whole waterbody concentration, the gallons of herbicide product needed to reach the target concentration can be calculated by dividing the amount of herbicide needed (in lbs a.e.) by the acid equivalent concentration of the product. The acid equivalent concentration can usually be found on the first page of the product label. The Wisconsin Department of Agriculture, Trade and Consumer Protection maintains a *database* with current label information for all the herbicides registered for use in Wisconsin.

## **STEP 3: CALCULATE THE WHOLE WATERBODY CONCENTRATION**

The volume of the waterbody proposed to be treated is needed to calculate the whole waterbody concentration of a chemical application. The volume used in the equation is dependent on whether the lake is likely to be stratified (separated into distinct thermal layers) or mixed at the proposed time of treatment. If the lake is not stratified (i.e., mixed), the herbicide is anticipated to move throughout the entire water column, so the entire lake volume should be used to calculate the whole waterbody concentration. However, if the lake is stratified, the herbicide is anticipated to primarily stay within the epilimnion (the upper thermal layer of a stratified lake), so only the volume of the epilimnion should be used to calculate the waterbody concentration.

The term "whole waterbody concentration" will be used to refer to both whole-lake concentrations and epilimnion concentrations throughout the remainder of this guide. Keep in mind that the "whole waterbody concentration" entered on permitting forms for stratified lakes should only account for the epilimnetic water volume and not the entire waterbody volume.

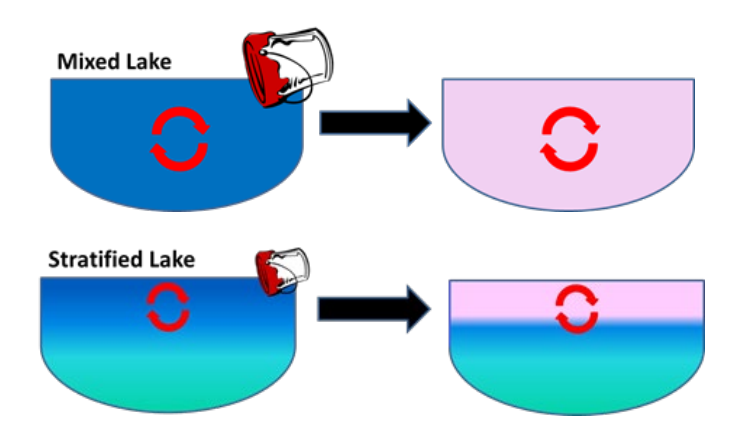

## **3.1 Determining Stratification**

A recent temperature profile is needed to determine whether a lake is likely to be stratified during the proposed treatment and determine the maximum treatment volume. A temperature profile should be

collected as close to the treatment date as possible (if not the day of treatment) to re-evaluate stratification and adjust dosing rates if necessary. However, for the purposes of estimating the whole waterbody concentration for the permit submission process, the following methods can be used for estimating stratification. Temperature profiles for many Wisconsin lakes can be found on the Wisconsin DNR's [Lake Water Quality Data page.](https://dnr.wi.gov/lakes/waterquality/) Lake monitoring reports from sites labeled "Deep Hole" are generally from the deepest portions of the lake and are most likely to contain a full temperature profile if data is available. If there are multiple temperature profiles available from different months, use the temperature profile from the month closest to when the chemical treatment is proposed. If there is no existing data available, it is recommended that a temperature profile be collected in the field prior to submitting a permit so that the potential for stratification can be accurately assessed. Temperature profile data can be collected by measuring the water temperature at intervals of at least every meter (or approximately every three feet) from the surface to the bottom of the lake.

To determine whether a lake is stratified, look for the thermocline (the transition area between the warmer, top layer and the cooler, bottom layer) in the temperature profile. The thermocline is approximately at the depth(s) in the temperature profile where the temperature changes by more than one degree Celsius per meter of depth (or roughly one degree Fahrenheit per two feet of depth). If the temperature profile does not change by more than one degree Celsius per meter at any depth, the lake may not have been stratified at the time the profile was taken or the profile was not deep enough to capture the thermocline.

## **3.2 Estimating Whole Lake Volume**

If the lake is not anticipated to be stratified at the time of the proposed treatment, the volume of the entire lake should be used to calculate the whole waterbody concentration. The whole lake volume of many Wisconsin lakes can be found in the bathymetry maps on the Wisconsin DNR's [Wisconsin Lake Maps page.](https://dnr.wi.gov/lakes/documents/LakeMaps.aspx) When available, the volume is generally listed in a corner of the map. The lake volume will likely be listed in acre-feet, but pay close attention to the units, as it may need to be converted to acre-feet if not.

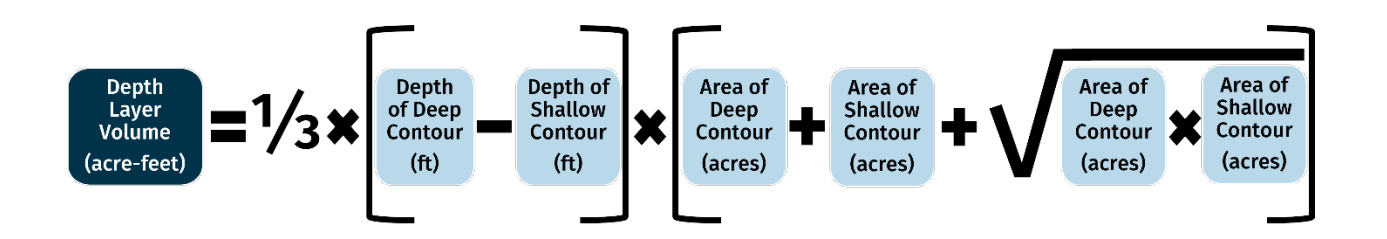

If the whole lake volume is not readily available, it can be estimated by dividing the lake into depth strata and calculating the volume separately for each layer using the above equation, which is the equation for the volume of a frustum (a cone or pyramid with the top and/or bottom cut off by a plane parallel to the base). The area for each depth layer can be derived using depths from an aquatic plant point-intercept (PI) survey, planimeter, GIS software, or based on the areas of individual depth contours within the bathymetric map. Add the depth layer volumes together to yield the whole lake volume.

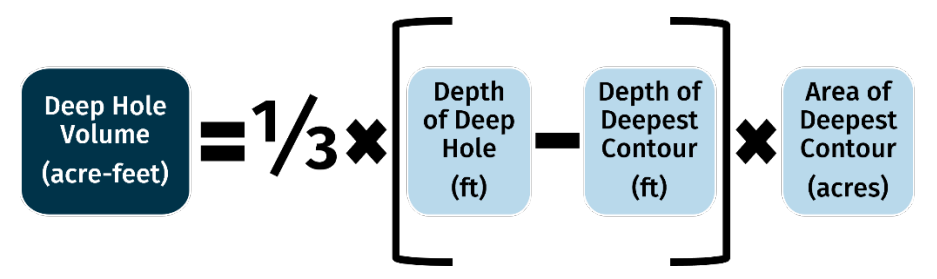

The above simplified equation can be used for calculating the volume from the deepest layer to a deep hole. It is the equation for the volume of a pyramid, so it is most accurate if the deep hole has a relatively small area, as the deep hole forms the narrow end of the pyramid.

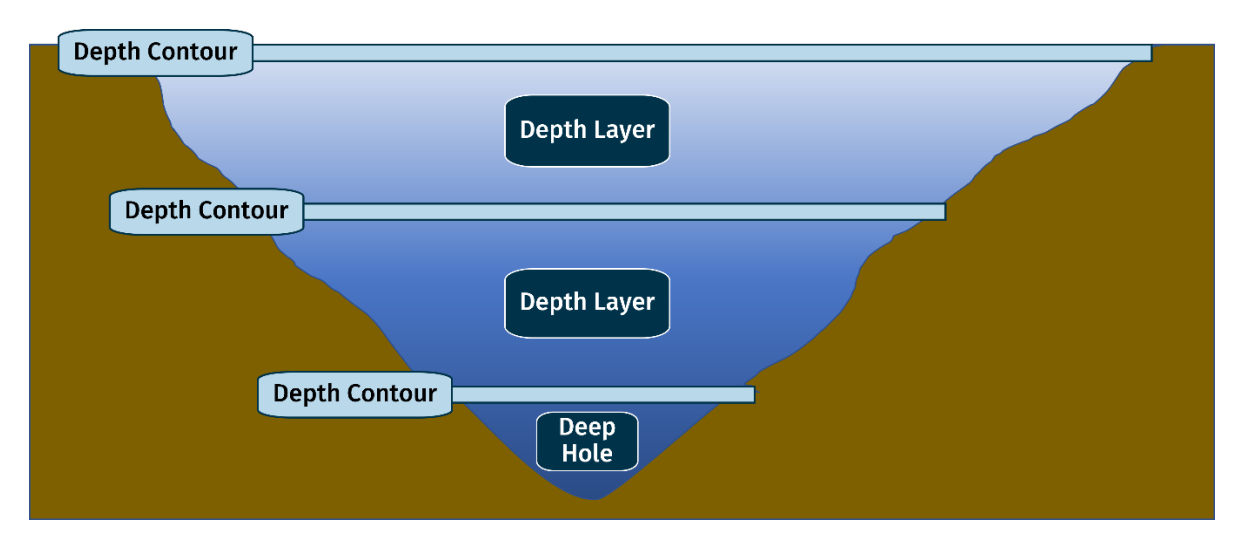

The above diagram demonstrates how the depth layers and contours would look in a cross-section of a lake.

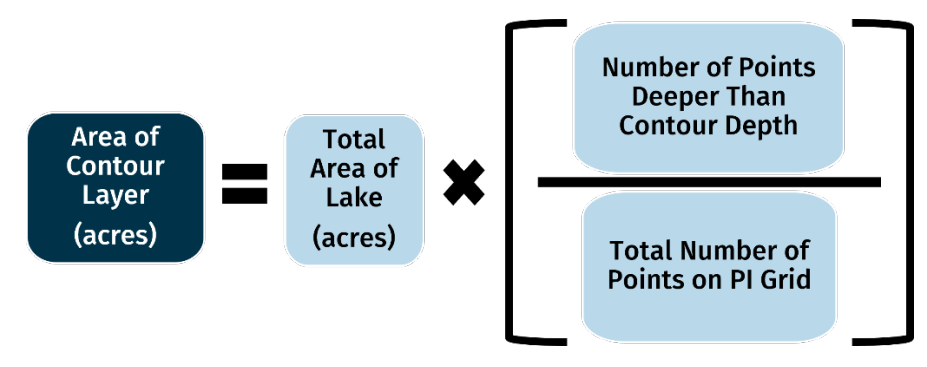

If using water depths collected during a point-intercept survey to estimate lake volume, the area of each contour layer can be found by multiplying the percentage of points surveyed in each contour layer by the total surface area of the lake, as illustrated in the above equation. The contour layers will need to be manually delineated. The number of points used in the equation should reflect all points on the grid, not just the points that were sampled (e.g., "Number of Points Deeper Than Contour Depth" should include unsampled deep sites, and any unsampled non-navigable or shallow sites should be binned appropriately). This method may not work well for lakes with many unsampled deep points, especially if there is a large difference between the maximum depth of plant colonization and maximum lake depth.

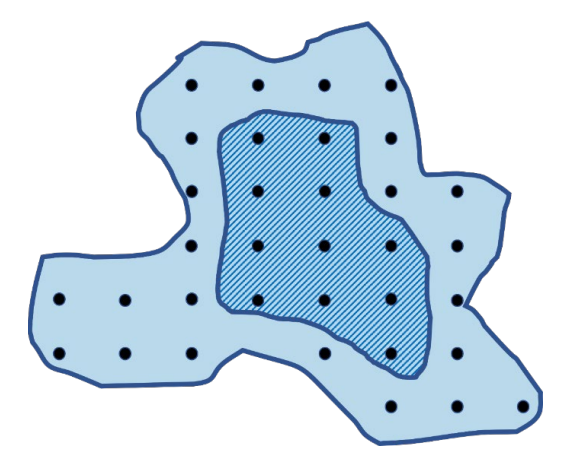

As a conceptual example, the volume of the above lake needs to be determined using a previous PI survey. PI sampling points are represented by the black dots. The dots in the light blue section range in depth from 0-2 feet, and the dots in the darker blue section are greater than 2 feet deep. The total area of the lake is 50 acres. If the first depth layer is delineated as 0-2 feet deep, the area of the darker blue section would form the bottom of the frustum, and the area of the lighter blue AND the darker blue section together would form the top of the frustum, as illustrated in the below cross-section diagram.

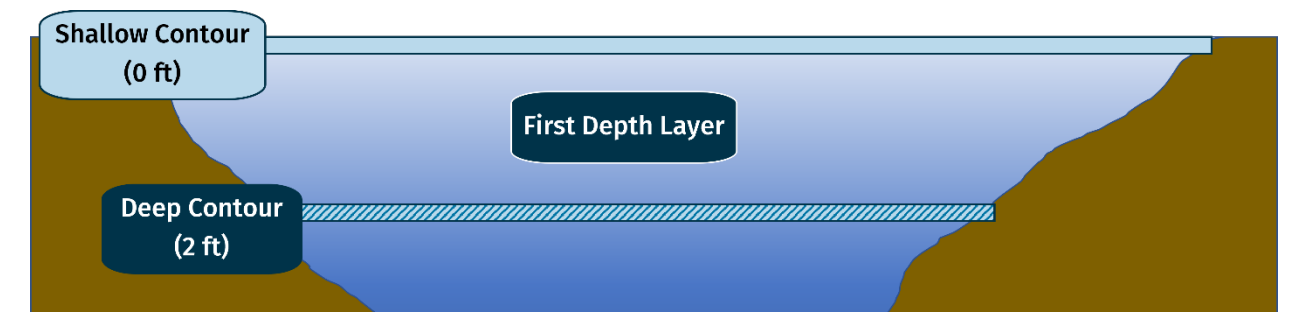

The area of the shallow contour in this example (i.e., the top of the frustum) would then be equal to 50 acres, since it is the entire surface area of the lake. The area of the deeper contour would be:

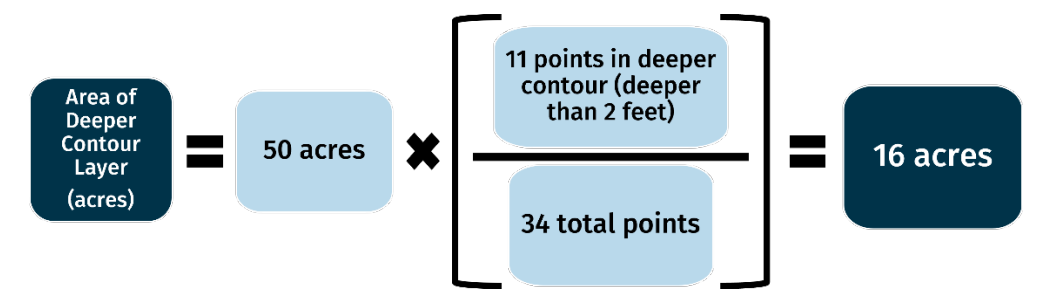

## **3.3 Estimating Epilimnetic Volume**

If the lake is likely to be stratified at the time of the proposed treatment, the volume of the epilimnion should be used as the lake volume in the whole waterbody concentration equation. The methods for calculating the epilimnetic volume use a single value for the thermocline depth, however the thermocline may be several meters wide. For the purposes of estimating the whole waterbody concentration for the permit submission process, the middle depth of the thermocline should be used. A temperature profile collected immediately prior to treatment should be collected and the thermocline re-evaluated to determine final dosing rates. Using the top depth of the thermocline in final dosing calculations will be more protective against exceeding the targeted lakewide rate, and may be appropriate depending on the strength of the waterbody's stratification pattern at the time of treatment.

The volume of the epilimnion can be found using a hypsographic curve, which shows the cumulative volume of a lake at depth. Hypsographic curves are specific to each individual waterbody and are often available in the bathymetry maps on the Wisconsin DNR's [Wisconsin Lake Maps page.](https://dnr.wi.gov/lakes/documents/LakeMaps.aspx)

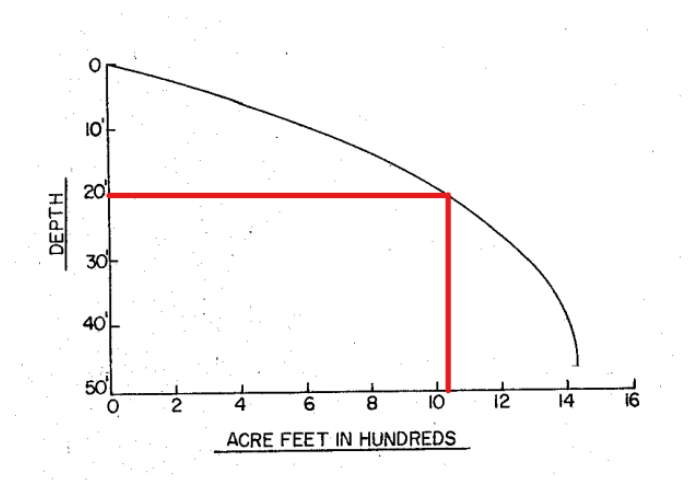

The above example shows how to calculate the epilimnion volume for a lake using its hypsographic curve. In this case, if the thermocline depth were at 20 feet, the epilimnion volume would be approximately 1,050 acre-feet.

If a hypsographic curve is not available, the epilimnion volume can be estimated by using the equations in Step 3.2 ("Estimating Whole Lake Volume"). The same methods for calculating the volume of each depth layer can be used, but the volume should only be calculated from the surface down to the thermocline depth. As such, the depth layers should be defined in a way so that the epilimnion is estimated as accurately as possible in the calculated volume (e.g., if the bathymetric contours for a lake were manually defined at every 5 feet but the thermocline is at 3 feet, calculating the volume of the depth layer from 0-5 feet would overestimate the volume of the epilimnion).

## **3.4 Calculating Whole Waterbody Concentration**

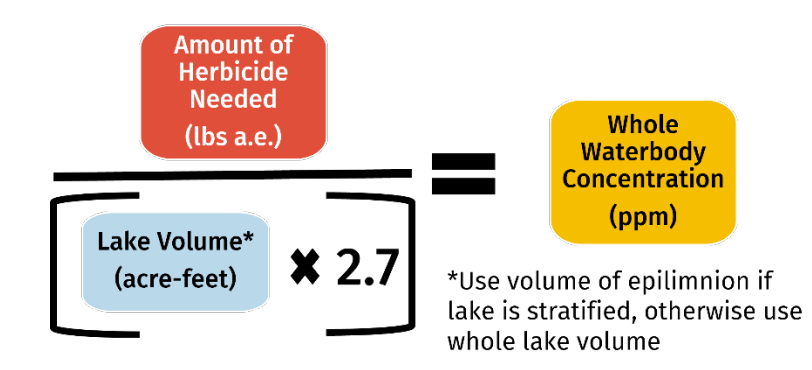

Finally, the whole waterbody concentration, which is the value required to be entered on permitting forms, can be found by dividing the amount of herbicide needed (calculated in Step 2) by the lake volume multiplied by 2.7.

#### **EXAMPLE CALCULATION**

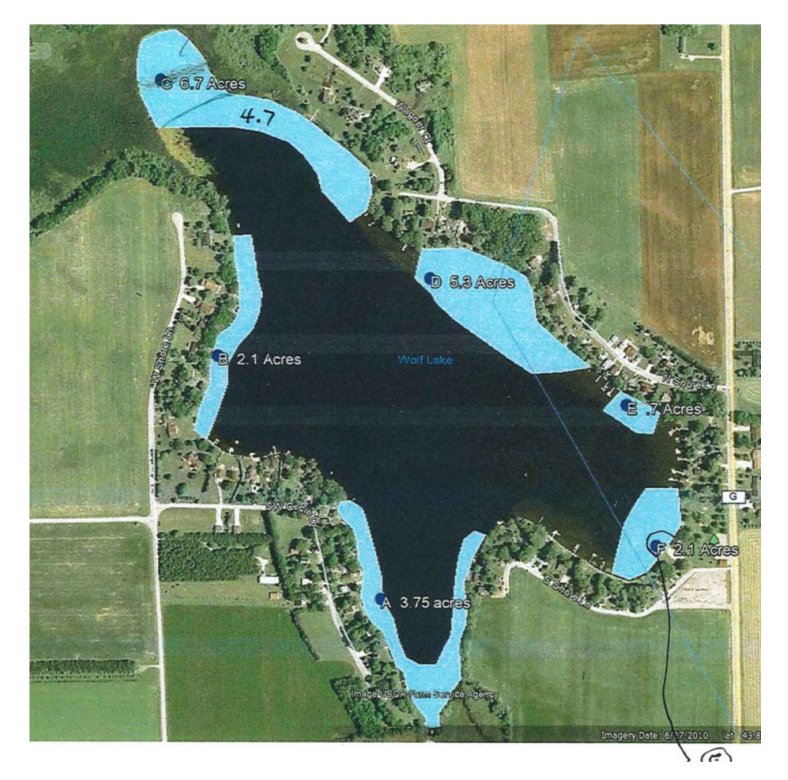

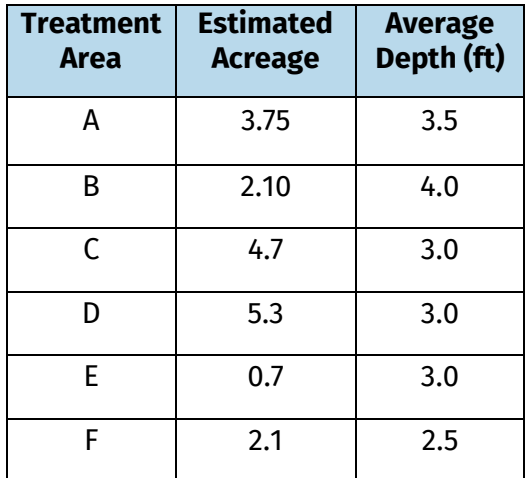

Multiple "spots" of Eurasian watermilfoil (see above map) are proposed to be treated with 2,4-D at the maximum label rate (4.0 ppm a.e.). Treatment depth varies within each area (see above table). The surface area of the lake is 76 acres, the maximum depth is 47 feet, and it is anticipated to be thermally stratified at ~15 ft at time of treatment. A bathymetry map and a hypsographic curve are available. What is the estimated whole waterbody 2,4-D concentration (in ppm)?

First, calculate the volume of the treatment area using the equations in Step 1:

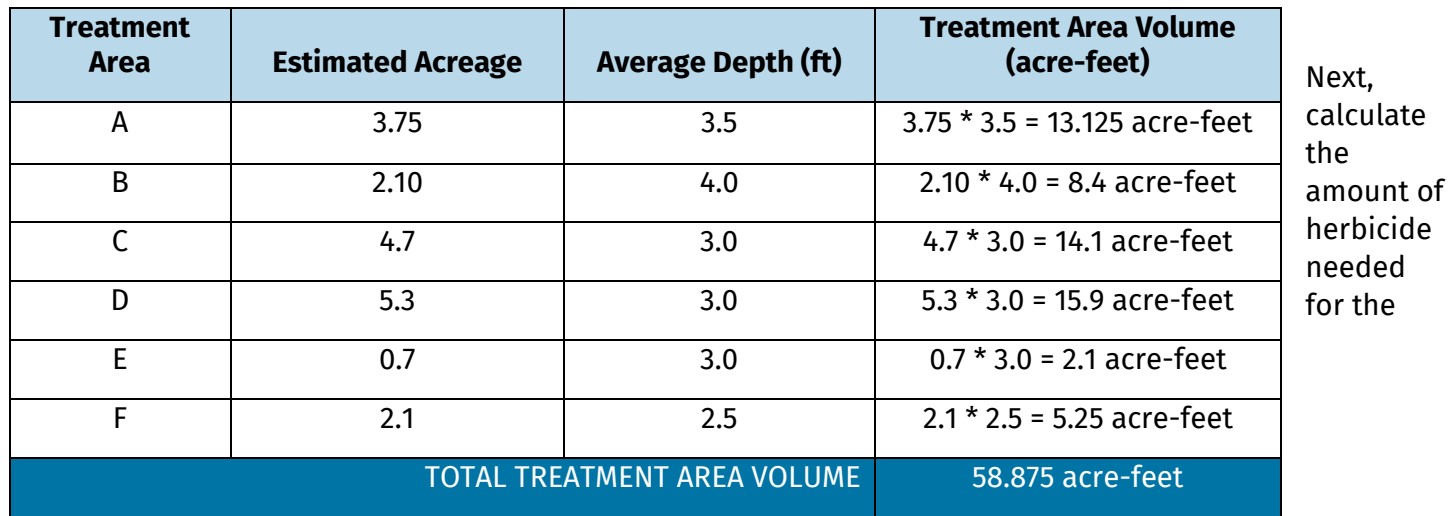

application using the calculated treatment area volume inserted into the equations in Step 2:

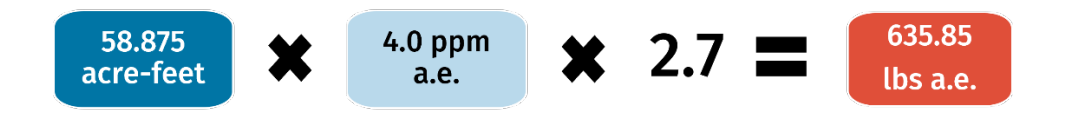

Then, use the hypsographic curve and anticipated thermocline depth (15 feet) to calculate the volume of the epilimnion:

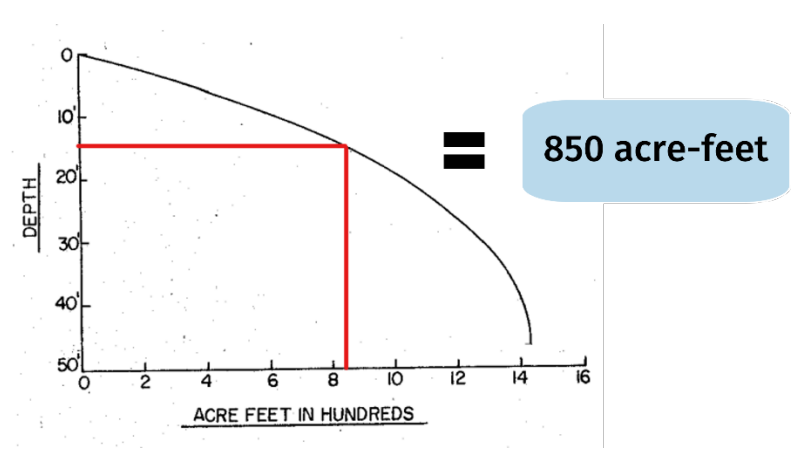

Finally, enter the lake volume (in acre-feet) and amount of herbicide needed (in lbs a.e.) into the equation from Step 3 to yield the whole waterbody concentration (in ppm).

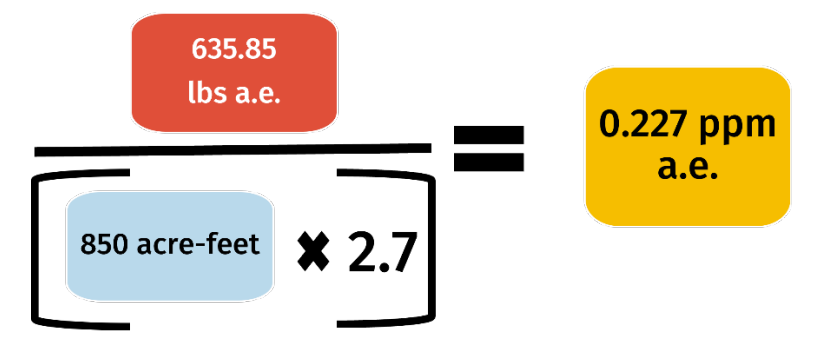

# **Site Map Examples**

Good site maps show clearly outlined polygons of proposed control areas with labels and acreage measurements corresponding to the permit application Site Tab rows. For harvesting permits, the lanes are delineated with insets showing zoomed-in views of each area. For non-private pond permits, recent aerial imagery is used with the control area outlined and street labels are present to help locate the waterbody.

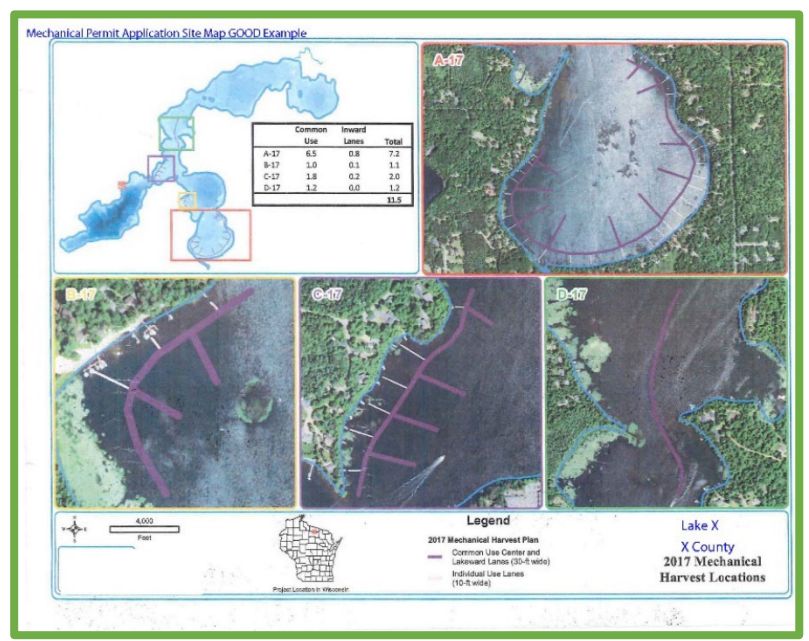

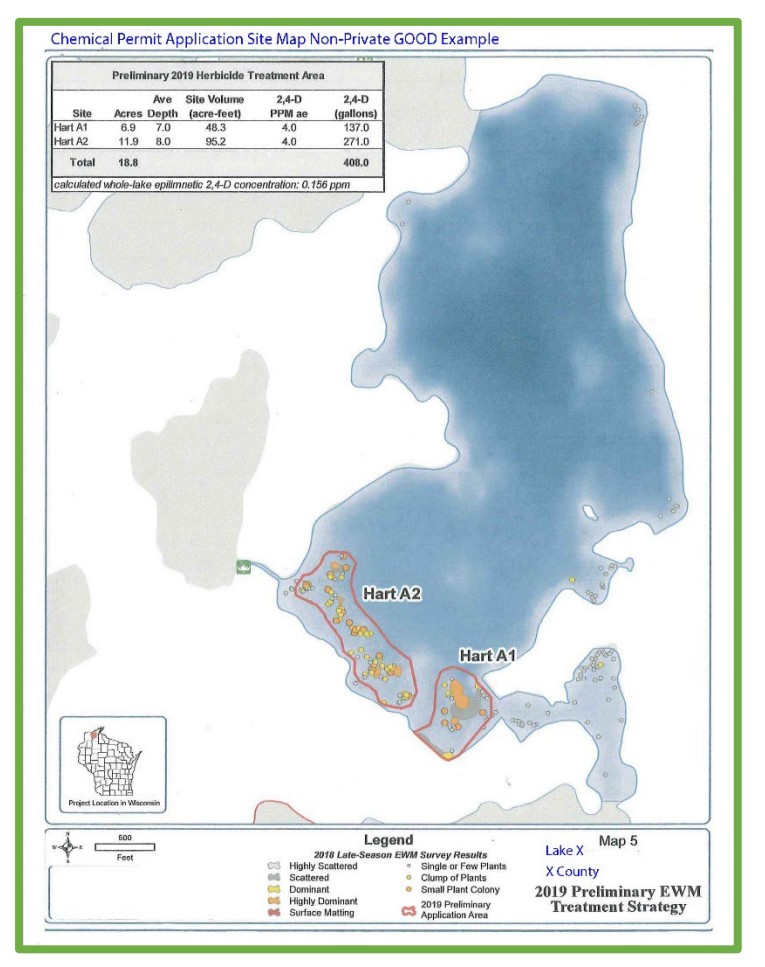

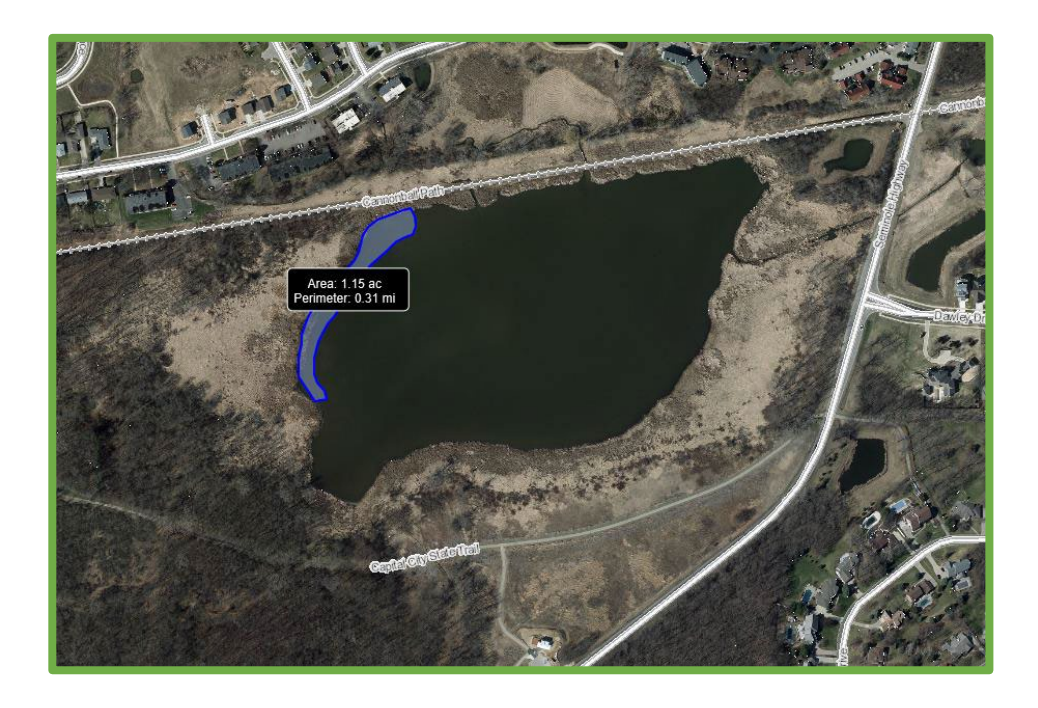

For private pond permits:

- Site maps should use recent aerial imagery, accurately show the proposed control area(s), and correspond to area(s) listed on application. We should be able to easily tell what you're proposing.
- Use labels if there is more than one waterbody.
- Mismatches between the ponds listed on the permit and the ponds shown in the map are not acceptable.
- If a waterbody's size/shape has completely changed, a new map is needed.
- Drawn-in polygons are not acceptable if imagery of the waterbody exists.
- Inset maps showing context of the site's location can be helpful.

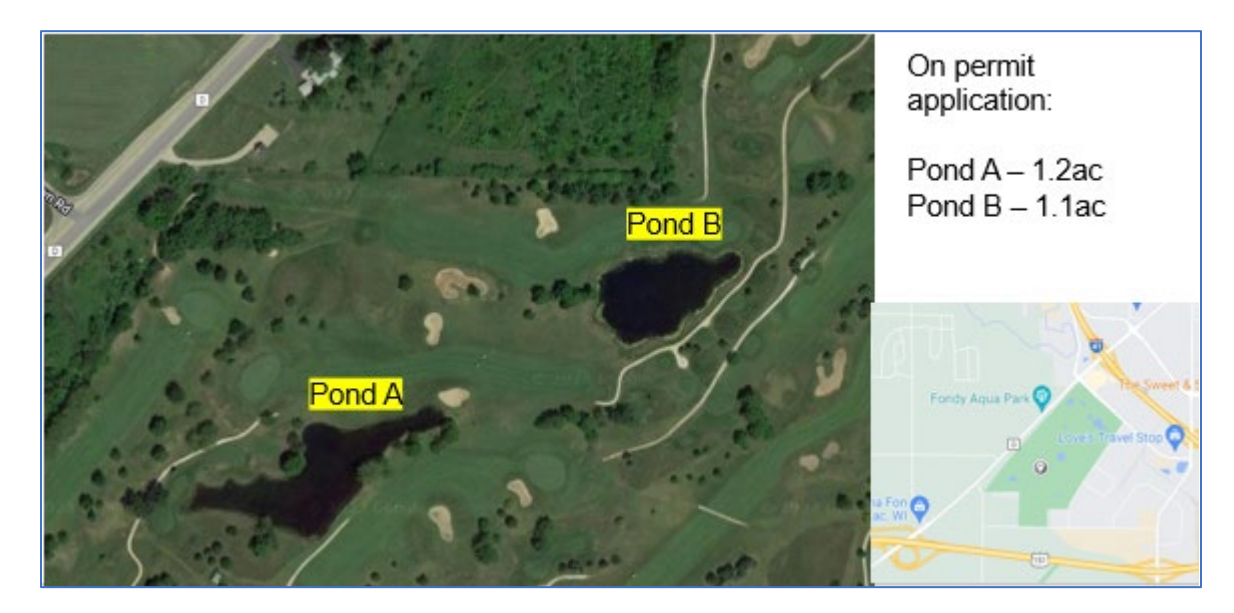

# **Public Notice Examples**

NR107.04(3)(f) states that public notice "shall be given in 2 inch x 4 inch advertising format in the newspaper which has the largest circulation in the area affected by the application. The notice shall state the size of the proposed treatment, the approximate treatment dates, and that the public may request within 5 days of the notice that the applicant hold a public informational meeting on the proposed application." Acceptable evidence of this includes signed affidavits with notice text included, picture of public notice from the newspaper with newspaper name included, or receipt of ad purchase with the notice text, running dates, and newspaper name included. PDFs are preferred, but you may also submit Word Documents or photos.

#### AQUATIC PLANT TREATMENT

**Affidavit of Publication** STATE OF WISCONSIN} SS COUNTY OF ADAMS}

Elizabeth Sutcliffe, being duly sworn, says:

That she is an authorized representative of the Friar Sile and audiovized representative of the Adams-Friendship Times-Reporter, a weekly<br>newspaper of general circulation, printed and<br>published in Adams, Adams County, Wisconsin; that<br>the publication, a copy of which is

4/13/2022

That said newspaper was regularly issued and circulated on those dates. SIGNED:

Supseribed to sworn to me this 419412022

rh. ing inger L. Henning Schlinigen, Notary Publid, State of Wisconsin

My Commission Expires January 31, 2025

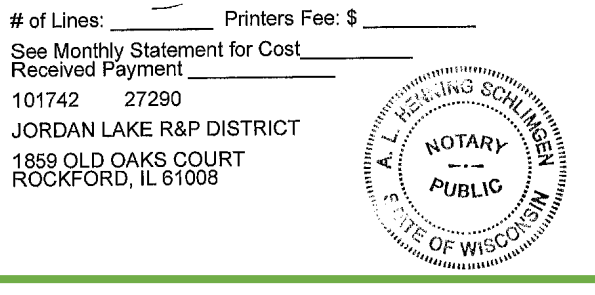

**Public Notice** 

The Jordan Lake Rehabilitation and Protection District propos-<br>es to treat 34-51 acres of Jordan Lake in Adams County for selec-<br>tive control of the invasive acrietic slop to the county for selecthe control of the invasive aquatic plant species Eurasian water-<br>tive control of the invasive aquatic plant species Eurasian water-<br>milliol. Cason & Associates, LLC will perform the treatment(s) in minoi. Cason & Associates, LLC will perform the treatment(s) in the spring summer of 2022. The proposed herbidde for treatment of Eurasian watermiffold is ProcellaCOR. Water use restrictions will be posted on treatment war propones autacem to treatment areas. The applicant will hold a<br>public informational meeting on the proposed treatment if five or power morniations intenting on the proposed treatment if five or<br>local units of government request one. The person or entity<br>local units of government request one. The person or entity<br>requesting the meeting shall state a including problems and allernatives to be discussed. The request<br>including problems and allernatives to be discussed. The request<br>for the public informational meeting must be sent in writing to the<br><u>Wisconsin Department of</u> Wisconsin Rapids WI 54494 within five days after the public<br>notice is made notice is made.

Publish: 4/13/22 WNAXLP a Sudia L

6C | SUNDAY, JANUARY 23, 2022 | THE REPORTER

# **Public Notices**

AQUATIC PLANT (ALGAE)<br>MANAGEMENT PERMIT<br>The Lake DeNeveu Homeowners Asso-The Lake DeNeveu Homeowers Association in Fond du Lac County intends to<br>poly for a permit from the Wisconsin<br>pepartment of Natural Resources to se-<br>lectively target up to thirty acres of Lake-<br>DeNeveu with a chelated coppe DeNeveu with a cheated copper algorithm<br>cide to control nuisance floating mat and<br>suspended species of filamentous algae. suspended species of maintain may occur be-<br>The proposed treatments may occur be-The proposed treatments may be tween May 15th and August 31st, 2022.<br>Any request for a public meeting on the<br>treatments must be made with-Any request for a public integrate with-<br>proposed treatments must be made with-<br>in 30 days after this notice is published. in 30 days after this notice is published.<br>The request must specify the topics to<br>be discussed at the meeting, including<br>problems and alternatives and be sent in writing to:<br>Robert Hutter Robert Hutter<br>
N5289 Club deNeveu Drive<br>
Fond du Lac, WI. 54937 and<br>
Mary Gansberg, WDNR,<br>
2984 Shawana Ave.<br>
Green Bay Wi 54313-6727<br>
This notice is required by Chapter<br>
NR107, Wisconsin Administrative Code.<br>
NR107, Wisco

WNALP Run: January 23, 2022

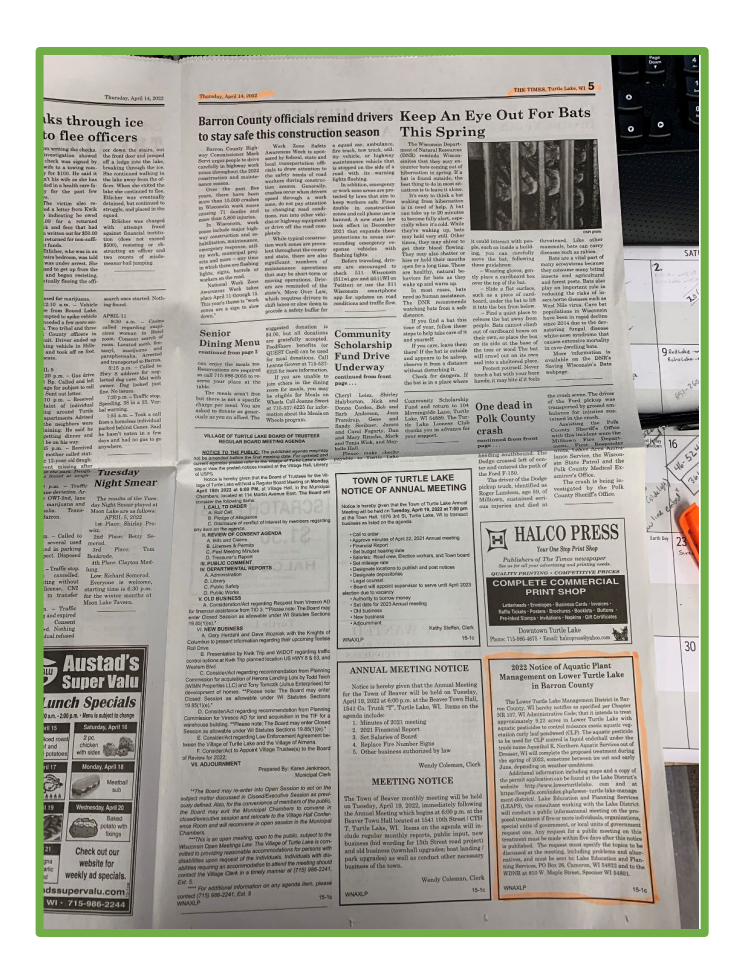

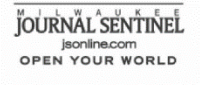

MARINE BIOCHEMISTS NIANNE BIOCHEMISTS<br>N173W21440 NORTHWEST PSGE<br>JACKSON WI 53037--912

whose<br>a Matem Biochemists will conduct a public informational meeting on the proposed<br>freeming in the critical special responses that the critical special<br>critical special ratio of the critical special critical special<br>cri

teoring the mesons<br>consistent and the meson of the first constant and the first consistent<br>with the first consistent and the meson of the first consistent<br>of the sequent matrix property the top is positive to be discussed

This notice is recently required by Chap-<br>ter NR107, Wisconsin Administrative<br>Code, Marine Biochemists<br>Mar. 16, 2022 WNA

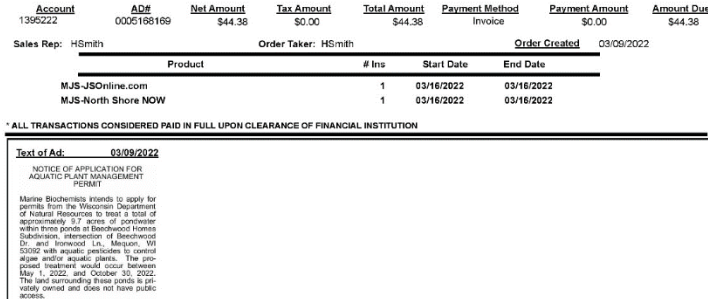

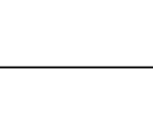

#### **If you are having trouble finding your previous permit number** - Search for it by name here:

<https://permits.dnr.wi.gov/water/SitePages/Permit%20Search.aspx>

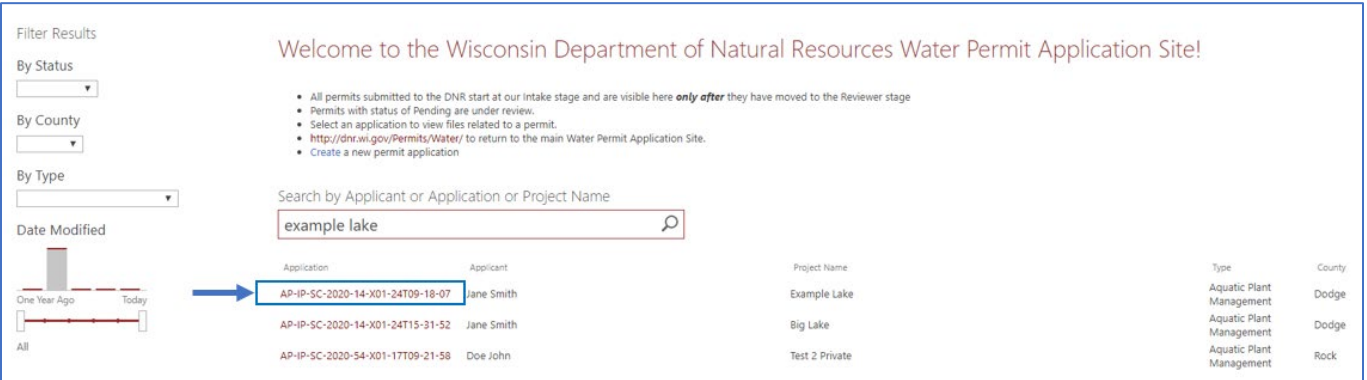

Type applicant, waterbody name, or permit name into the search box. It may help to filter by Type using the dropdown menu and selecting Aquatic Plant Management. Click the link under the "Application" column to access all the permit documents.

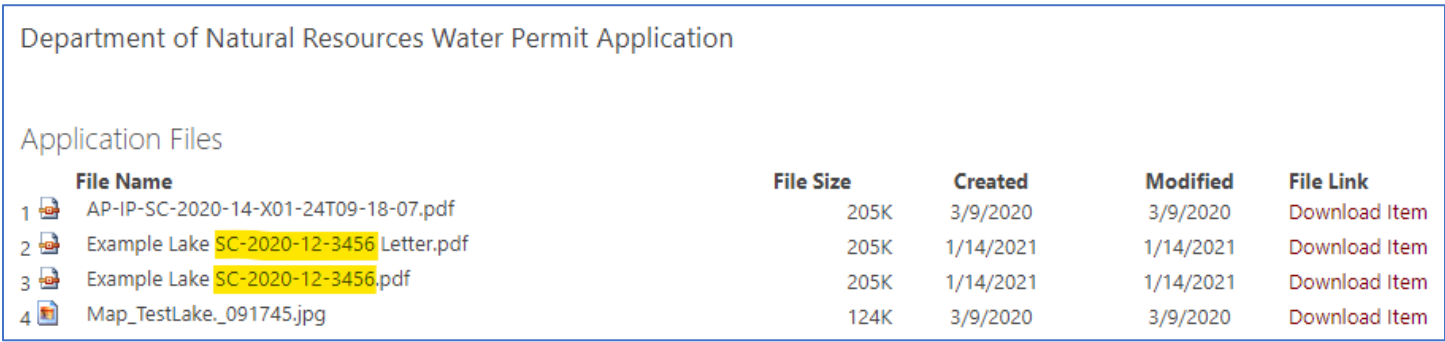

Both the permit and cover letter file names contain the permit number (highlighted in yellow above). You may also view the permit number inside the letter itself by clicking "Download Item" and opening the PDF.

**If you are having trouble finding your previous business license number –** Search for your previous permit documents using the steps above. In the permit PDF, find the number under Applicator – Business Location License #. You can also use [this site](http://www.kellysolutions.com/WI/Business/searchbyconame.asp) to search for the business name and find the correct number.

**If you have your permit/business license number, but it is not validating** – Make sure you are entering it exactly. It is case-sensitive and may be sensitive to special characters or extra spaces. If you are trying to use copy and paste, try manually typing it in instead. If the business license number was filled out incorrectly or missing on the permit form, it may have been corrected manually in our database. Chec[k this site](http://www.kellysolutions.com/WI/Business/searchbyconame.asp) to find the correct number.

**If you are sure you are entering it correctly, but it still does not validate** – Email [DNRAPMProgram@wi.gov](mailto:DNRAPMProgram@wi.gov) or call 608- 438-9919 for assistance. Please provide the number(s) you are attempting to enter. You may also proceed without using the autopopulate feature when filling out a permit application since it is optional.

**If you are entering a previous permit number to pay a renewal fee and the fee amount is incorrect** - Email [DNRAPMProgram@wi.gov](mailto:DNRAPMProgram@wi.gov) or call 608-438-9919 for assistance. Please provide the number you are attempting to enter and documentation of the correct fee amount.

Check that the email address associated with your WAMS account is current and correct.

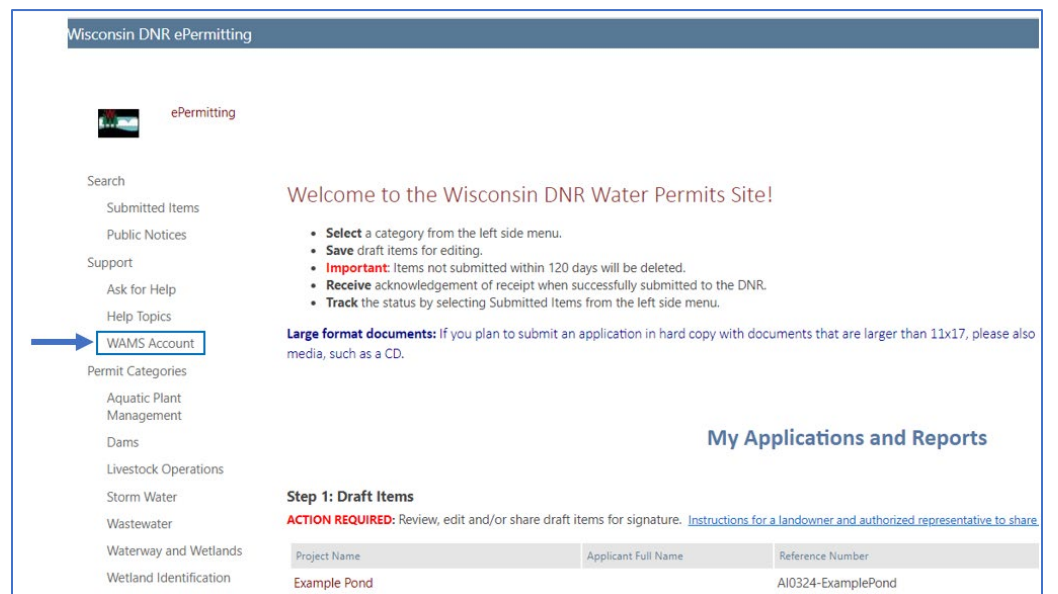

Go to th[e Welcome Page](https://permits.dnr.wi.gov/water/SitePages/Permits.aspx) and click **WAMS Account** under the Support section of the menu on the left hand side.

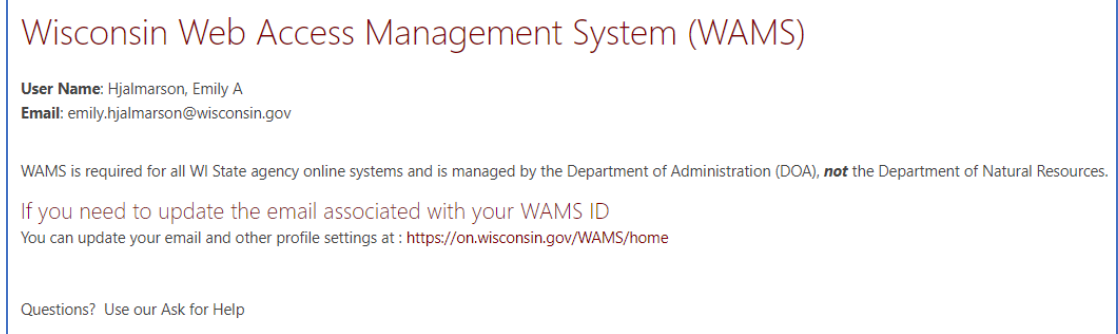

You should see your WAMS information and a link to update your email if necessary.

After verifying your email, check your Junk and Spam folders in case the signature email went there.

Try resending the email by following these steps:

- 1. On the [Welcome Page,](https://permits.dnr.wi.gov/water/SitePages/Permits.aspx) locate the "Step 2: Signature Confirmation Needed" section (see example below).
- 2. Locate the project name for the desired application.
- 3. Click the **email address** under the "Confirmation sent to" column.
- 4. The system will open a confirmation screen, and you must click **Continue** to proceed.
- 5. Open your WAMS account email and open the new confirmation email.
- 6. Complete the instructions in the confirmation email

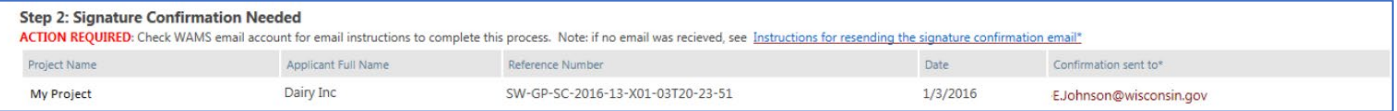

If the email still does not arrive, please contact **DNRAPMProgram@wisconsin.gov** or call 608-438-9919.